# **RemotelyAnywhere** User Guide

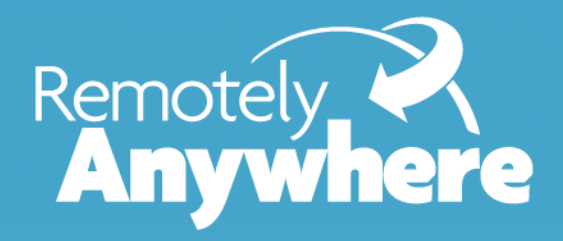

# **Contents**

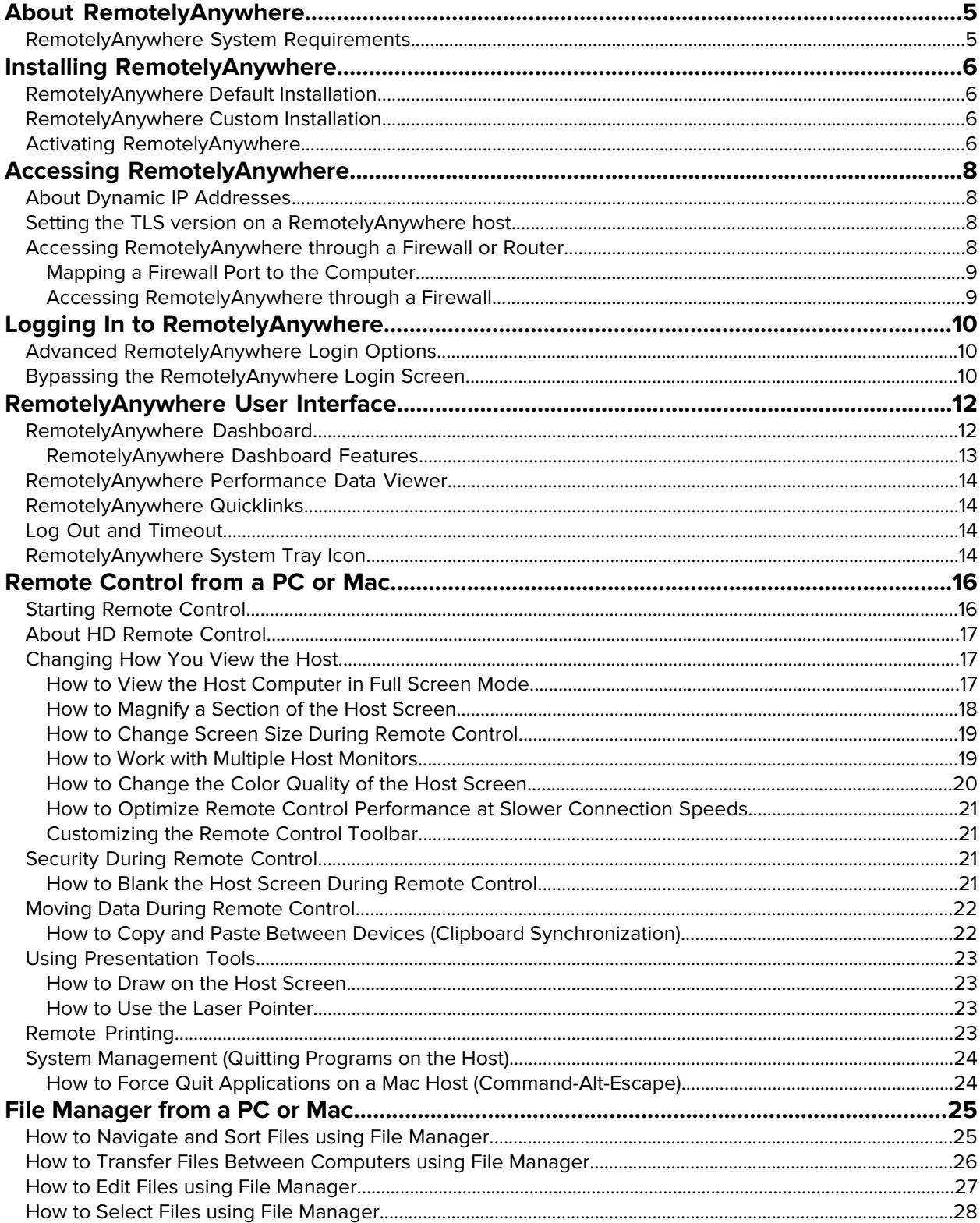

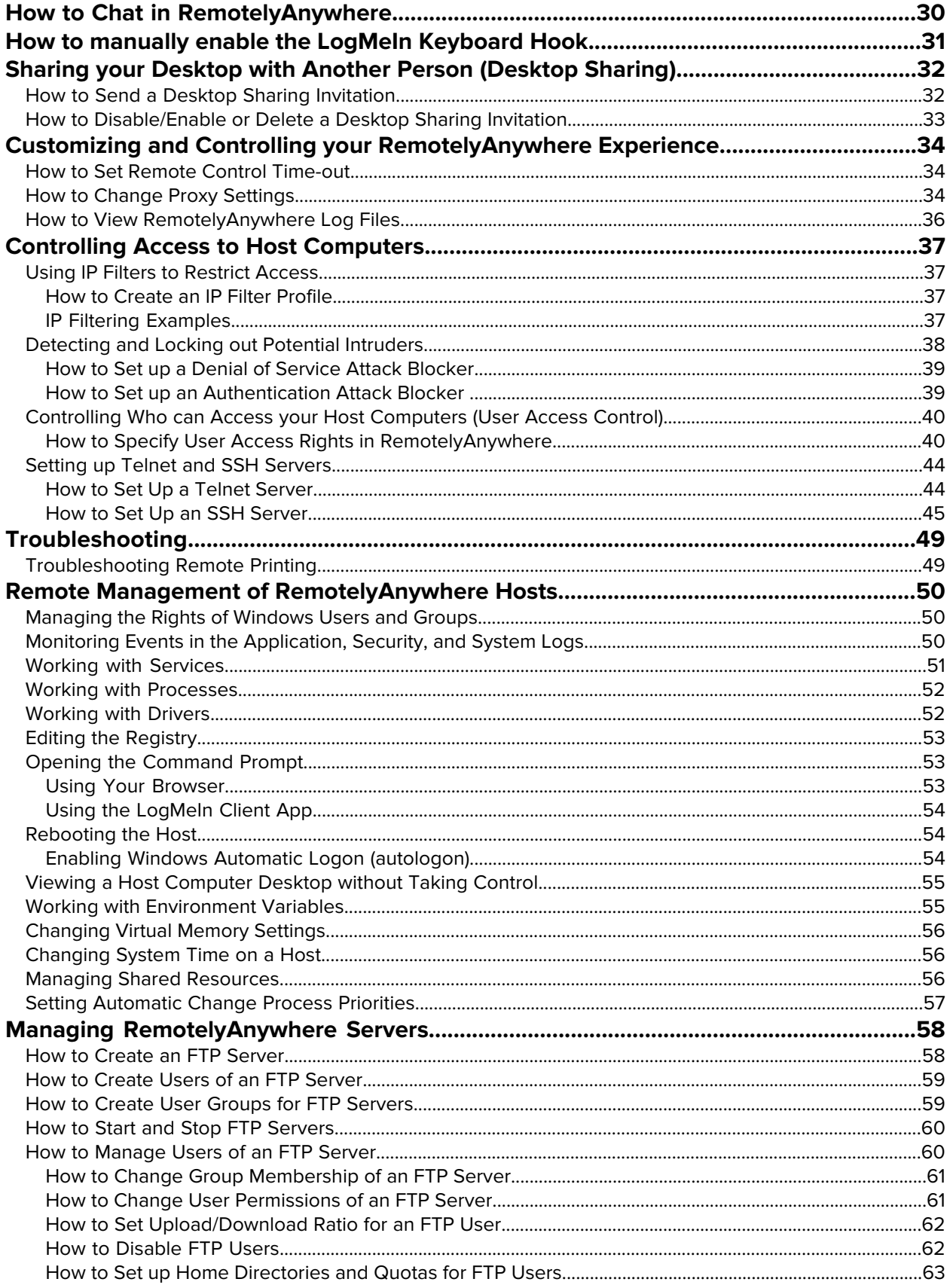

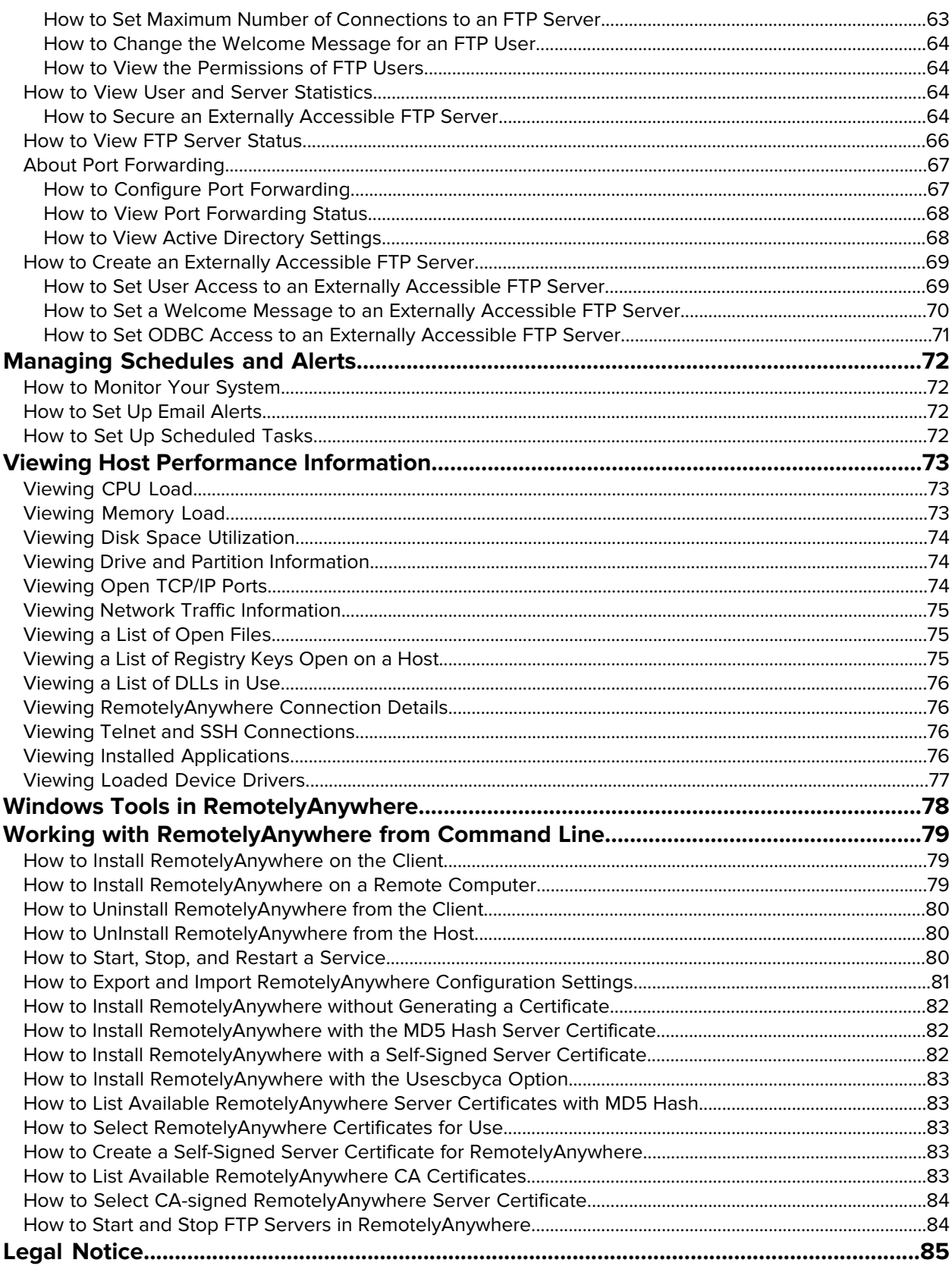

# <span id="page-4-0"></span>**About RemotelyAnywhere**

RemotelyAnywhere is a remote administration tool that lets you control and administer Microsoft<sup>®</sup> Windows<sup>®</sup>-based computers over a local area network or the Internet. RemotelyAnywhere acts as the host software on the machine that is to be controlled or accessed. The client requires no special software. RemotelyAnywhere provides such useful capabilities as Java-based desktop remote control, file transfer protocol (FTP) for downloading and uploading of files, configuration of the Host, remote-to-local printing, and advanced scripting.

The client software is any Java- or ActiveX-enabled web browser, such as Internet Explorer (IE). Many RemotelyAnywhere features can also be accessed through your smartphone browser.

- **Minimize Downtime** RemotelyAnywhere helps system administrators keep IT systems up and computer users happy by offering a versatile remote-support toolkit. Support staff can often detect, diagnose, and solve problems faster than local support using built-in operating system functions. Background access means the user is not interrupted during the implementation of solutions.
- **Deliver the Solution, Not the Person** All RemotelyAnywhere features can be accessed securely from any web browser. Support and diagnostics can even be delivered via smartphone browser. This means you can offer genuine global support from anywhere, anytime.
- **Stop Fighting Fires** RemotelyAnywhere brings predictability to system management. By giving you monitoring, scripting, and alerts, RemotelyAnywhere allows you to detect potential problems on all your systems before they bring a halt to business. This ensures that you are often the first to know about workstation issues, ranging from attempted security breaches to unstable software installations.
- **Fast, Simple, Secure Enterprise Deployment** RemotelyAnywhere was designed for professionals responsible for large installations of workstations. The product is simple to install and configure on systems of anywhere between a handful and thousands of computers. Five levels of security and built-in event logging give you the confidence that your systems are safe.
- <span id="page-4-1"></span>• **Keep Your Company Productive** Less downtime means more productivity. RemotelyAnywhere can also reduce IT operating costs for a low price.

# **RemotelyAnywhere System Requirements**

The following operating systems are supported both on the host and client computers:

- Windows 8/8.1
- Windows 7
- Windows Server 2012/R2
- Windows Server 2008/R2
- Windows Server 2016

To open RemotelyAnywhere on the client computer, you must have a web browser that is compatible with the LogMeIn plugin, such as Internet Explorer.

# <span id="page-5-0"></span>**Installing RemotelyAnywhere**

## <span id="page-5-1"></span>**RemotelyAnywhere Default Installation**

- 1. Download the remotelyanywhere.msi installer from <http://www.RemotelyAnywhere.com/downloads.htm> and run it.
- 2. On the Welcome screen, click **Next**.
- 3. On the License Agreement screen, click **I Agree** if you agree to the terms and conditions.
- 4. The Software Options screen appears next. If the default listening port is acceptable, click **Next**. For more information regarding customizing RemotelyAnywhere during installation, see [RemotelyAnywhere Custom Installation](#page-5-2) on page 6.
- 5. The setup will then ask for confirmation of the destination location for the files for RemotelyAnywhere.
- 6. To change the destination folder, click **Browse**. Click **Next** to confirm the destination folder.
- 7. To start copying the files to their destination folder, click **Next**.
- <span id="page-5-2"></span>8. Click **Finish** to complete the Setup.

## **RemotelyAnywhere Custom Installation**

- 1. Download the remotelyanywhere.msi installer from <http://www.RemotelyAnywhere.com/downloads.htm> and run it.
- 2. On the Welcome screen, click **Next**.
- 3. On the License Agreement screen, click **I Agree** if you agree to the terms and conditions. The **Software Options** page is displayed.
- 4. Specify the listening port that RemotelyAnywhere will use. If the default port used by RemotelyAnywhere (2000) conflicts with an existing application or service, you can change it here. Consult your Network Administrator before a port is assigned.
- 5. Optionally, on the **Software Options** you can copy configuration settings from an existing RemotelyAnywhere installation.
- 6. After all options have been configured, click **Next**.
- 7. To change the destination folder, click **Browse**. Click **Next** to confirm the destination folder.
- <span id="page-5-3"></span>8. To start copying the files to their destination folder, click **Next**.
- 9. Click **Finish** to complete the setup.

# **Activating RemotelyAnywhere**

Once you have installed RemotelyAnywhere you must activate it. If you have already purchased a license, you can paste it into the space provided and activate the software.

If you have not purchased a license but would like to do so, you will be given the option to do this on the software activation screen. If you purchase online, your license will be delivered immediately, so you can activate your software without delay. Alternatively, you can contact our sales department.

# <span id="page-7-0"></span>**Accessing RemotelyAnywhere**

When the installation is complete, the default Internet browser will open with the address of http://MachineName:2000.

To access the host machine from a different machine, open an Internet browser and enter http://111.111.11.1:2000 in the Location/Address line. 111.11.11.1 represents the IP address of the host machine. 2000 represents the default port shown on the **Software Options** page during installation. If you changed this port during installation, then use the specified port when accessing RemotelyAnywhere. On the same network the machine name can also be used.

On the host itself you can access a machine by entering the loopback address http://127.0.0.1:2000 at the Location/Address line. This address allows the user to communicate with the RemotelyAnywhere installation only at the machine on which it is installed.

# <span id="page-7-1"></span>**About Dynamic IP Addresses**

Many DSL and cable Internet connections assign your machine a new IP address each time you connect to the Internet. This is known as a Dynamic IP address. RemotelyAnywhere will work if you have a dynamic IP (DNS) address, but RemotelyAnywhere needs to be able to track your IP address so that if it changes, the connection can be maintained. There are dynamic DNS solutions available, often for free, which means that your machine can be assigned a fully qualified and static domain name regardless of your IP address. Alternatively, under **Preferences** > **Network** you can configure RemotelyAnywhere to send you an email message pointing to the IP address of your remote host every time it detects a change. This way, you always know where to find your Host.

# <span id="page-7-2"></span>**Setting the TLS version on a RemotelyAnywhere host**

Set which version of TLS a RemotelyAnywhere host can use.

**Important:** You must set the proper protocol version to access RemotelyAnywhere.

- 1. Connect to the preferred RemotelyAnywhere host.
- <span id="page-7-3"></span>2. Click **Preferences** > **Advanced Options**.
- 3. Under **Network** > **\*TLS Protocol Version**, select what version of TLS the host can use.

## **Accessing RemotelyAnywhere through a Firewall or Router**

Most organizations today employ a range of security measures to protect their computer networks from hostile intrusion. One of the common measures includes creating a firewall. A firewall is a system designed to prevent unauthorized access to a private (internal) network. Firewalls can be implemented either as hardware or software, or a combination of the two.

The most common use of a firewall is to prevent unauthorized intrusion from Internet users attempting to access a private network or Intranet. A firewall examines all traffic entering or leaving the internal network/Intranet, ensuring that traffic meets security criteria established by the Network Administrator.

RemotelyAnywhere can be configured to work with a firewall-protected computer. This requires mapping an external, incoming port on the firewall to the internal IP and port on the computer running RemotelyAnywhere. Routers, on the other hand, operate in much the same way as firewalls. They both offer the opportunity to open and map ports to specific computers. For the rest of this document, the term "router" can be interchangeable with "firewall."

From outside your LAN, you would gain access to the computer running RemotelyAnywhere by entering the firewall's IP address and the port to which the desired machine is mapped. For example:

Router: External IP address: 111.111.111.111

RemotelyAnywhere computer: IP address: 192.168.0.10, Port: 2000 (port 2000 is the default but this can also be changed).

**Note:** No two router models are exactly alike, and this document lacks sufficient space or scope to offer detailed support for all routers and firewalls and RemotelyAnywhere. However, the overarching principles for port forwarding remain the same. Should your router or firewall documentation prove confusing or insufficient, there are several resources available on the Internet that provide exhaustive instruction and help with configuring routers and firewalls.

#### <span id="page-8-0"></span>**Mapping a Firewall Port to the Computer**

In this case, you would pick a port on the router, for example 5200, and map it to 192.168.0.10:2000.

<span id="page-8-1"></span>The procedure for mapping ports from routers to computers is router-specific. Usually your router will have a web-based interface that allows you to configure and maintain it. Sometimes router companies refer to this action as Port Forwarding or Port Mapping.

#### **Accessing RemotelyAnywhere through a Firewall**

Having done the above, you will now be able to fully access the RemotelyAnywhere computer with the URL http://111.111.111.111:5200 - that is the firewall's external IP, followed by the port you mapped to the RemotelyAnywhere machine.

# <span id="page-9-0"></span>**Logging In to RemotelyAnywhere**

After entering the URL into your browser and pressing enter, you will see the RemotelyAnywhere Login screen.

RemotelyAnywhere will access the user database to authenticate the user. Initially, you will need to log on as someone who is a member of the Administrators group. You can later change this default behavior by granting NT users or NT groups access to RemotelyAnywhere under **Security** > **Access Control**.

By clicking **NTLM** you can use your current Windows login credentials to verify your identity on the Host. This option is only available on local networks when accessing a Windows XP computer. It will use your current credentials (those you entered at the NT logon prompt on the computer running your browser) to identify you to the Host.

# <span id="page-9-1"></span>**Advanced RemotelyAnywhere Login Options**

By clicking on **Show advanced options** in the login window the following additional options become available:

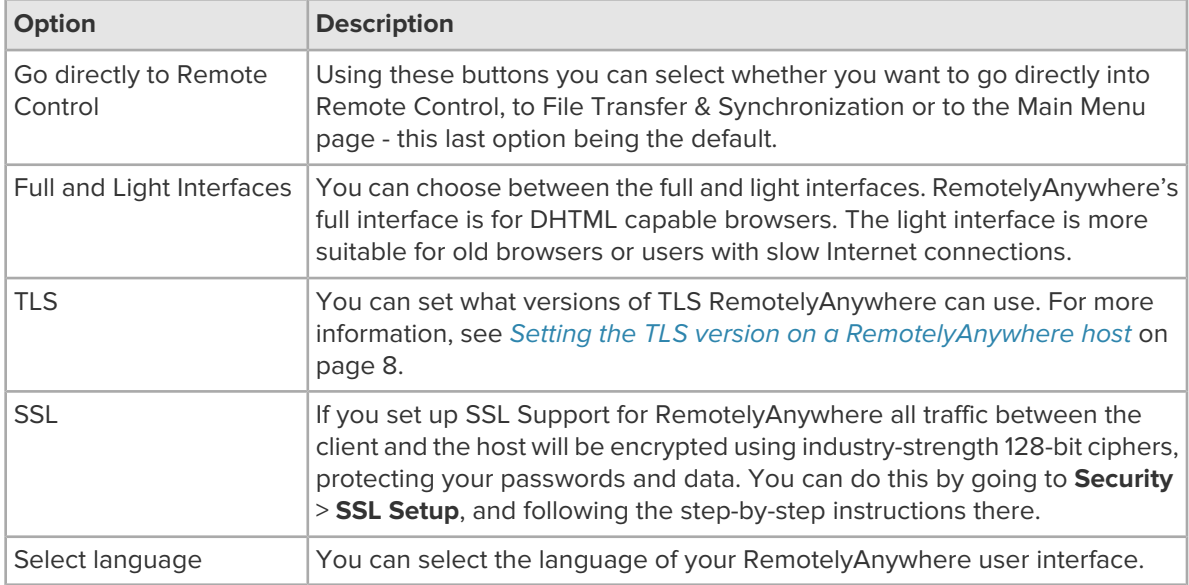

# <span id="page-9-2"></span>**Bypassing the RemotelyAnywhere Login Screen**

You can force an NTLM login - and thus bypass the login screen entirely - by appending /ntlm/ to the URL with which you access RemotelyAnywhere. For example, the URL http://MAILSERVER:2000 would become http://MAILSERVER:2000/ntlm/. Ensure you include the trailing slash.

You can also use this method to bypass the menu system and access certain parts of RemotelyAnywhere directly:

• Remote Control: http://your.machine.here:2000/ntlm/remctrl.html

- Command Prompt: http://your.machine.here:2000/ntlm/telnet.html
- Chat: http://your.machine.here:2000/ntlm/chat.html

Similarly, you can specify your username and password in the URL - thus forcing a normal login - by appending the credentials in a /login:username:password:domain/ form to the URL with which you access RemotelyAnywhere.

For example, the URL http://MAILSERVER:2000 would become http://MAILSERVER:2000/login:username:password:domain/. Ensure you include the trailing slash.

The Windows NT domain you are logging into is optional. If omitted, RemotelyAnywhere will try to authenticate you to the computer on which it is running, then in the domain to which it belongs. The following URLs are examples:

#### • Remote Control:

http://your.machine.here:2000/login?username=x&password=y&domain=z&go=r • Command Prompt:

http://your.machine.here:2000/login:yourloginname:yourpassword/telnet.html • Chat: http://your.machine.here:2000/login:yourloginname:yourpassword/chat.html

# <span id="page-11-0"></span>**RemotelyAnywhere User Interface**

# <span id="page-11-1"></span>**RemotelyAnywhere Dashboard**

The Dashboard gives you a detailed, up-to-the-minute diagnostic view of system information for an individual RemotelyAnywhere computer.

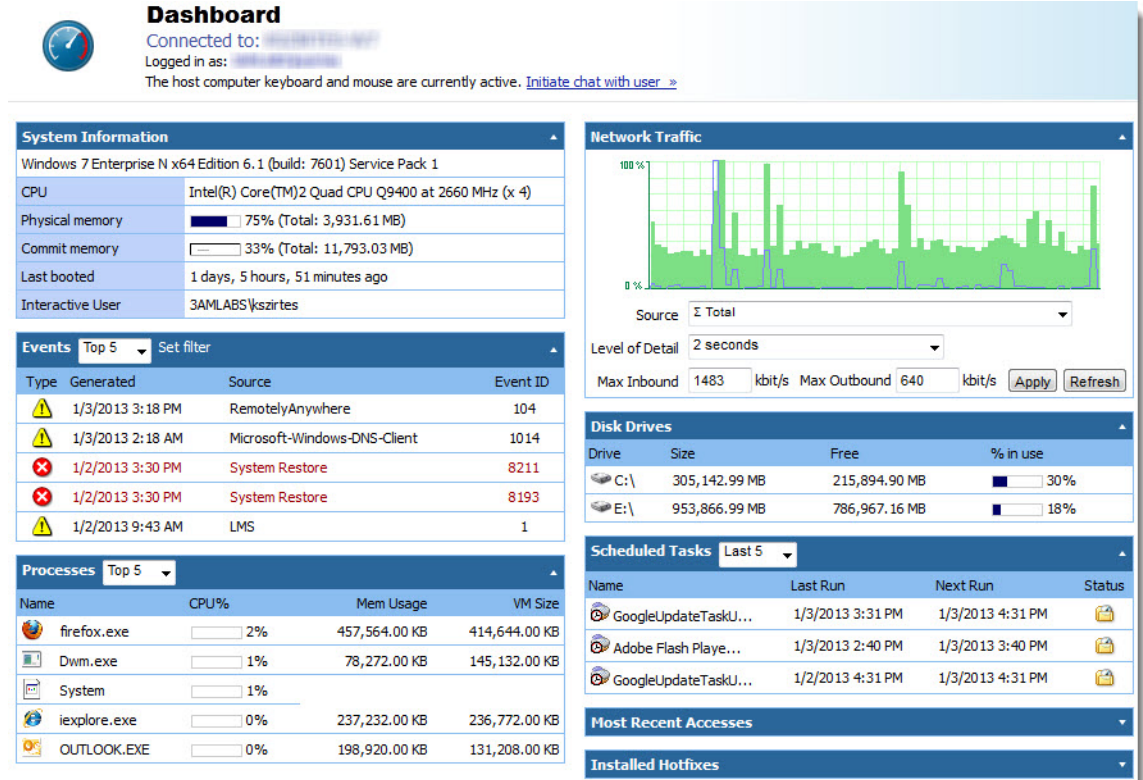

#### **Figure 1: RemotelyAnywhere Dashboard**

Each section of the Dashboard displays a summary of activity.

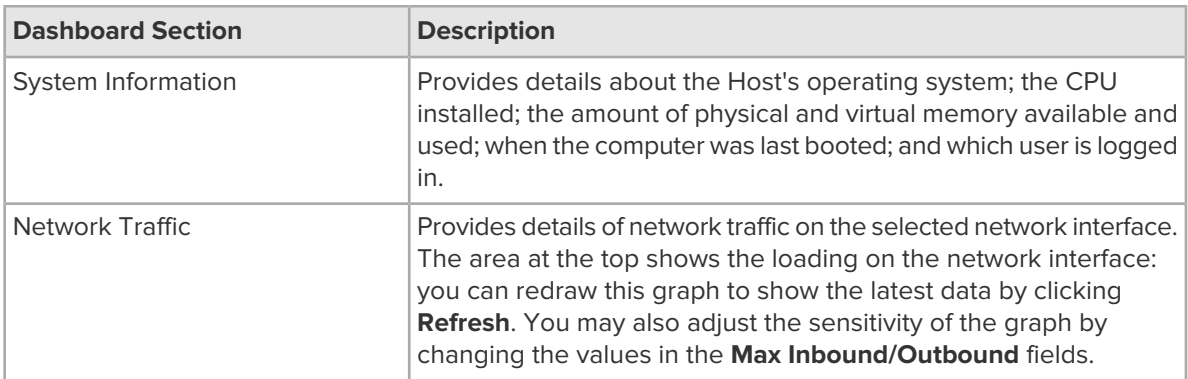

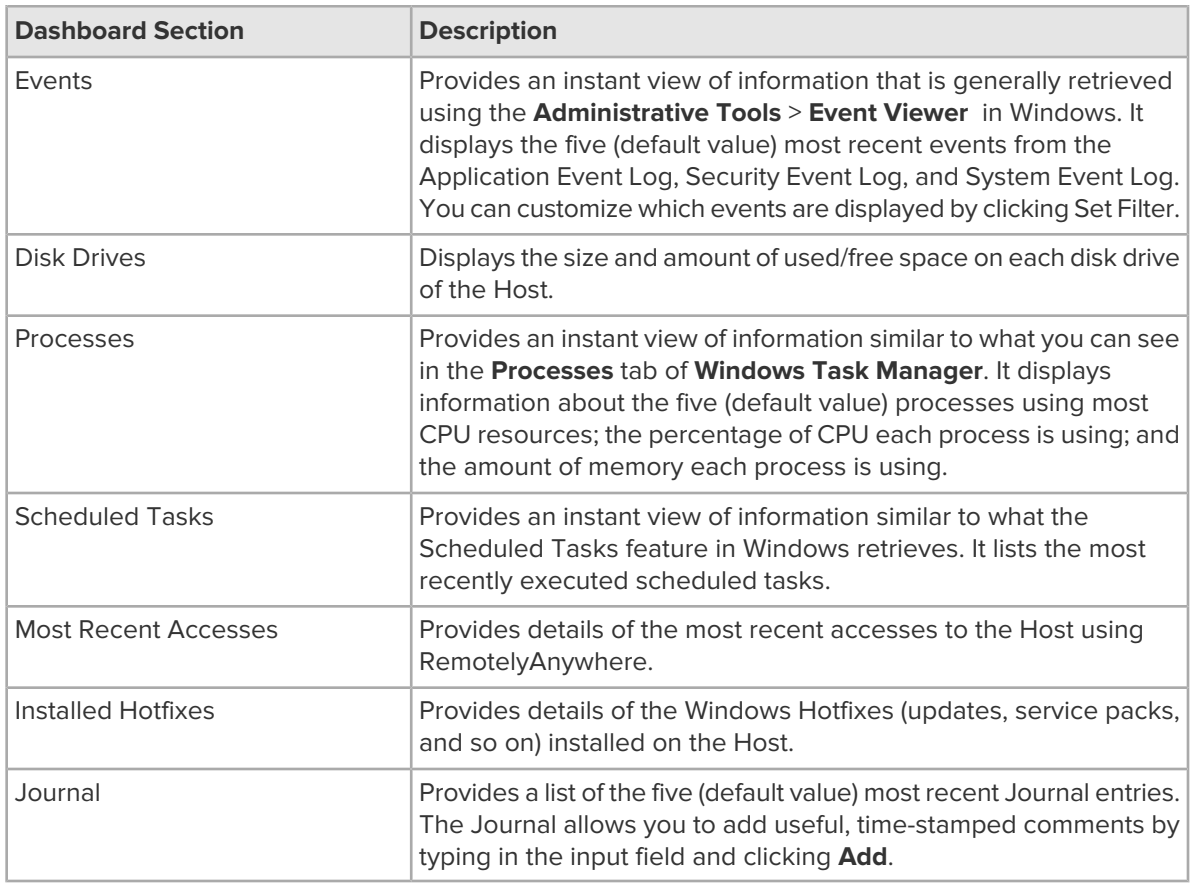

# <span id="page-12-0"></span>**RemotelyAnywhere Dashboard Features**

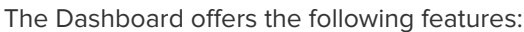

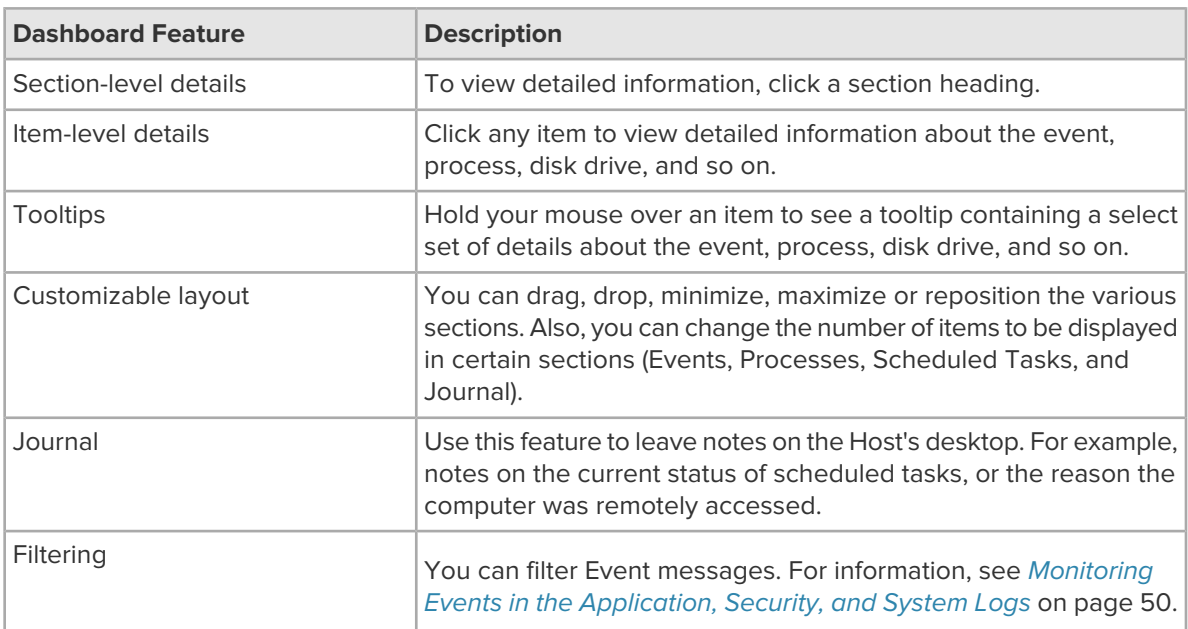

## <span id="page-13-0"></span>**RemotelyAnywhere Performance Data Viewer**

On every page of RemotelyAnywhere you can see a real-time Performance Data Viewer:

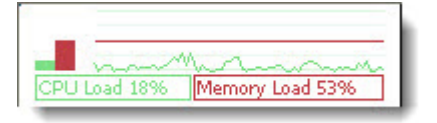

#### **Figure 2: RemotelyAnywhere Performance Data Viewer**

This java applet is to the right of the RemotelyAnywhere logo in the top frame. It shows CPU load (green) and Memory load (red) and is updated every few seconds, so you can get instant feedback on the effects of performance intensive processes. This graph can be disabled under **Preferences** > **Appearance**.

## <span id="page-13-1"></span>**RemotelyAnywhere Quicklinks**

QuickLinks are accessible from every page of RemotelyAnywhere. You can add your favorite pages to the QuickLinks drop down menu wherever you see the star icon in the tool bar of the page you are viewing. You can also edit your QuickLinks by clicking on **Edit your QuickLinks** in the **QuickLinks** drop-down menu.

<span id="page-13-2"></span>The **QuickLinks** menu is situated in the top frame of the page so that your favorite pages are always only a click away.

# **Log Out and Timeout**

<span id="page-13-3"></span>You can Log Out from RemotelyAnywhere by clicking **Disconnect**. If you are inactive for 10 minutes you will be logged out automatically. You can set the session timeout interval under **Preferences** > **Network**.

## **RemotelyAnywhere System Tray Icon**

RemotelyAnywhere includes a multi-purpose system tray icon that you can configure via **Preferences** > **Appearance** > **Systray Settings**.

#### **Systray menu options**

Right-clicking the RemotelyAnywhere icon in the systray will bring up the following options:

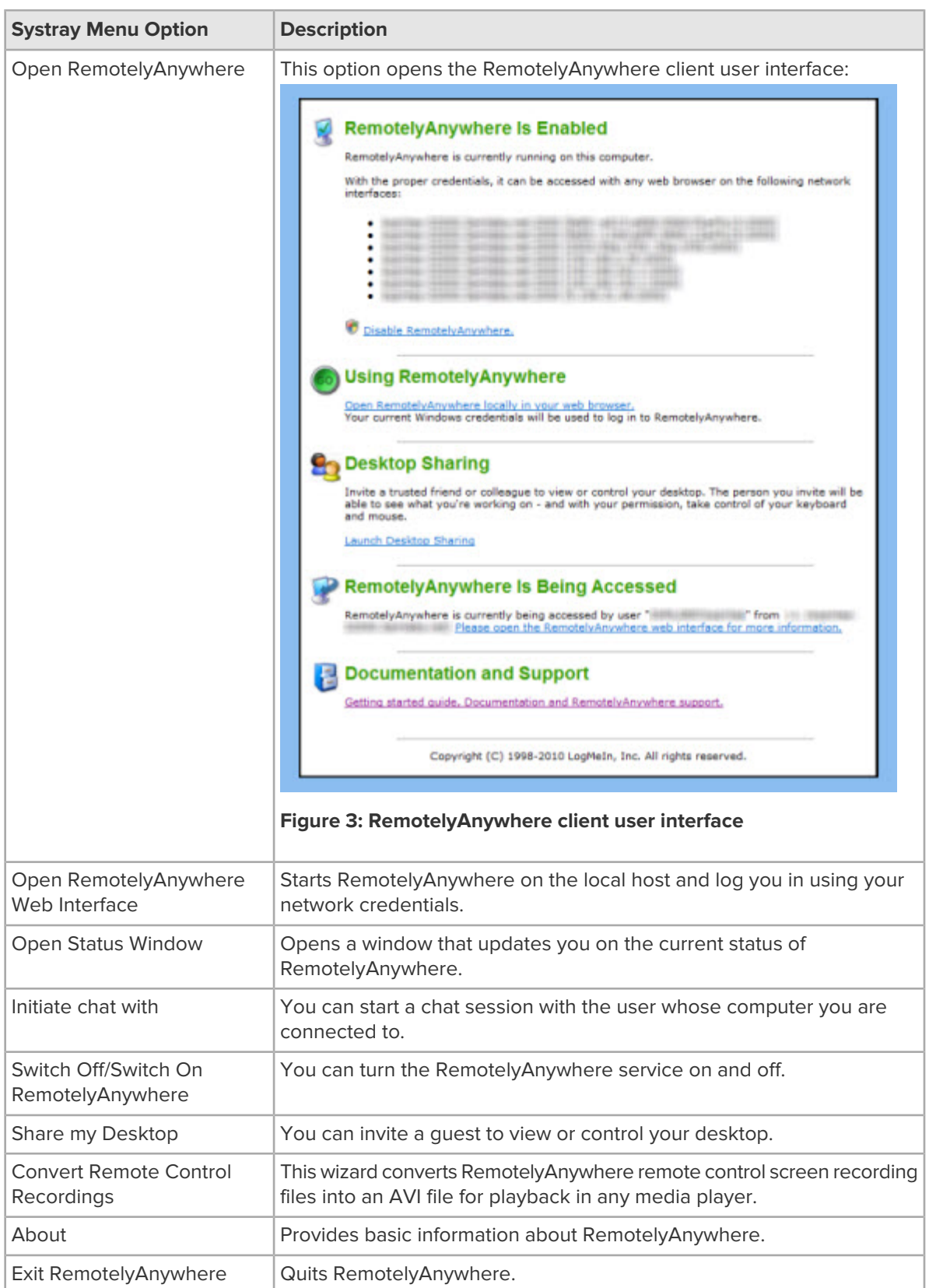

# <span id="page-15-0"></span>**Remote Control from a PC or Mac**

# <span id="page-15-1"></span>**Starting Remote Control**

Choose the most convenient way to gain control of a host computer.

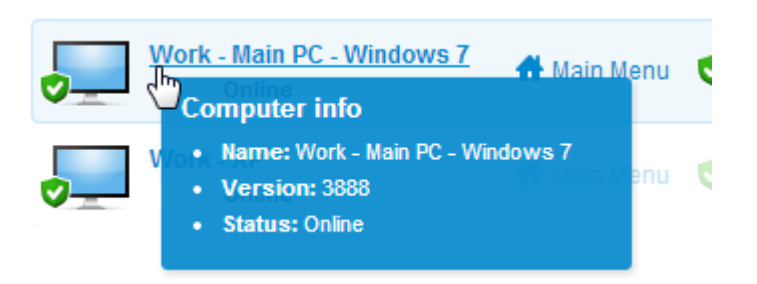

#### **From the Host Main Menu**

Once connected to the host Main Menu, click **Remote Control**.

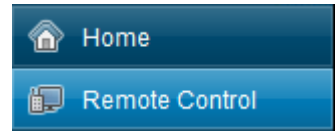

#### **From the LogMeIn Client desktop app**

Connect to host computers from your PC or Mac directly.

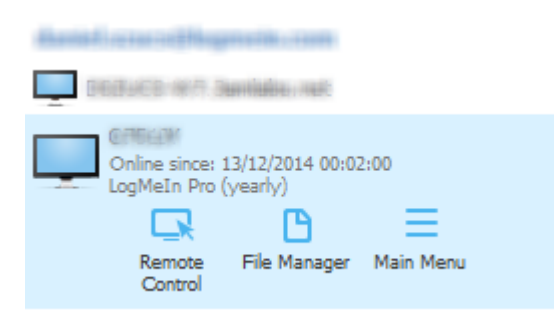

For details, see How to Connect using the LogMeIn Client Desktop AppConnect to LogMeIn host computers in your LogMeIn account from your PC or Mac directly using the LogMeIn Client desktop app. .

#### **Once Remote Control has started...**

Once you have launched remote control and successfully authenticated to the host computer, you see the host computer's desktop and the LogMeIn remote control toolbar.

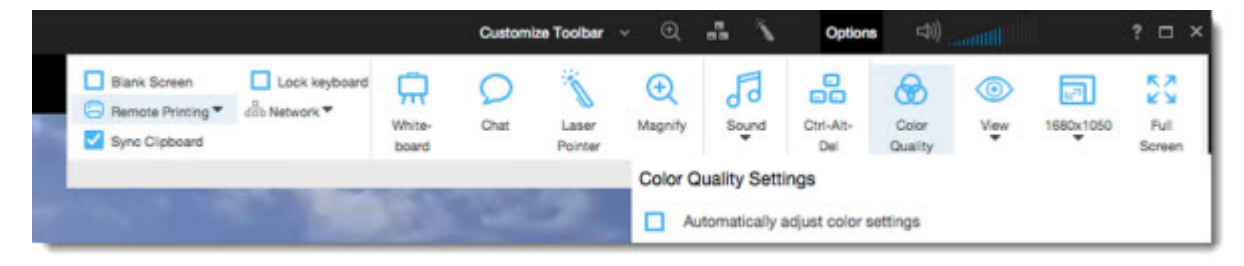

**Figure 4: Sample remote control toolbar**

# <span id="page-16-0"></span>**About HD Remote Control**

High-definition (HD) quality provides a premium remote control experience. With HD remote control you can seamlessly watch videos and stream music from one computer to another.

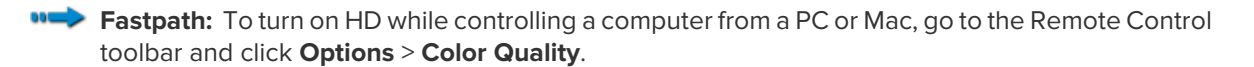

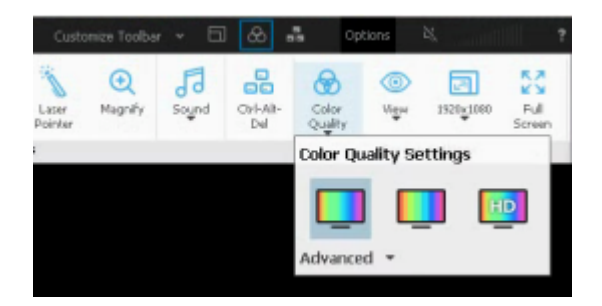

<span id="page-16-1"></span>For more information, see [How to Change the Color Quality of the Host Screen](#page-19-0) on page 20.

**Tip:** HD quality provides the least amount of latency and the smoothest transition with an automatically adjusting resolution.

## <span id="page-16-2"></span>**Changing How You View the Host**

#### **How to View the Host Computer in Full Screen Mode**

In Full Screen Mode the host display covers the entire client display. Full Screen mode gives you the most realistic "as if you were there" experience.

• On the Remote Control toolbar, click the **Full Screen Mode** button.

The LogMeIn interface is minimized and the host computer's display appears on your entire screen. Only the Remote Control toolbar remains visible.

• To exit full screen mode, click the **Full Screen Mode** button again.

|                                                       |                                                                                            |                 | Customize Toolbar Y |                  | $\circledcirc$ $\Box$ | a.<br>⊛ | 庙                      | Options          | (《中            |           |                           |
|-------------------------------------------------------|--------------------------------------------------------------------------------------------|-----------------|---------------------|------------------|-----------------------|---------|------------------------|------------------|----------------|-----------|---------------------------|
| Connect Drives<br>Blank Screen<br>B Remote Printing ▼ | Sync Clipboard E Keyboard<br>Lock keyboard<br>$\frac{1}{100}$ Network $\blacktriangledown$ | White-<br>board | Chat                | Laser<br>Pointer | Magnify               | Sound   | Ctrl-Alt-<br>Del       | Color<br>Quality | ⊙<br>View<br>₩ | 1920×1080 | БŠ<br>К<br>Full<br>Screen |
| <b>Connection Options</b>                             |                                                                                            | Tools           |                     |                  |                       |         | <b>Screen Settings</b> |                  |                |           |                           |

**Figure 5: The Remote Control toolbar**

**Tip:** For best results during Full Screen viewing, go to **Options** > **Resolution Settings** and select **Match Resolution**.

#### **How to Keep the Remote Control Toolbar Visible During Full Screen Mode**

In Full Screen Mode, the Remote Control toolbar is hidden to allow maximum visibility.

• To keep the toolbar visible, click the pin icon on the Full Screen version of the Remote Control toolbar.

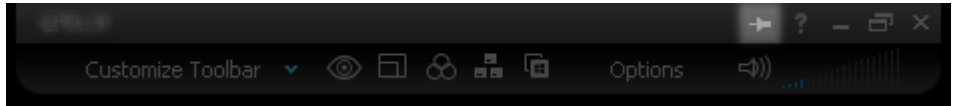

The toolbar remains open.

#### <span id="page-17-0"></span>**How to Magnify a Section of the Host Screen**

The Magnifying Glass feature opens a box that you move on the host screen to view a small area in high resolution without otherwise adjusting your resolution.

The Magnifying Glass is available when screen size is less than 100% of its original size.

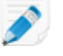

**Note:** To adjust your screen size, see [How to Change Screen Size During Remote Control](#page-18-0) on page 19.

- 1. On the Remote Control toolbar, click **Options** > **Magnify**. The magnifying glass is activated.
- 2. Drag the box.
	- Any area within the box in displayed in 100% of its original size.
- 3. Click the **Magnify** button again to deactivate the magnifying glass.

|                                                       |                                                                                            |                 | Customize Toolbar ~ |                  | ⊛ ⊟     | ъã.<br>∞               | 喧                | Options          | $\left( \updownarrow$                 |           |                      |
|-------------------------------------------------------|--------------------------------------------------------------------------------------------|-----------------|---------------------|------------------|---------|------------------------|------------------|------------------|---------------------------------------|-----------|----------------------|
| Connect Drives<br>Blank Screen<br>□ Remote Printing ▼ | Sync Clipboard E Keyboard<br>Lock keyboard<br>$\frac{1}{100}$ Network $\blacktriangledown$ | White-<br>board | Chat                | Laser<br>Pointer | Magnify | Sound                  | Ctrl-Alt-<br>Del | Color<br>Quality | ⊚<br>View<br>$\overline{\phantom{a}}$ | 1920×1080 | ΚŽ<br>Full<br>Screen |
| <b>Connection Options</b>                             |                                                                                            | Tools           |                     |                  |         | <b>Screen Settings</b> |                  |                  |                                       |           |                      |

**Figure 6: The Remote Control toolbar**

#### <span id="page-18-0"></span>**How to Change Screen Size During Remote Control**

View the host display on the client device in a way that you find comfortable.

1. On the Remote Control toolbar, click **Options** > **View**.

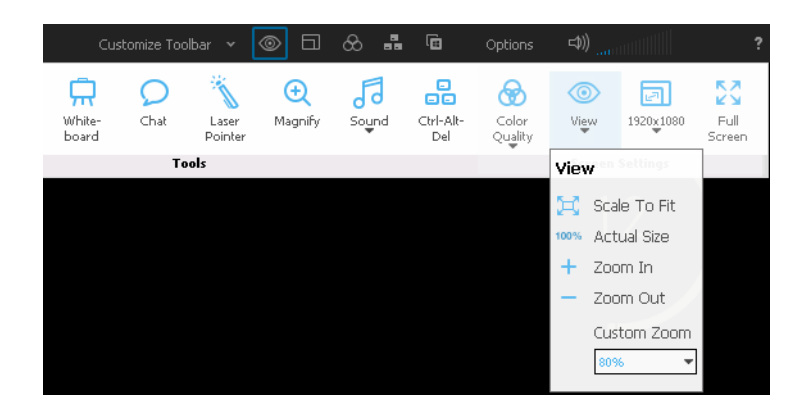

<span id="page-18-1"></span>2. Select the appropriate setting. Your selection is applied immediately.

#### **How to Work with Multiple Host Monitors**

When connected to a host with multiple monitors, the **Monitors** button will be available on the remote control toolbar.

Click the **Monitors** button to switch between monitors.

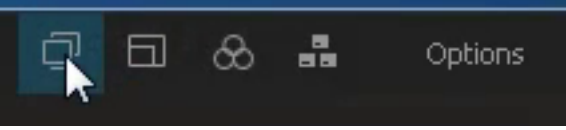

The **Monitors** button is also available under **Options** on the Remote Control toolbar.

**Tip:** On a Windows PC, try this shortcut. Press Left CTRL key-Left Windows key-Right/Left Arrow key to switch monitors. To see all monitors at once, keep moving through until you can see all available monitors on the client display.

**Note:** The Java and HTML remote control clients do not offer multiple monitor support.

#### **Multi-Monitor Display**

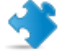

**Important:** Multi-Monitor Display is not available for LogMeIn Central Basic accounts.

When both the client and host have multiple monitors, host-side monitors can be cloned "one-to-one" to the client. Screens are automatically cloned upon connection.

When using the LogMeIn Client to connect, this "one-to-one cloning" happens automatically upon connection. You can also click the**Monitors** icon to switch between host-side monitors.

This illustration shows how the host-side monitors are reproduced "one-to-one" on the client computer.

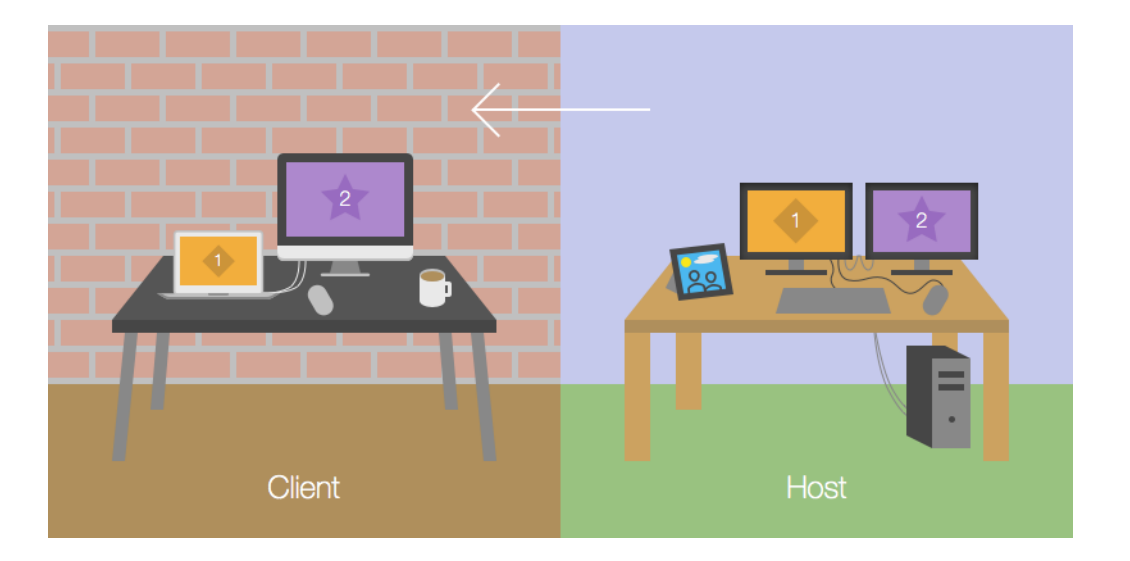

<span id="page-19-0"></span>Click the **Monitors** button to switch between cloned monitors.

#### **How to Change the Color Quality of the Host Screen**

Choose a color quality setting during remote control.

- 1. On the Remote Control toolbar, click **Options** > **Color Quality**. The Color Quality options are displayed.
- 2. Select the appropriate setting.

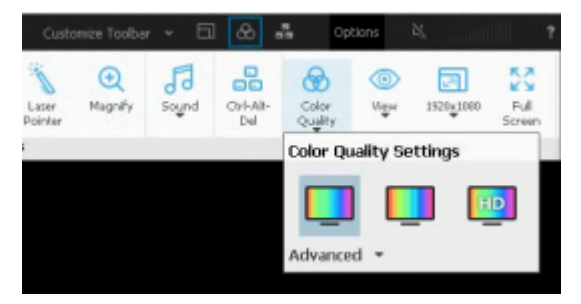

- For better image quality, select **Low quality** or **Medium quality**.
- For best image quality and performance, select **HD quality**.

**Tip:** HD quality provides the least amount of latency and the smoothest transition with an automatically adjusting resolution.

**Tip:** Choose **Automatically adjust color settings** to allow LogMeIn to detect the optimal setting.

Your selection is applied immediately.

#### <span id="page-20-0"></span>**How to Optimize Remote Control Performance at Slower Connection Speeds**

Adjust your network connection speed to achieve optimal performance during remote control.

Customize Toolbar ~  $\circledcirc$   $\Box$  $\otimes$   $\mathbf{a}$ Ġ. Connect Drives Sync Clipboard E Keyboard 点  $^{\circ}$ 局 品 С Blank Screen Lock keyboard Chat **Magnify** Ctrl-Alt-White-Laser Sound Color Remote Printing  $\frac{a}{\sin b}$  Network  $\blacktriangledown$ board Pointer Quality Dal Tools  $^{\mathbb{C} \mathfrak{o}}$  Network Connection Options Slow (WAN, slower than 10MBit) Fast (LAN, 10Mbit or faster) Auto (recommended)

On the Remote Control toolbar, click **Options** > **Network.**

- Select **Slow** to optimize your connection on lower speed connections
- Select **Fast** to exploit a high bandwidth connection
- Select **Auto** to allow to detect the optimal settings

#### <span id="page-20-1"></span>**Customizing the Remote Control Toolbar**

Add icons to the remote control toolbar for easy access to favorite remote control features. All features available under the **Options** menu can be added.

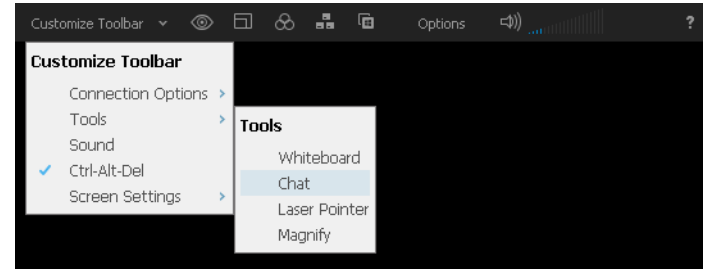

<span id="page-20-2"></span>**Figure 7: The toolbar customization menu**

## <span id="page-20-3"></span>**Security During Remote Control**

You can prevent others from viewing the host screen and from using the host mouse and keyboard.

**Tip:** Want to know more about security? Read more about [securing your LogMeIn remote](https://secure.logmein.com/welcome/webhelp/EN/SecDoc/LogMeIn/c_common_Security_intro.html) [environment](https://secure.logmein.com/welcome/webhelp/EN/SecDoc/LogMeIn/c_common_Security_intro.html).

#### **How to Blank the Host Screen During Remote Control**

Protect your data by blanking the host display during a remote control session.

- 1. On the Remote Control toolbar, click **Options** > **Blank Screen**. You can turn this feature on or off at any time.
- 2. If prompted, install the DPMS driver (Display Power Management Services) driver. This happens the first time you use the screen blanking feature on the host.

Not all monitors, video cards, motherboards, or BIOS support DPMS. Check with your hardware vendor if you experience problems with the DPMS driver. In case of incompatibility, you may not be able to use this feature with some host computers.

Anyone at the host device sees a blank screen on the physical monitor while the remote session is active.

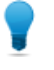

**Tip:** When you connect to a computer for the first time, you are presented with the option to automatically blank the remote screen during all your future sessions. To change your remote control preferences, click **Blank Screen** in the toolbar.

# <span id="page-21-1"></span><span id="page-21-0"></span>**Moving Data During Remote Control**

#### **How to Copy and Paste Between Devices (Clipboard Synchronization)**

Use Clipboard Synchronization to save time and avoid errors by directly copying and pasting information between devices during remote control.

This feature is not available during a view-only Monitor Host Screen session.

• On the Remote Control toolbar, select **Options** > **Sync Clipboard**.

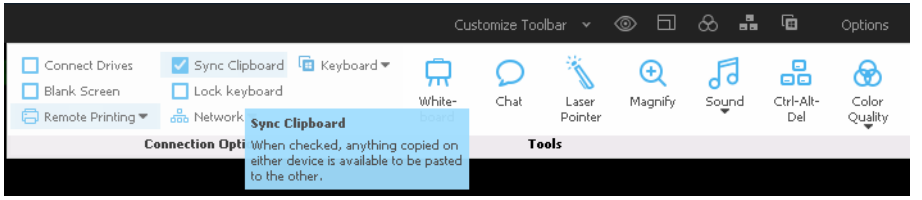

Anything copied on either device is available to be pasted to the other.

- When copying between devices with the same operating system (PC to PC, Mac to Mac), copy and paste as normal.
- When controlling a PC host from a Mac client:

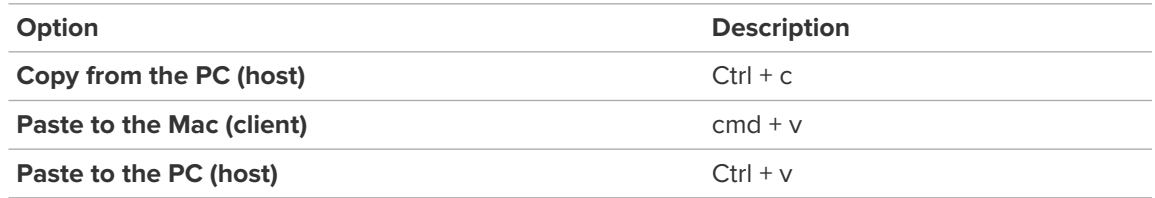

- When controlling a Mac host from a PC client:
	- a) Set your PC-to-Mac keyboard mapping. See How to Set PC-to-Mac Keyboard MappingWhen controlling a Mac from a PC, you can define the behavior of special keys found only on the Windows keyboard. .
	- b) Follow these guidelines:

#### **Option Description**

**Copy from the Mac (host)** [mapped cmd key] + c

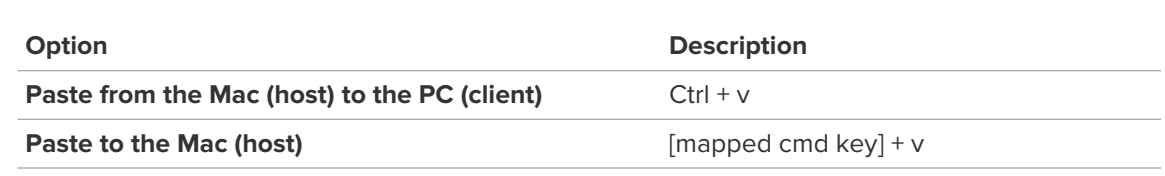

# <span id="page-22-1"></span><span id="page-22-0"></span>**Using Presentation Tools**

Use the whiteboard and the laser pointer to highlight items on the host screen.

#### **How to Draw on the Host Screen**

Use the Whiteboard to activate a pencil tool that you can use to draw freehand images on the host computer's screen.

1. On the Remote Control toolbar, click **Options** > **Whiteboard**. The pencil tool is activated.

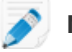

**Note:** You cannot control the host while Whiteboard is enabled.

2. Draw on the host screen.

The pencil tool leaves a red line on the host screen. All drawings appear on both the client and host.

<span id="page-22-2"></span>3. To erase drawings, click **Options** > **Whiteboard**.

#### **How to Use the Laser Pointer**

The Laser Pointer is a small red dot that the client-side user moves around the host screen to highlight features for the host-side user.

1. On the Remote Control toolbar, click **Options** > **Laser Pointer**.

To the host-side user, the laser pointer appears as a simple red dot.

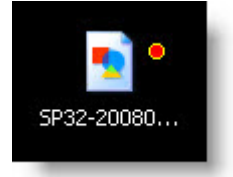

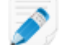

**Note:** You cannot control the host while Laser Pointer is enabled.

<span id="page-22-3"></span>2. To exit, click **Laser Pointer** again.

# **Remote Printing**

You can print from the host computer to a printer connected to the client.

Make sure at least one printer is connected to the client.

1. On the Remote Control toolbar, click **Options** > **Remote Printing** to activate Remote Printing.

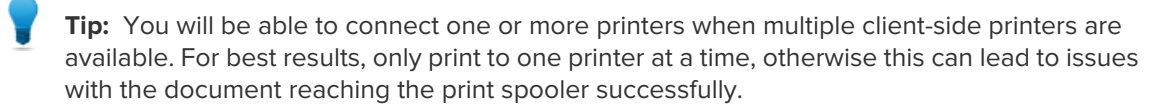

The selected printer (or the client's default printer if there is only one printer available) will be ready to receive print jobs from the host.

- 2. On the host, print as you normally would during regular use.
- 3. Make sure the client printer is selected in the Print dialog box: [Printer Name] via RemotelyAnywhere.
- 4. Click **Print** on the Print dialog box. The file will print to the selected client-side printer.

#### **Having trouble printing?** See Troubleshooting Remote Printing.

**Can't access this feature?** If LogMeIn was installed by an administrator or via an Installation Link from LogMeIn Central, your administrator may have restricted your access to this feature. Contact your administrator for more information.

## <span id="page-23-1"></span><span id="page-23-0"></span>**System Management (Quitting Programs on the Host)**

Remotely list and quit applications running on the host.

#### **How to Force Quit Applications on a Mac Host (Command-Alt-Escape)**

This feature is not available during a view-only Monitor Host Screen session.

Available on Mac hosts only.

- When controlling a Mac from a Windows PC, press Windows Key-Alt-Esc on the client keyboard. The **Force Quit Applications** window opens on the host.
- When controlling a Mac from a Mac, click **Options** > **Cmd-Alt-Esc** on the Remote Control toolbar. The **Force Quit Applications** window opens on the host.

# <span id="page-24-0"></span>**File Manager from a PC or Mac**

# <span id="page-24-1"></span>**How to Navigate and Sort Files using File Manager**

Navigate and Sort options are accessed via a drop-down menu on the File Manager toolbar. Shortcut keys are available for each item.

P

**Note:** The host computer's files are displayed in the right frame, the client computer's in the left. Use the Tab key to switch between the two frames.

To access File Manager, click the File Manager icon on the **Computers** page or on the LogMeIn left menu once connected to the host.

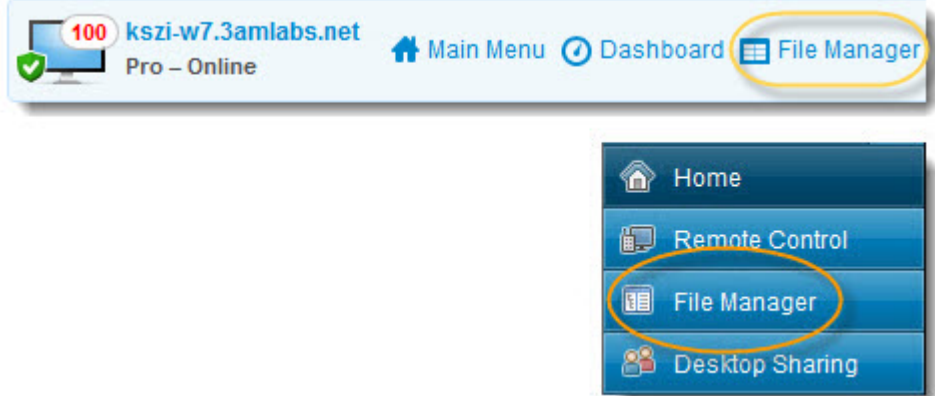

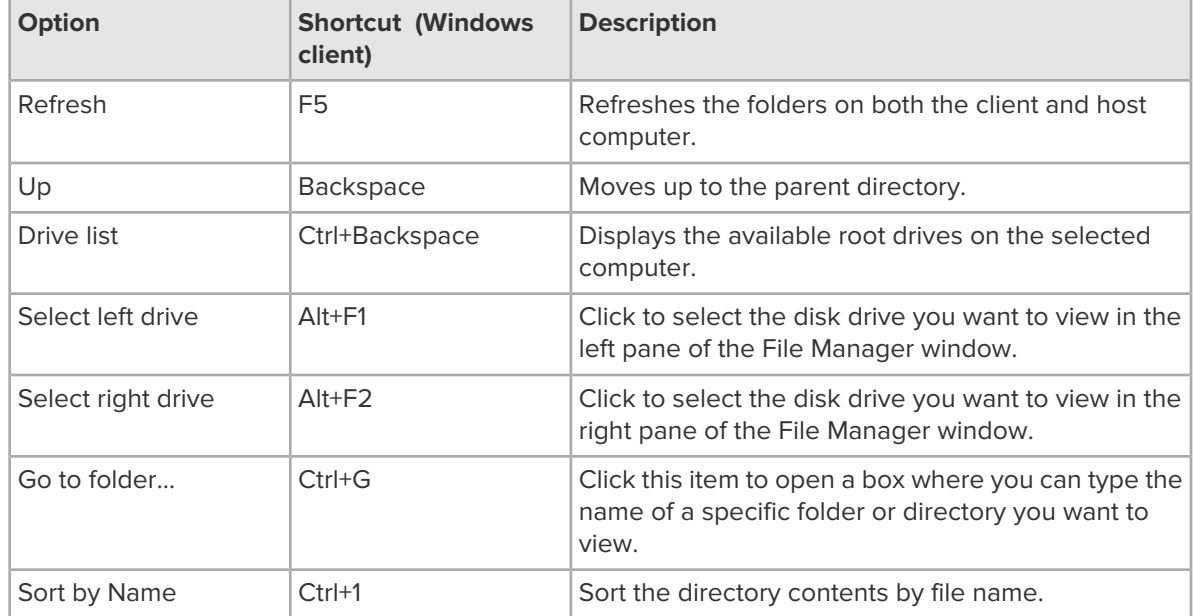

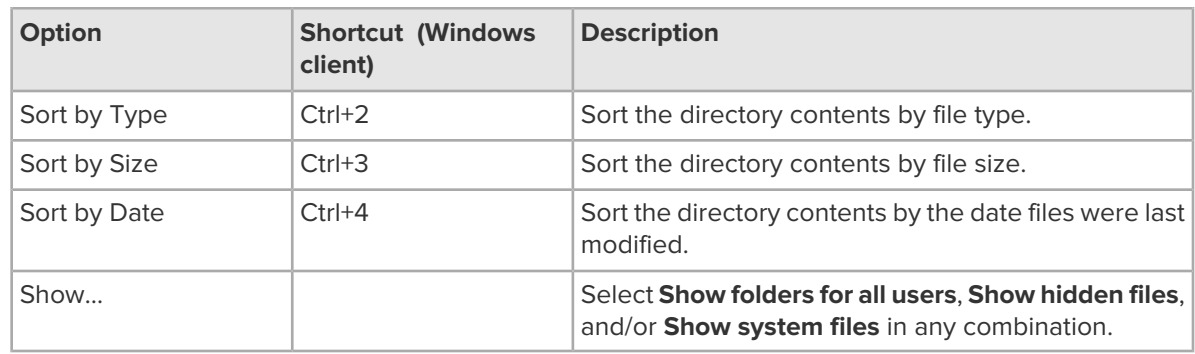

# <span id="page-25-0"></span>**How to Transfer Files Between Computers using File Manager**

Transferring files between computers is as easy as selecting files and dragging them to the appropriate folder. Otherwise, use the appropriate options on the File Manager toolbar.

To access File Manager, click the File Manager icon on the **Computers** page or on the LogMeIn left menu once connected to the host.

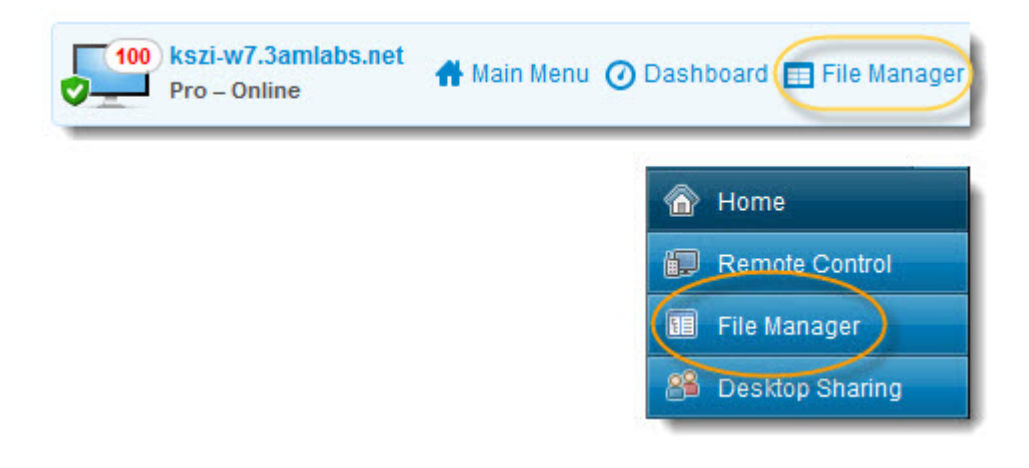

**Tip:** Use the simplified File Manager toolbar to show only basic file operations. You can change how the toolbar is displayed at any time in the host preferences under **Preferences** > **General** > **Appearance** by selecting **Use simplified File Manager**.

**Important:** Directory symbolic links, directory junctions, and file symbolic links can not be transferred through File Manager.

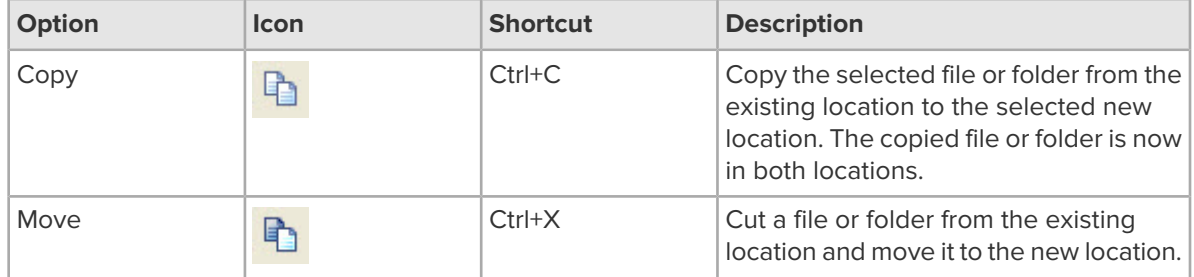

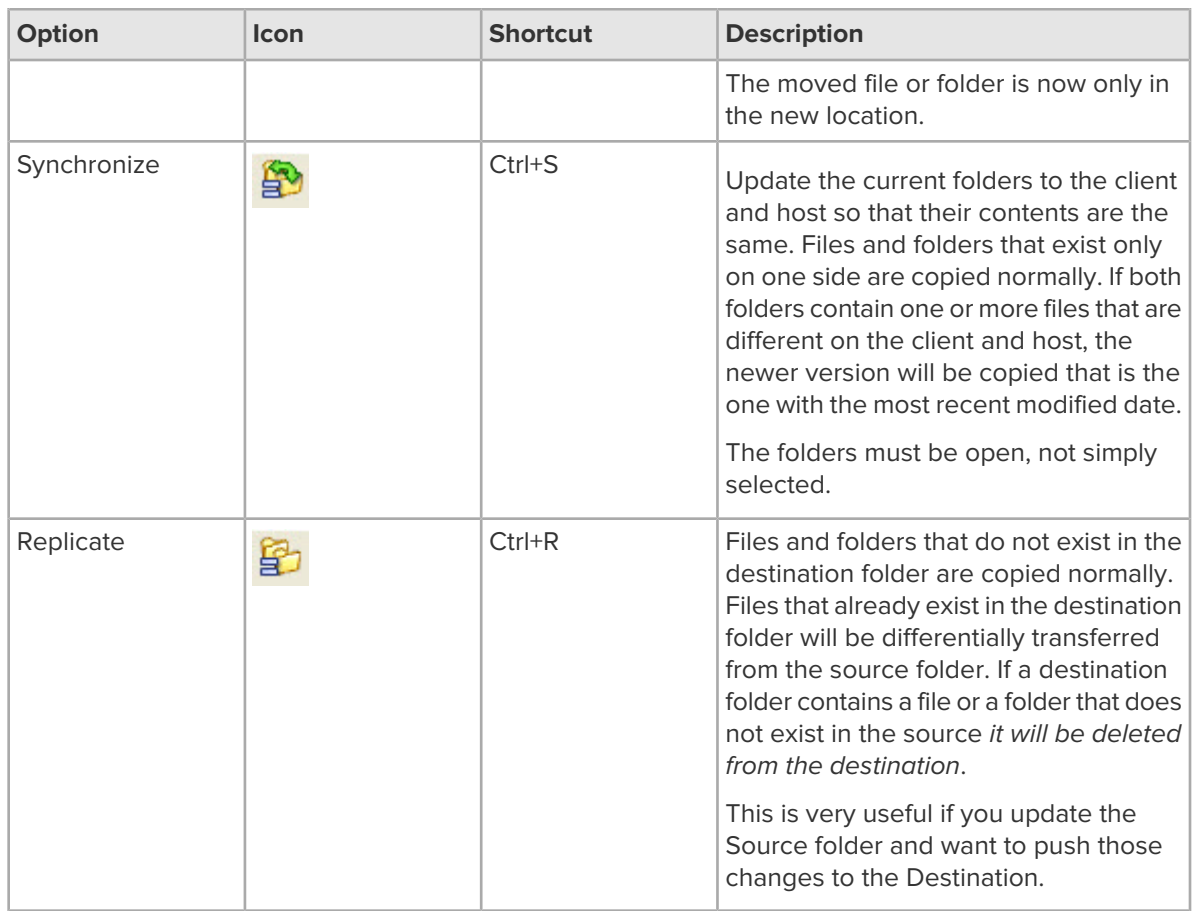

# <span id="page-26-0"></span>**How to Edit Files using File Manager**

Edit options are accessed on the File Manager toolbar or by right clicking on a file. Shortcut keys are available for each option.

To access File Manager, click the File Manager icon on the **Computers** page or on the LogMeIn left menu once connected to the host.

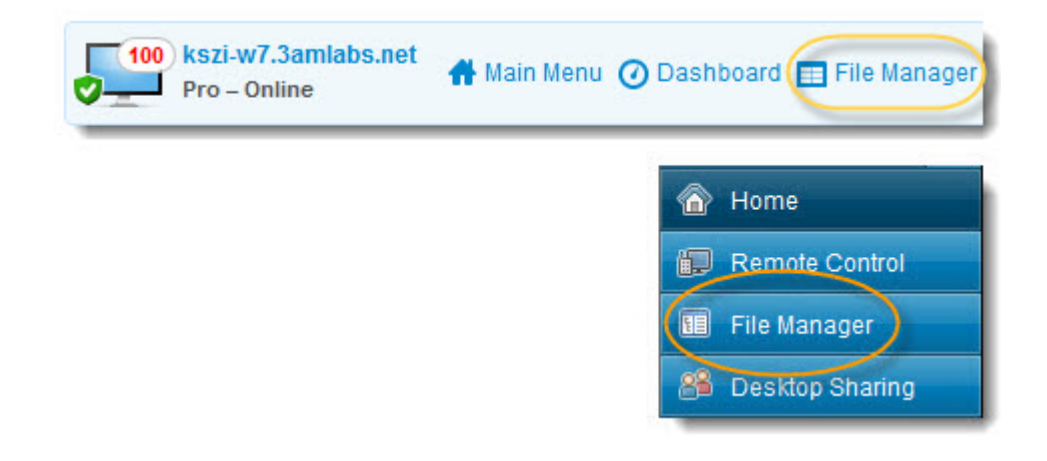

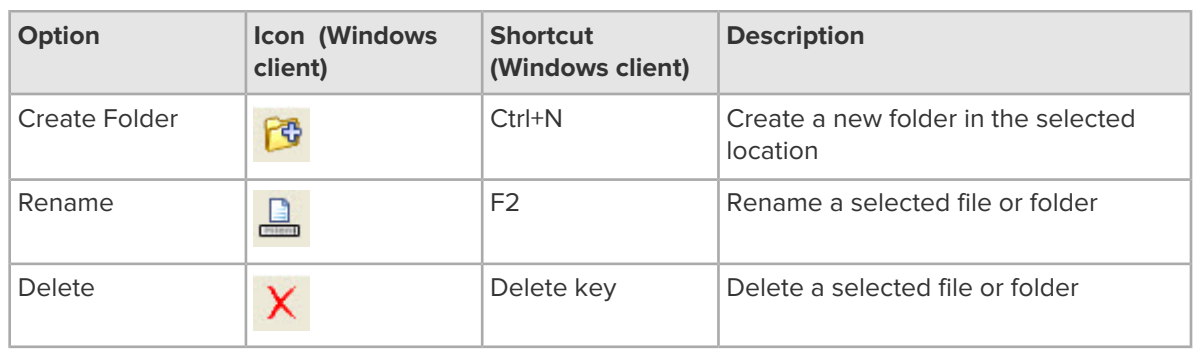

# <span id="page-27-0"></span>**How to Select Files using File Manager**

File selection options are accessed on the File Manager toolbar. Shortcut keys are available for each option.

To access File Manager, click the File Manager icon on the **Computers** page or on the LogMeIn left menu once connected to the host.

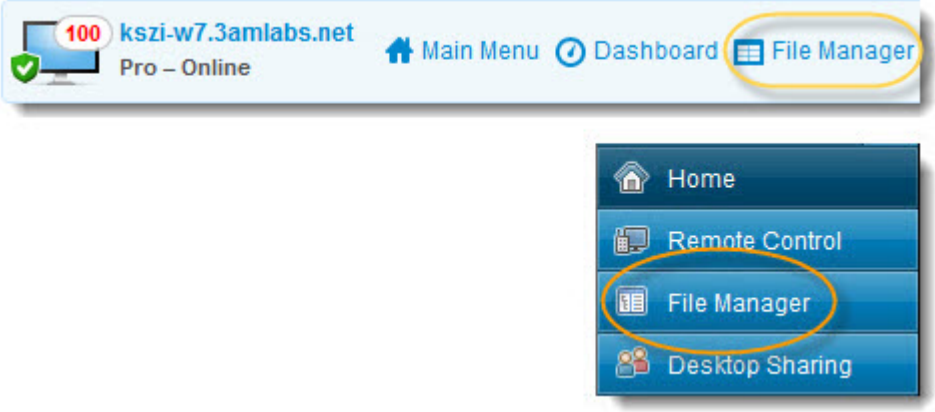

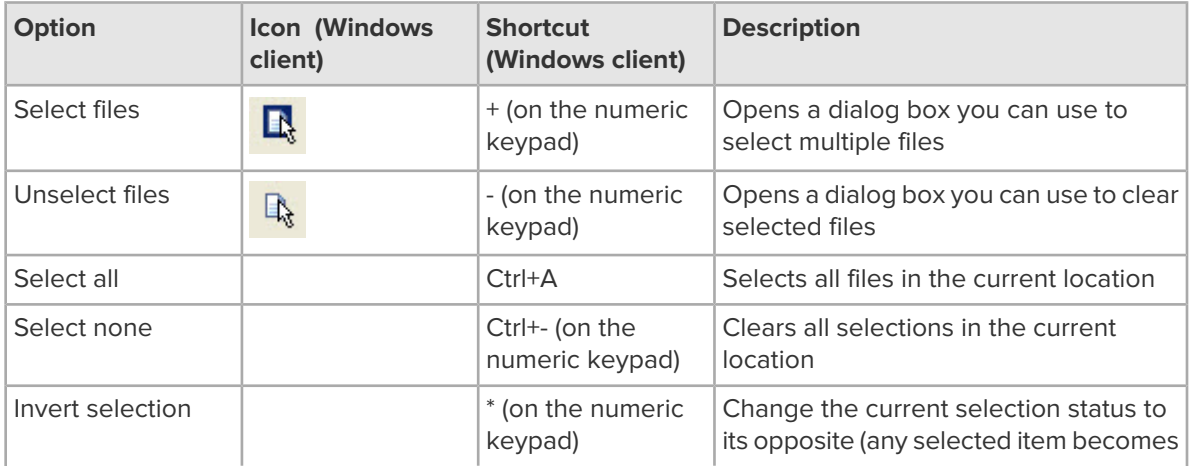

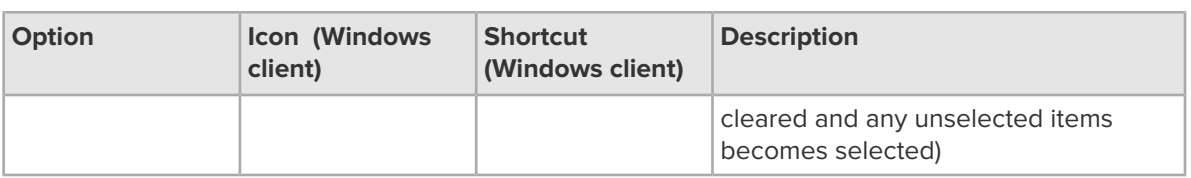

#### **Example: How can I select or unselect files with the file selector?**

The following list provides examples of using the file selector feature of the File Manager:

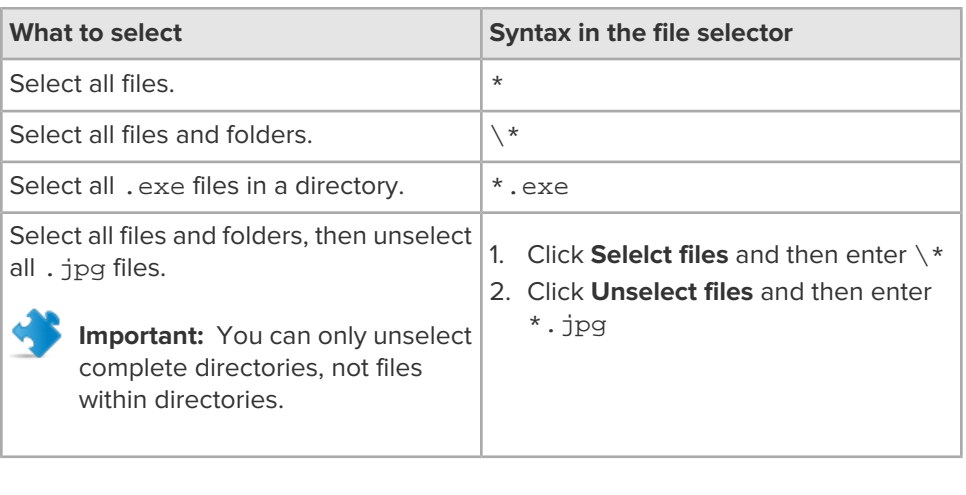

# <span id="page-29-0"></span>**How to Chat in RemotelyAnywhere**

- 1. From the RemotelyAnywhere interface, click **Chat** to open RemotelyAnywhere's Chat feature.
- 2. Enter your message in the text field at the bottom of the window and press **Send** to send your message to the recipient at the Host.

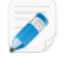

**Note:** This is a two-way chat. No other participants can be invited to join the session.

# <span id="page-30-0"></span>**How to manually enable the LogMeIn Keyboard Hook**

Use the Keyboard hook when the host computer is not taking keyboard input.

- 1. End your RemotelyAnywhere or LogMeIn connection.
- 2. Open the **Environment Variables** by navigating to **Control Panel** > **System** > **Advanced System Settings** > **Environment Variables**. The **Environment Variables** window is displayed.
- 3. Click **New...** and set the following:

**Note:** When RC\_DISABLE\_KEYBOARD\_HOOK is set, some input on keys such as the tab key or the Windows key is routed to the host computer.

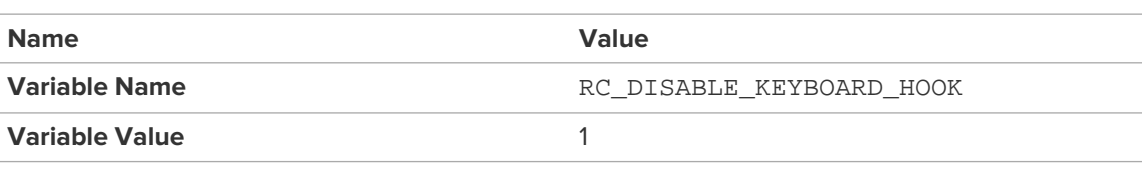

4. Click **OK**.

•

# <span id="page-31-0"></span>**Sharing your Desktop with Another Person (Desktop Sharing)**

Use the Desktop Sharing feature to invite anyone with an Internet connection to use or view your computer.

#### **When should you use Desktop Sharing?**

- When you are sitting at a computer that is running LogMeIn
- When you want someone to see your desktop (for example, so you can show how to do something)
- When you want someone to be able to control your desktop (for example, to help you solve a problem with your computer)

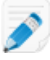

**Note:** You will be given the choice to allow full remote control or desktop viewing when your guest makes a connection to your computer.

For security reasons, the following Pro features are not available in a Desktop Sharing session:

- File Transfer
- Clipboard Sync
- Remote Printing

<span id="page-31-1"></span>**Can't access this feature?** If LogMeIn was installed by an administrator or via an Installation Link from LogMeIn Central, your administrator may have restricted your access to this feature. Contact your administrator for more information.

## **How to Send a Desktop Sharing Invitation**

- 1. Click the RemotelyAnywhere icon on the system tray and select **Share my Desktop**. The **Desktop Sharing** dialog is displayed.
- 2. Select **Invite a guest to work with you** and click **Next**.
- 3. Enter **Invitation Details**:
	- a) Enter a **Title** for your invitation. This helps you track your invitations.
	- b) Specify how long the invitation will remain open. The invitation will expire if the invitee does not accept within the given amount of time.
- 4. Click **Next**.
- 5. Send the invitation:
	- Click **Email** to send the invite to the recipient by email.
	- Click **Copy** to copy the invitation link to your Windows clipboard.
- 6. Click **Finish** to exit the sharing process.

The email recipient clicks the invitation link to activate the session. You are prompted to acknowledge your guest and grant either remote control rights or desktop viewing rights.

# <span id="page-32-0"></span>**How to Disable/Enable or Delete a Desktop Sharing Invitation**

Desktop Sharing invitations can be cancelled or temporarily disabled.

- 1. Click the RemotelyAnywhere icon on the system tray and select **Share my Desktop**. The **Desktop Sharing** dialog is displayed.
- 2. Click **View pending invitations**.
- 3. Under **Your Invitations**, select the invitation you want to disable/enable or delete.
	- Click **Disable** or **Activate** to deactivate or activate the invitation
	- Click **Delete** to cancel the invitation and remove it from the list
	- Click **Clear All** to delete all active and expired invitations
	- Click **New Invite** to create a new invitation

# <span id="page-33-0"></span>**Customizing and Controlling your RemotelyAnywhere Experience**

# <span id="page-33-1"></span>**How to Set Remote Control Time-out**

Set the amount of time that can pass without activity in RemotelyAnywhere before a remote control session is disconnected.

- 1. Click **Preferences** to access the host preferences.
- 2. Under **Network**, set the **Idle time allowed**.
- 3. Click **Apply**.

Your settings are applied immediately to the host.

### <span id="page-33-2"></span>**How to Change Proxy Settings**

Specify the proxy server RemotelyAnywhere will use as an intermediary between your web browser and the Internet.

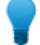

**Tip:** Proxy servers are primarily used by companies and organizations. Home users generally will not need this option.

- 1. Click **Preferences** to access the host preferences.
- 2. Under **General Settings**, set the following option:

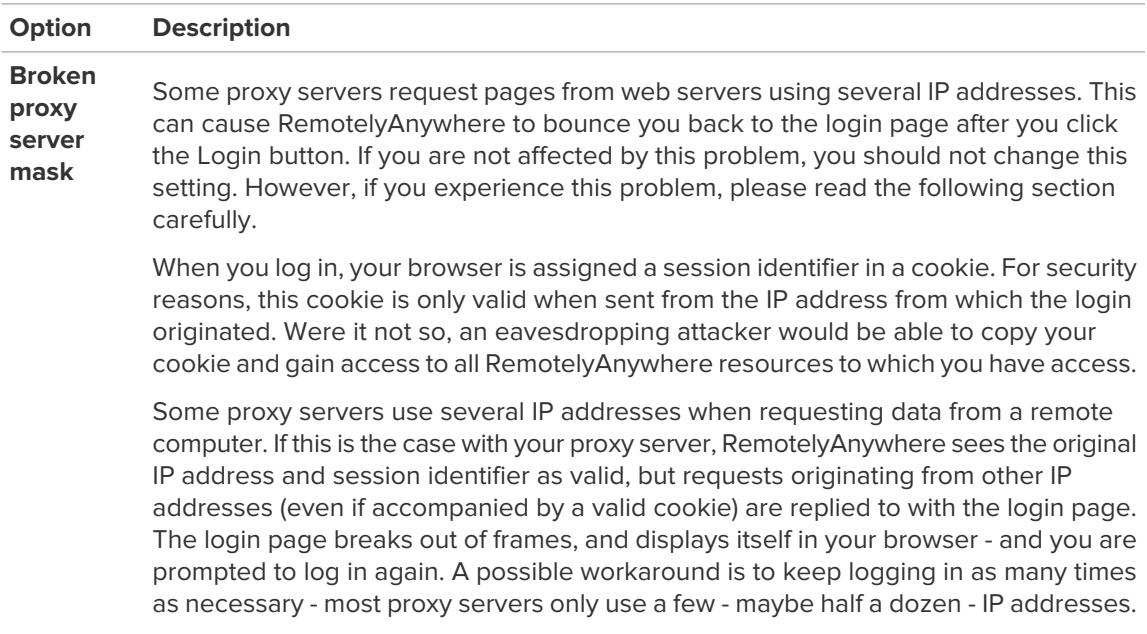

#### **Option Description**

Once all the IP addresses are logged in, you will no longer be bounced to the login page.

Since version 3.2, RemotelyAnywhere has had a setting called Proxy Problem Fixer. This is essentially a mask that can be applied to IP addresses. Suppose your proxy server uses the following IP addresses to request pages from servers: 192.168.0.33, 192.168.0.34, 192.168.0.35, 192.168.0.36, 192.168.0.37, 192.168.0.38

In this scenario, if you look at the IP addresses in binary form, you can see that only the last three bits are different:

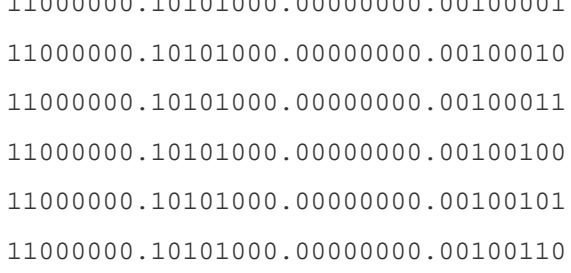

11000000.10101000.00000000.00100001

This means that the largest number that can be represented on three bits (111 binary = 7 decimal) has to be masked from the IP addresses when checking them against each other to verify the validity of the session identifier cookie.

RemotelyAnywhere provides a subnet mask-like setting for this purpose. By default, it is set to 255.255.255.255 - this means that no bits are masked off. Given the above scenario, we need to mask off the three least significant bits, thus we subtract 7 (binary form: 111) from 255.255.255.255, which leaves us with 255.255.255.248. By entering this value in the Proxy Problem Fixer field, we are telling RemotelyAnywhere to ignore the last three bits.

This is a rather tedious way of getting around the problem, but short of reconfiguring the proxy server to use only one IP address, there is no easier solution. The latter is the recommended solution, since allowing several IP addresses to share the same session identifier can be a security risk. It is not really significant when you only mask off a few (three or four) bits, but if you need to decrease more and more significant bits of the IP addresses, you are putting yourself in a risky situation. The risk is decreased significantly due to the fact that RemotelyAnywhere now uses HTTPS rather than HTTP by default meaning that the cookie is protected by SSL.

**Broken** Select this option if you use Internet Protocol Version 6 (IPv6). **proxy server mask (IPv6)**

#### 3. Click **Apply**.

Your settings are applied immediately to the host.

# <span id="page-35-0"></span>**How to View RemotelyAnywhere Log Files**

The host will always log the following events to the application log:

- Service Start/Stop
- LogIn/Logout
- Remote Control Start/Stop

Follow this procedure to view log files:

- 1. Click **Preferences** to access the host preferences.
- 2. Go to **Preferences** > **RemotelyAnywhere Logs**. A list of available log files is displayed.
- 3. On the list, double-click the file you want to view.
	- The active log file is named RemotelyAnywhere.log
	- Older logs are stored with the naming convention RAYYYYMMDD. log (example: the log file for January 20, 2011, would be RA20110120.log)
	- Click **Download all logs in one compressed file** to access all available logs in a single compressed archive
- 4. You can also set the following options by clicking **Preferences**:

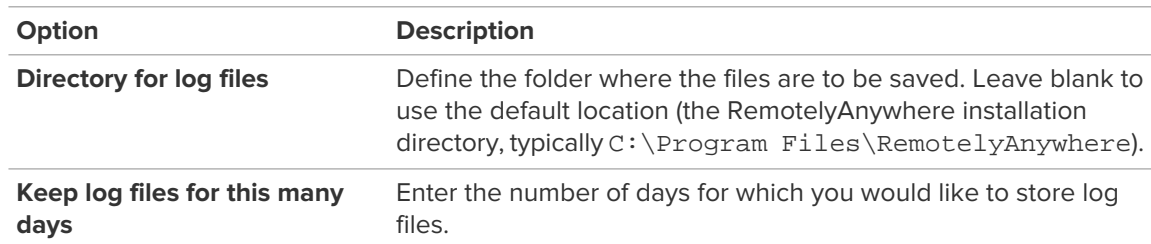

#### 5. Click **Apply**.

Your settings are applied immediately to the host.
# **Controlling Access to Host Computers**

## <span id="page-36-0"></span>**Using IP Filters to Restrict Access**

## **How to Create an IP Filter Profile**

Create IP Filter Profiles to allow or deny connections to a host from specific IP addresses.

- 1. Click **Preferences** to access the host preferences.
- 2. Click **Security** > **IP Filtering**.
- 3. Type a **Name** for your filter and click **Add** to begin creating a filter profile. The IP Filtering dialog box is displayed.
- 4. Choose a filter type:
	- Choose **allow** to make a filter that allows specified addresses to access this host
	- Choose **deny** to make a filter that prevents specified addresses from accessing this host
- 5. Enter the **Address** you want to allow or deny.

Accepted wildcards are an asterisk (\*) that matches any number of characters, and a question mark (?) that matches a single character only.

- 6. Enter a **Subnet** that you want to allow or deny.
- 7. Click **Add filter**. The filter is added to the **IP Filters In Profile** box.
- 8. Repeat from step 2, above, to add additional filters to the Filter Profile.
- 9. Click **Back** when you are finished adding filters to the Profile. Your Filter Profile is saved and you are returned to the IP Filtering page.
- 10. You must apply your Filter Profile before it can take effect. On the IP Filtering page, select a Filter Profile from the Profiles list and click **Use profile**. The Filter Profile is activated on the host.

When a connection is made to the host, the remote IP address will be checked against the filter or filters in the applied Filter Profile. Access will be granted or denied accordingly.

**Important:** Filters are checked in the order they are listed in the **IP Filters In Profile** box. Ordering is crucial. Use the up and down arrows next to the **IP Filters In Profile** box to set proper order.

The IP filters that you set up here apply to every connection except those aimed at the FTP or Port Forwarding Server. To specify IP address restrictions specific to these modules you will need to use their specific IP filtering options.

### **IP Filtering Examples**

These examples will help you understand how to use the IP Filtering feature.

#### **IP Filtering Example 1**

Allow connections from IP address 215.43.21.12 and the network 192.168.0.0, and deny all other connections.

```
ALLOW 215.43.21.12
ALLOW 192.168.0.0 (255.255.0.0)
```
-or-ALLOW 192.168.\* DENY:\*

#### **IP Filtering Example 2**

Allow connections from IP address 215.43.21.12 and the network 192.168.0.0, but not from the address 192.168.0.12, and deny everything else.

ALLOW 215.43.21.12 DENY 192.168.0.12 ALLOW 192.168.0.0 (255.255.0.0)

-or-ALLOW 192.168.\* DENY.\*

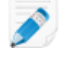

**Note:** Denying the connection from 192.168.0.12 comes before allowing connections to the 192.168.0.0 network. If LogMeIn was to find the ALLOW item first, it would let IP address 192.168.0.12 through, since it matches the condition. To prevent this, the address 192.168.0.12 is checked before the network to which it belongs.

### **IP Filtering Example 3**

Allow all connections, except those coming from 192.168.0.12

DENY:192.168.0.12

#### **IP Filtering Example 4**

Deny all connections from the network 192.168.0.0 except for the subnet 192.168.12.0; allow all other connections

```
ALLOW:192.168.12.0(255.255.255.0)
```

```
-or-
ALLOW:192.168.12.*
DENY:192.168.0.0 (255.255.0.0)
```

```
-or-
DENY:192.168.*
```
## **Detecting and Locking out Potential Intruders**

Set up a Denial of Service filter and an Authentication Attack filter to help detect and temporarily lock out potential intruders.

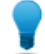

**Tip:** You can view failed login attempts and lockouts in the log file if you have logging enabled.

## **How to Set up a Denial of Service Attack Blocker**

Use the Denial of Service attack blocker as a precaution against unwanted intruders who slow your host machine by continuously requesting the same service.

- 1. Click **Preferences** to access the host preferences.
- 2. Under **Security** > **IP Address Lockout**, set the following **Denial of Service filter** options:

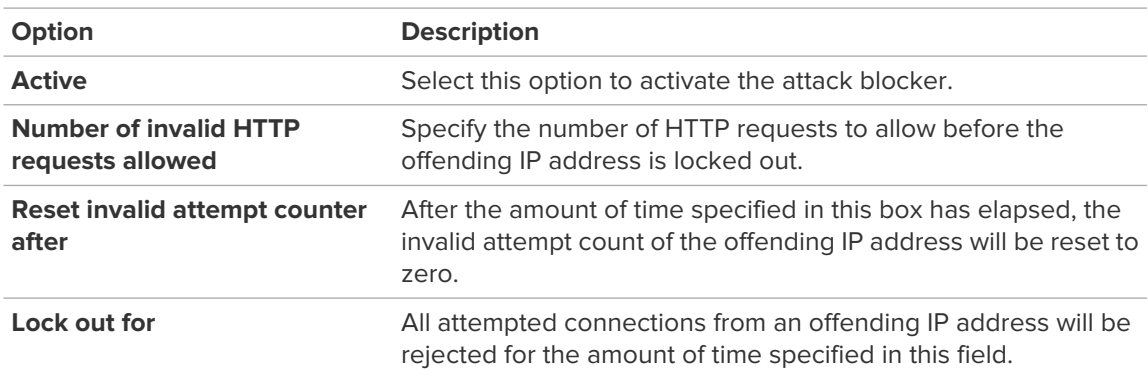

#### 3. Click **Apply**.

Your settings are applied immediately to the host.

To allow access from blocked addresses, click **Unblock all**.

### **How to Set up an Authentication Attack Blocker**

Use the Authentication Attack blocker to lock out those who try to get past your host logon screen without authorization.

- 1. Click **Preferences** to access the host preferences.
- 2. Under **Security** > **IP Address Lockout**, set the following **Authentication attack filter** options:

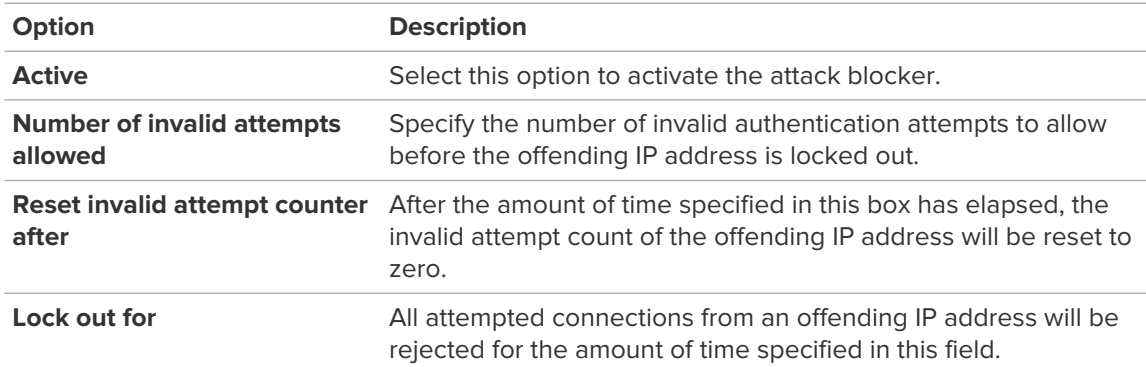

### 3. Click **Apply**.

Your settings are applied immediately to the host.

To allow access from blocked addresses, click **Unblock all**.

# **Controlling Who can Access your Host Computers (User Access Control)**

An attempt to log in without proper User Access Control permissions may result in error 4320 ("Operator or Administrator has refused the request").

#### **What type of user can access RemotelyAnywhere host computers?**

- Users with Administrator credentials on the host computer (at the operating system level)
- Non-administrator users who have been granted permission to access the host via the User Access Control feature in RemotelyAnywhere.

#### **What happens if a user without proper permission attempts to connect?**

An attempt to log in without proper User Access Control permissions may result in error 4320 ("Operator or Administrator has refused the request").

### **How to Specify User Access Rights in RemotelyAnywhere**

Follow this procedure to make sure that users can access your RemotelyAnywhere host computers.

- 1. Click **Preferences** to access the host preferences.
- 2. Under **Security** > **Access Control**, select from the following general options:

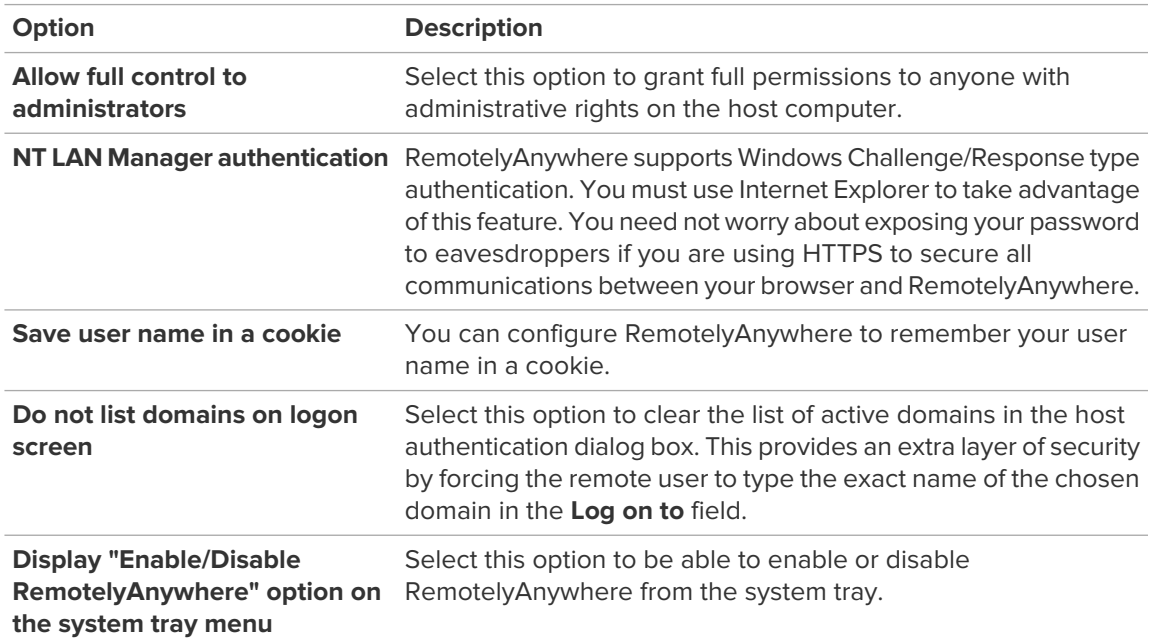

- 3. Click **Add** to define the access rights of a new user. The **Access Control** dialog is displayed.
- 4. In the **User name** field, type the name of the user for whom you want to set permissions. Alternatively, click **List users and groups** to browse for a user.
- 5. Set the user's permissions using the following options:

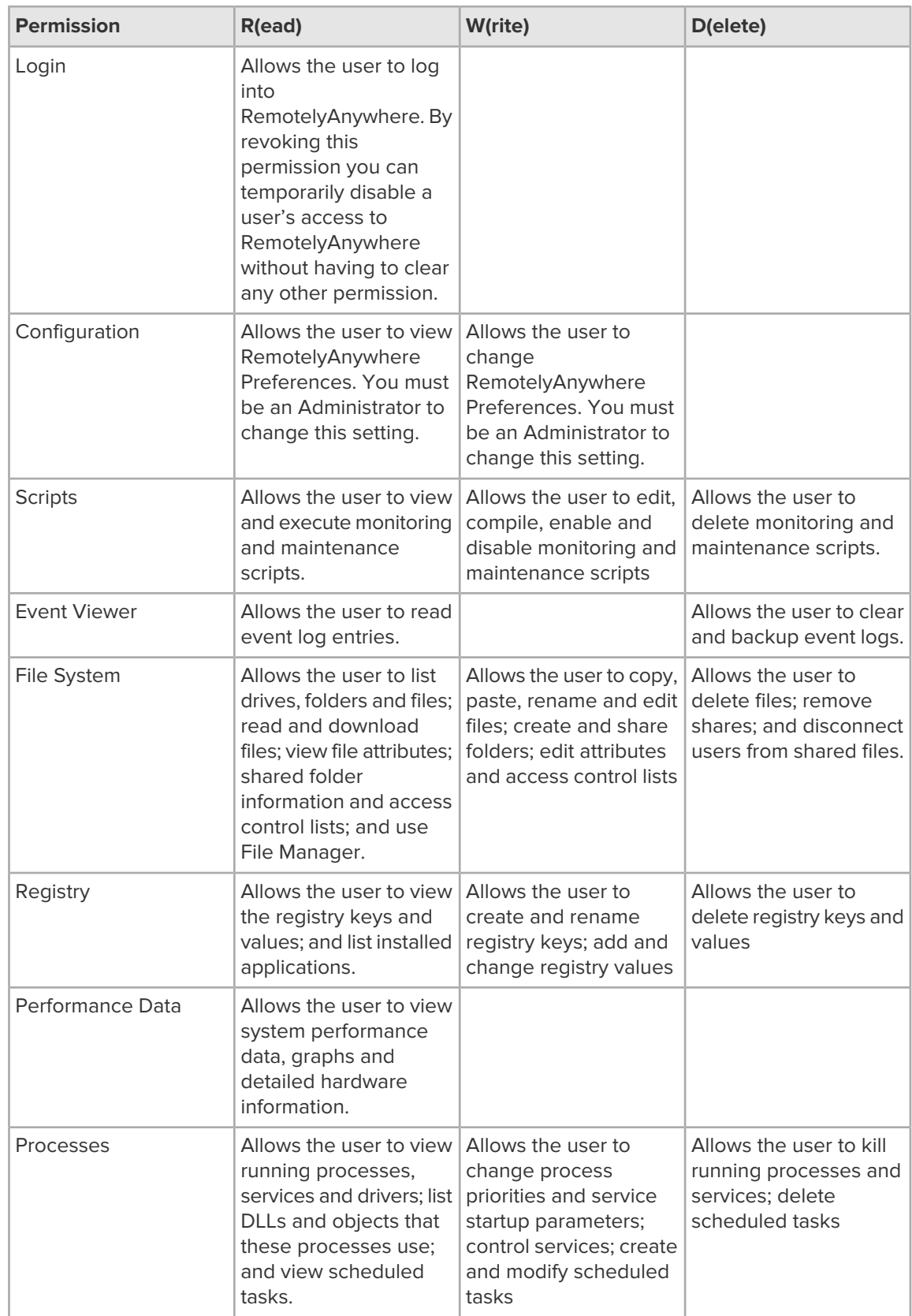

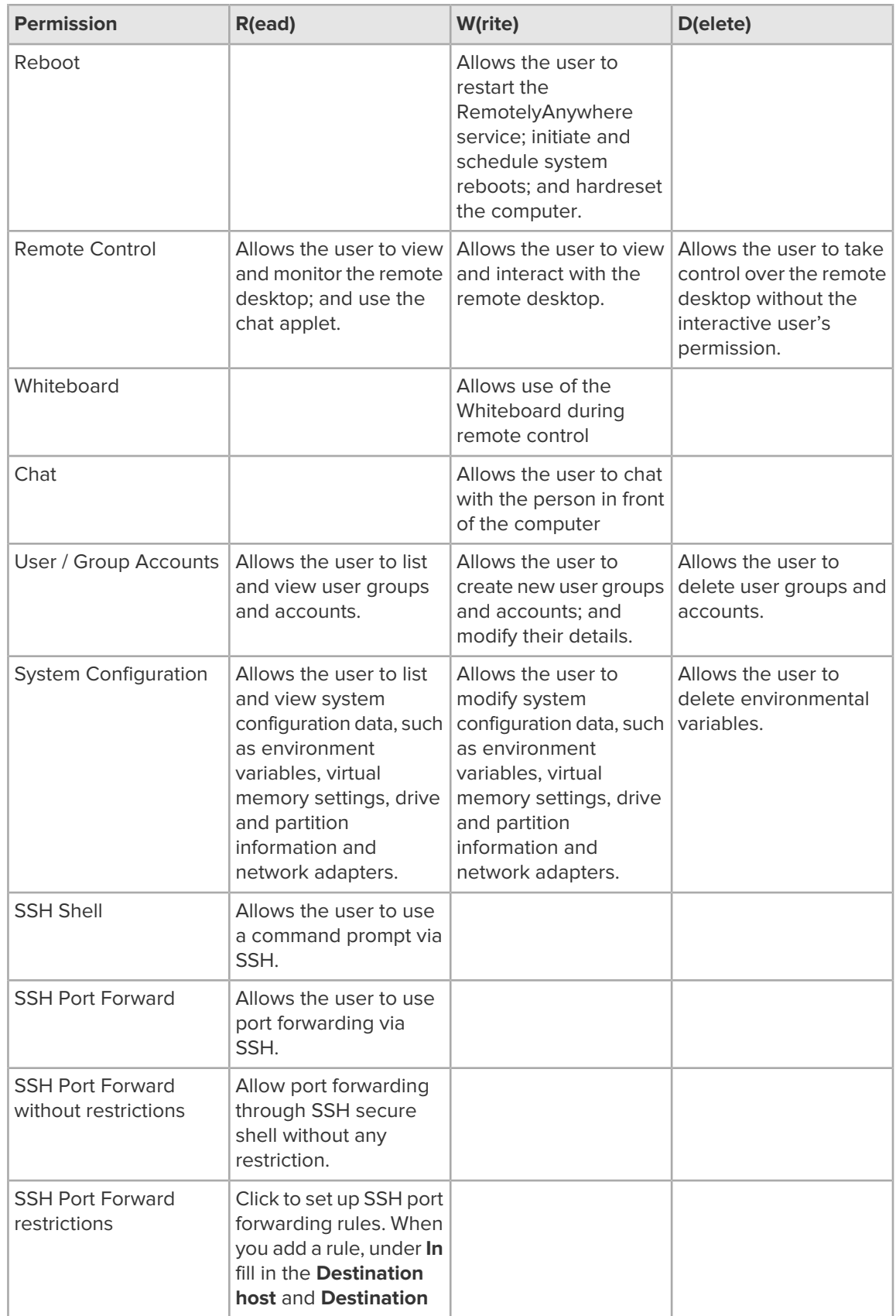

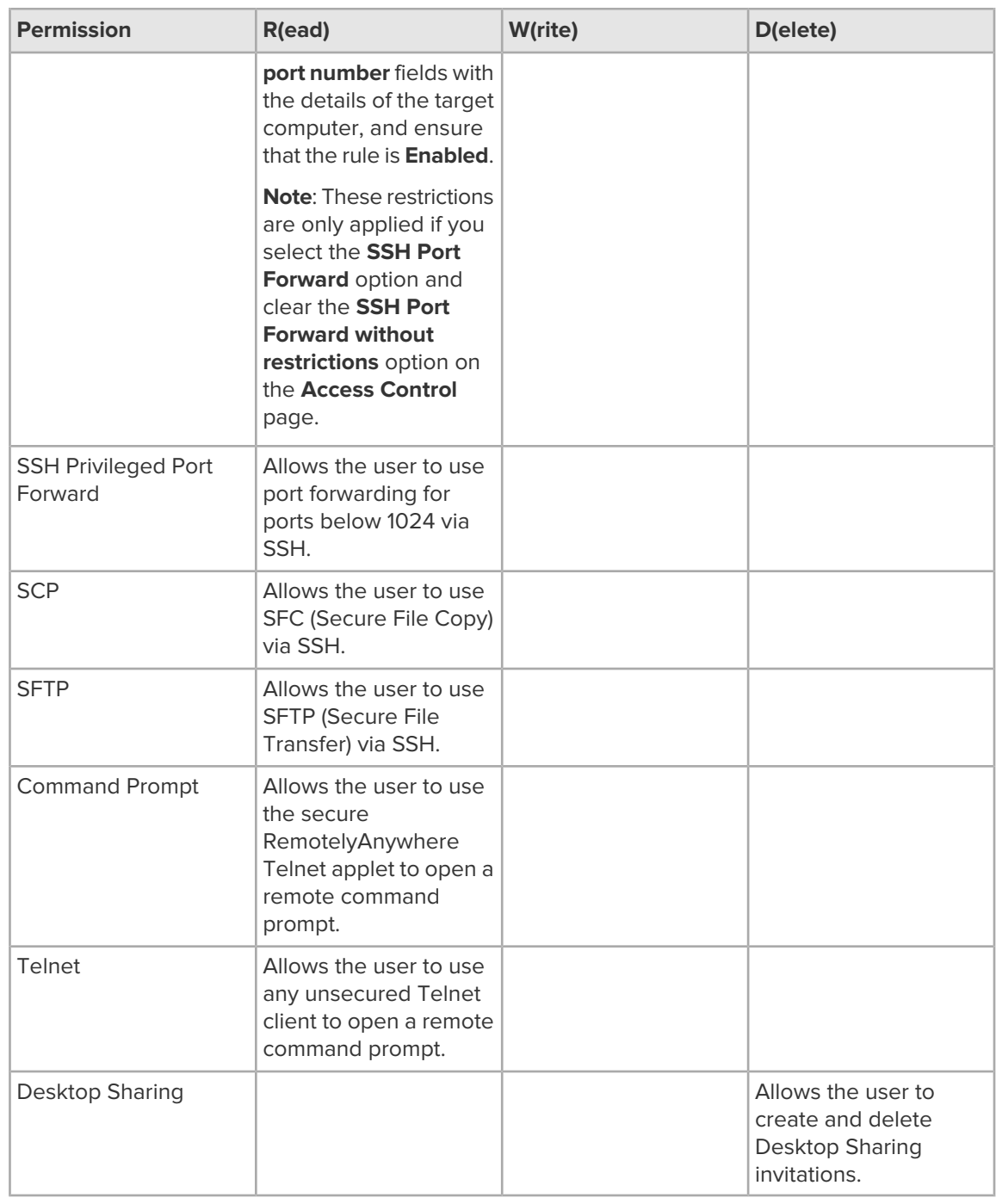

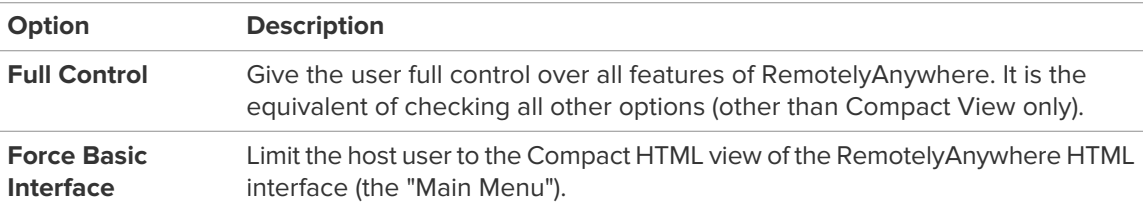

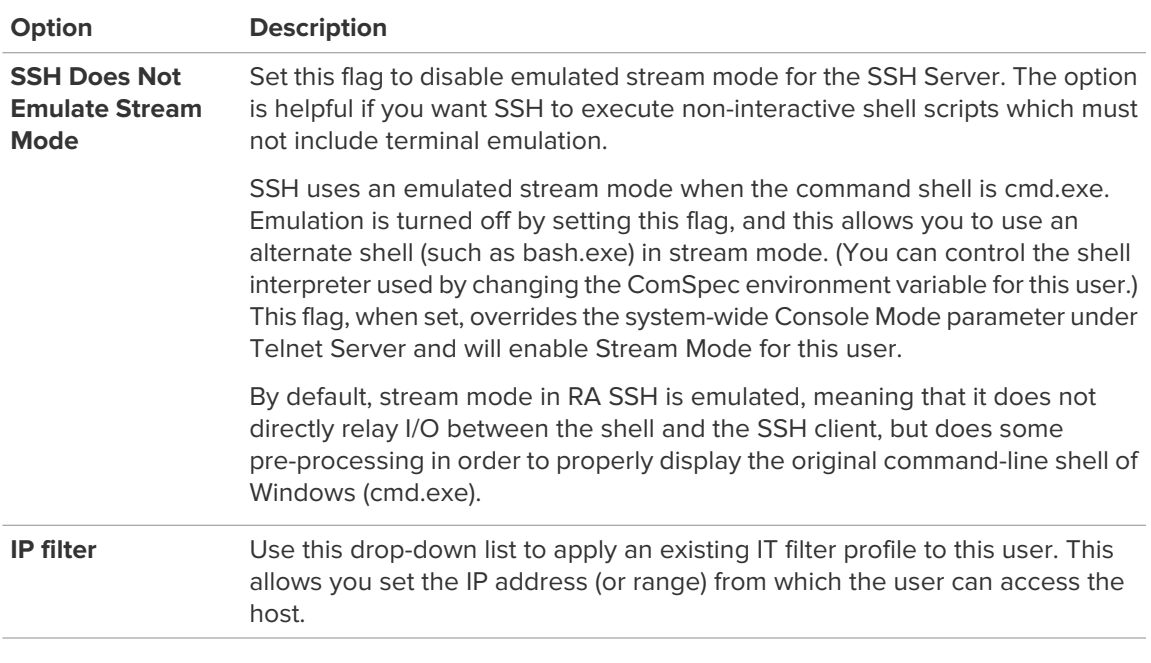

## 6. Click **Add**.

The user is added to the User list.

- 7. Click **OK** to exit the User Access Control dialog box.
- 8. Click **Apply**.

Your settings are applied immediately to the host.

# **Setting up Telnet and SSH Servers**

RemotelyAnywhere allows you to set up Telnet and SSH connections to access a computer.

**Telnet** provides a text-oriented virtual terminal connection. By setting up a Telnet server you can select a TCP/IP port or address to listen on for telnet connections. Go to **Preferences** > **Telnet Server** to specify which port or address you want RemotelyAnywhere to listen on for communication.

An **SSH** server is a software program which uses the secure shell protocol to accept connections from remote computers. It is especially useful for setting up SFTP file transfers and remote terminal connections.

## **How to Set Up a Telnet Server**

Follow this procedure to make sure that users can access your RemotelyAnywhere host computers.

- 1. Click **Preferences** to access the host preferences.
- 2. Under **Telnet Server**, select from the following options:

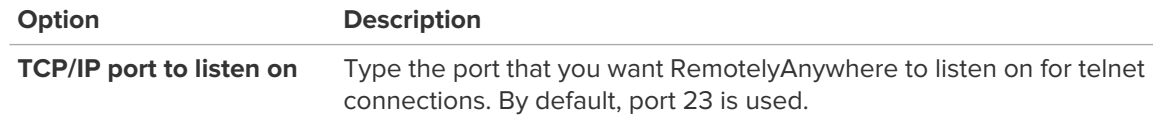

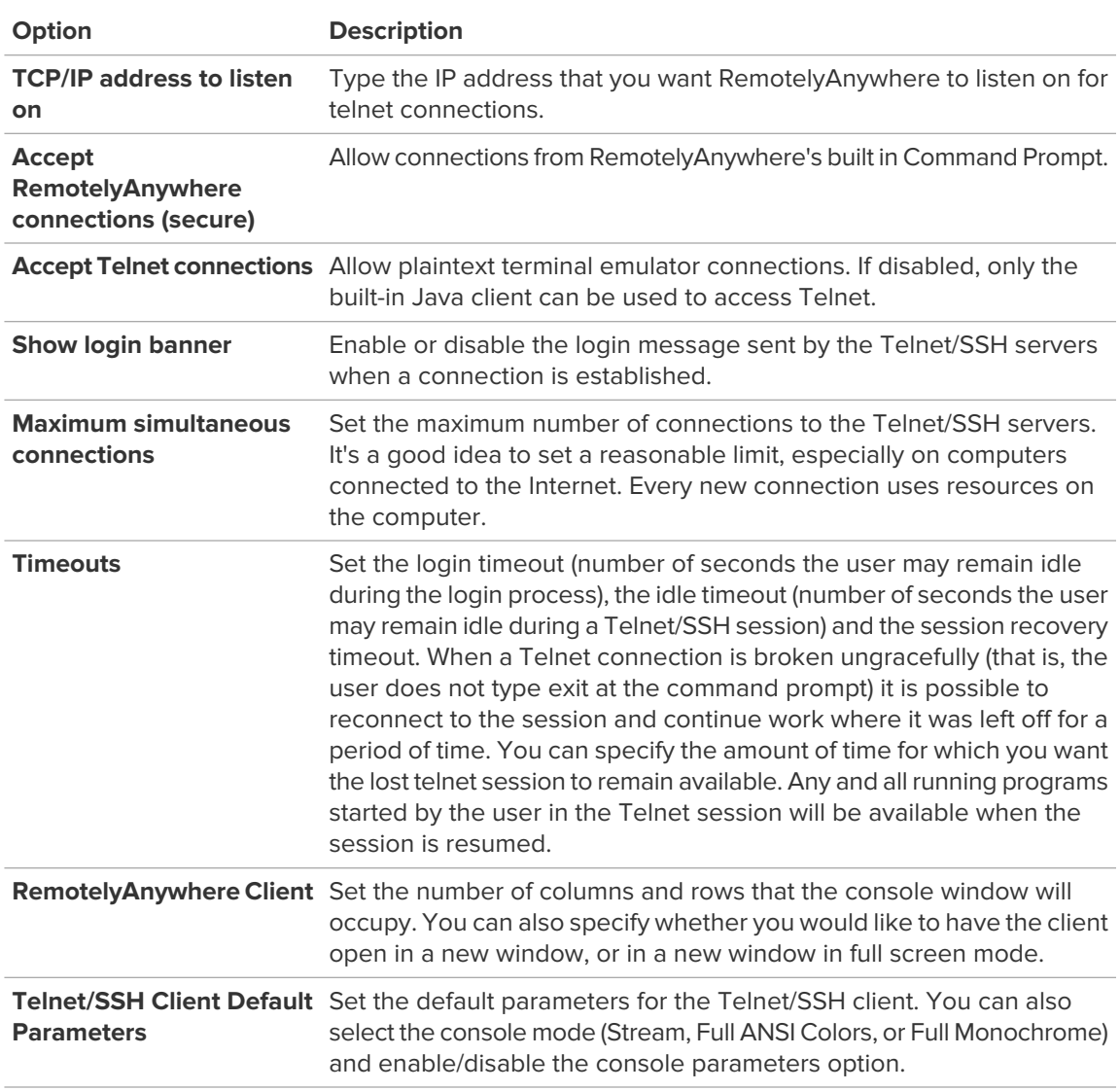

## 3. Click **Apply**.

Your settings are applied after restarting RemotelyAnywhere.

## **How to Set Up an SSH Server**

Follow this procedure to make sure that users can access your RemotelyAnywhere host computers.

- 1. Click **Preferences** to access the host preferences.
- 2. Under **SSH Server**, select from the following options:

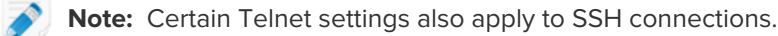

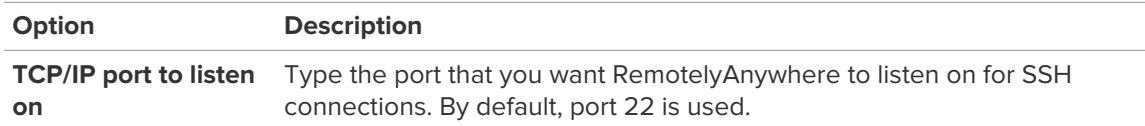

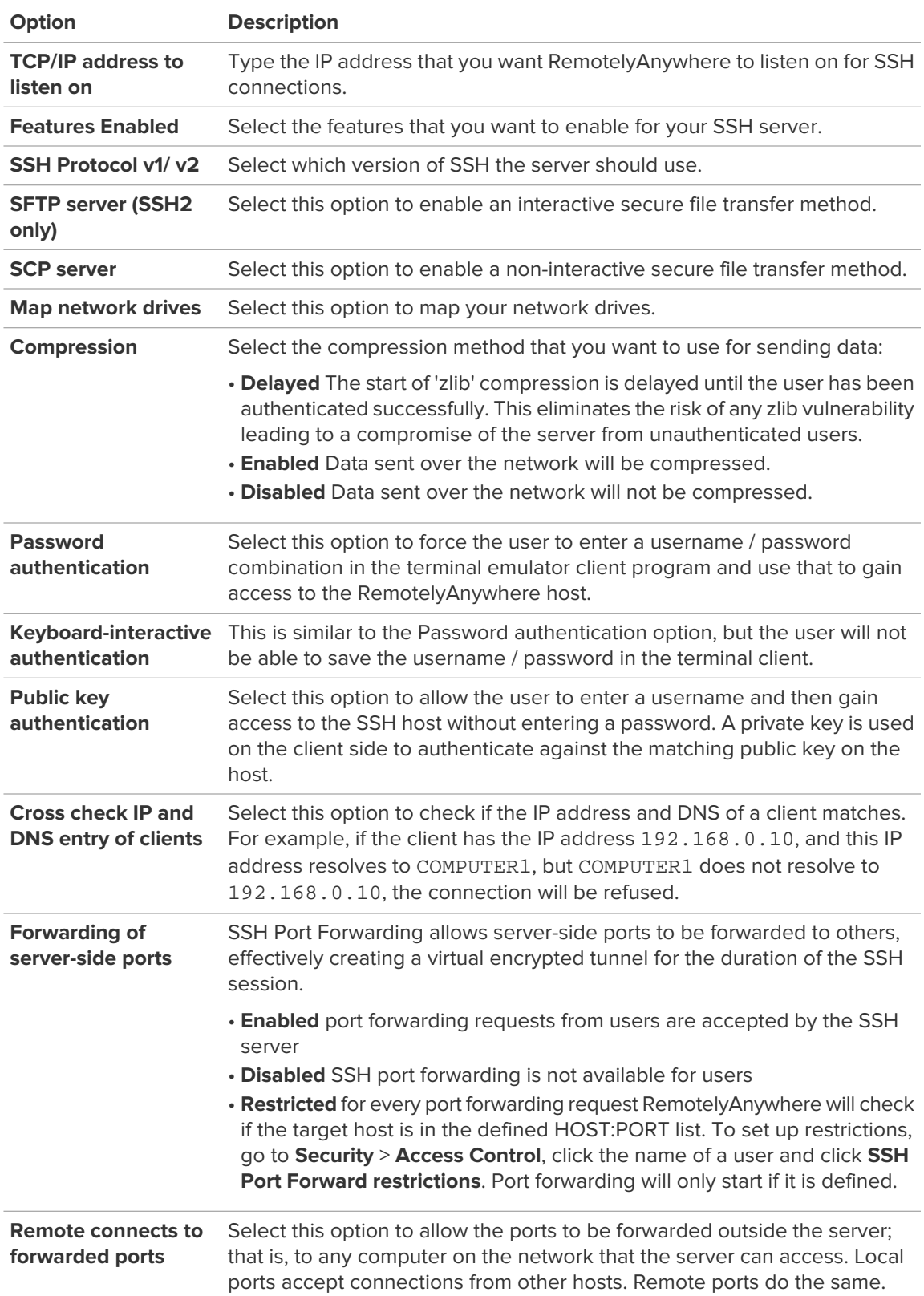

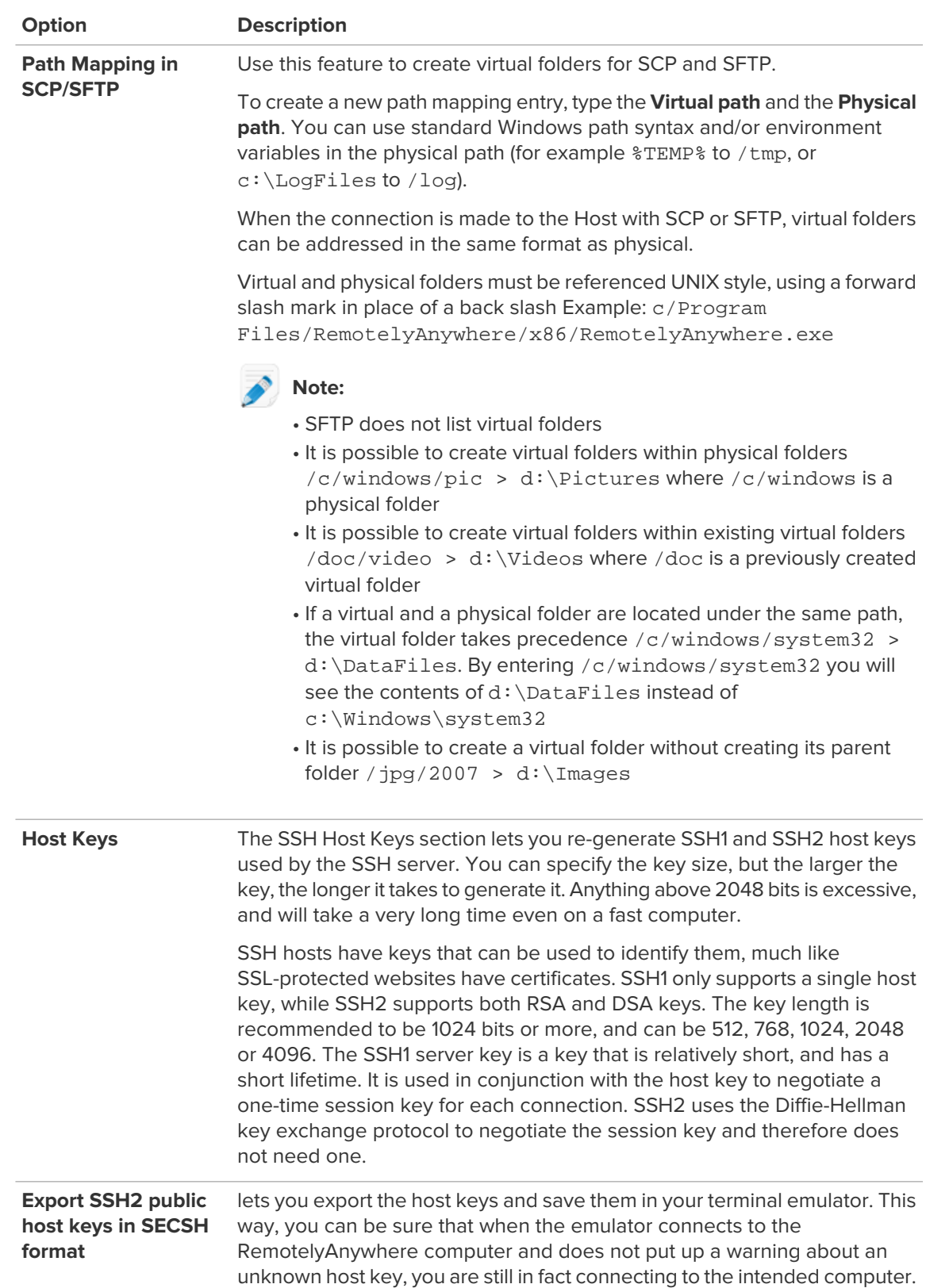

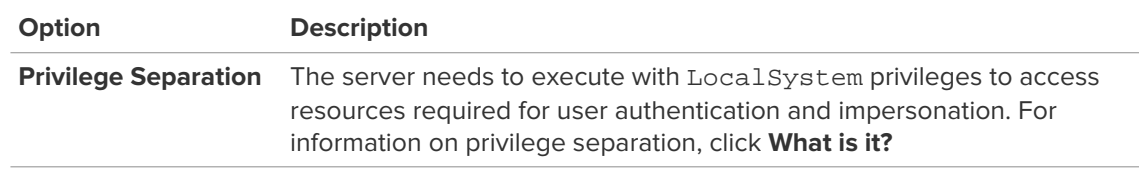

### 3. Click **Apply**.

Your settings are applied immediately to the host.

# **Troubleshooting**

For troubleshooting assistance, visit [help.LogMeIn.com](http://help.logmein.com).

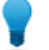

**Tip:** The [LogMeIn Community](http://community.logmein.com/logmein/) is an excellent source of information from other LogMeIn users.

# **Troubleshooting Remote Printing**

Follow these instructions if material printed using RemotelyAnywhere remote printing does not print properly (for example, it is mirrored, has the wrong layout, or has meaningless characters and content).

- 1. Click **Preferences** to access the host preferences.
- 2. Under **Preferences** > **Advanced Options Remote Control**, select **Force Bitmap Printing**.
- 3. Click **Apply**.

Your settings are applied immediately to the host.

4. Print the file again.

When bitmap printing is activated, all material printed using remote printing will be 'printed' locally to a bitmap which is then sent to the remote printer. Bitmap printing is slow, but reliable.

# **Remote Management of RemotelyAnywhere Hosts**

## **Managing the Rights of Windows Users and Groups**

User Manager supports all features of Windows Computer Management for Local Users and Groups, including full Active Directory support.

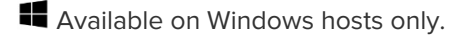

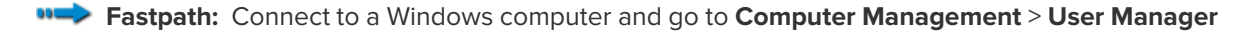

**Remember:** Once connected, you must be in Detailed Mode (Dashboard) to see remote management options.

- Click a user on the **User** tab:
	- Change the password and password settings
	- Rename the user
	- Disable the account
	- Delete the user
	- Assign a Home Directory
	- Assign a Logon Script
	- Assign a Profile Path
- Click a group on the **Groups** tab:
	- Assign members to the group
	- Rename the group
	- Delete the group
	- Edit the Description

# **Monitoring Events in the Application, Security, and System Logs**

LogMeIn Event Viewer supports features similar to the Windows Event Viewer, including the Application Event Log and Security Event Log.

Available on Windows hosts only.

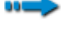

**Fastpath:** Connect to a Windows computer and go to **Computer Management** > **Event Viewer**

**Remember:** Once connected, you must be in Detailed Mode (Dashboard) to see remote management options.

• Click an entry to view event details

- Clear the contents of a log file by clicking **X** (Clear Log) on the toolbar
- Click the **Event Filter** icon to filter a long list of events

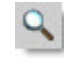

# **Working with Services**

The LogMeIn Services feature is similar to Windows Services.

Available on Windows hosts only.

**Fastpath:** Connect to a Windows computer and go to **Computer Management** > **Services**

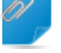

**Remember:** Once connected, you must be in Detailed Mode (Dashboard) to see remote management options.

- Select a service:
	- Click the **Properties** icon to view or edit details

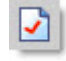

• Click **Play** to start a stopped item

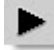

• Click **Stop** to stop a running item

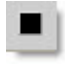

• Click **Restart** to restart a running item

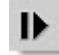

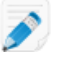

**Note:** When specifying a user account to be used by a service, it must be in DOMAIN\USER form. Type . \USER to use a local account.

## **Working with Processes**

The LogMeIn Processes feature is similar to the Processes tab in Windows Task Manager.

Available on Windows hosts only.

**Fastpath:** Connect to a Windows computer and go to **Computer Management** > **Processes**

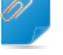

**Remember:** Once connected, you must be in Detailed Mode (Dashboard) to see remote management options.

# **Working with Drivers**

Available on Windows hosts only.

**Fastpath:** Connect to a Windows computer and go to **Computer Management** > **Drivers**

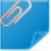

**Remember:** Once connected, you must be in Detailed Mode (Dashboard) to see remote management options.

- Select a driver:
	- Click the **Properties** icon to view or edit details

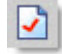

• Click **Play** to start a stopped item

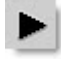

• Click **Stop** to stop a running item

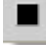

• Click **Restart** to restart a running item

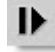

# **Editing the Registry**

LogMeIn Registry Editor functionality corresponds to the Windows Registry Editor.

**Available on Windows hosts only.** 

**Fastpath:** Connect to a Windows computer and go to **Computer Management** > **Registry Editor**

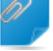

**Remember:** Once connected, you must be in Detailed Mode (Dashboard) to see remote management options.

Registry keys (HKCR, HKCU, HKLM, etc.) are displayed in a tree structure.

- Click an item to view details
	- Click the **Plus** icon to create a new value

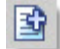

• Click the **Key** icon to change access permissions

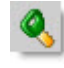

• Click the **Delete** icon to remove a key

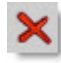

**Note:** You can edit values that are either of text (REG\_SZ, REG\_EXPAND\_SZ or REG\_MULTI\_SZ) or integer (REG\_DWORD) type; and REG\_QWORD type values. Binary values are displayed, but cannot be edited.

## **Opening the Command Prompt**

Open a fully functional command prompt on a host.

The Telnet client provides encryption and data compression for security and speed. It works with the ActiveX plugin (Internet Explorer) or LogMeIn Client app (Firefox26+, Chrome 32+). A Java or HTML-based version is available as a fallback.

## **Using Your Browser**

Available on Windows hosts only.

1. Connect to a Windows computer.

The **Dashboard** panel is displayed.

2. Go to **Computer Management** > **Command Prompt**.

**Remember:** Once connected, you must be in Detailed Mode (Dashboard) to see remote management options.

## **Using the LogMeIn Client App**

Available on Windows hosts only.

- 1. Select a Windows computer from the list.
- 2.  $Click$  to open the command prompt.

# **Rebooting the Host**

**Fastpath:** Connect to a Windows computer and go to **Preferences** > **Advanced** > **Reboot Options**

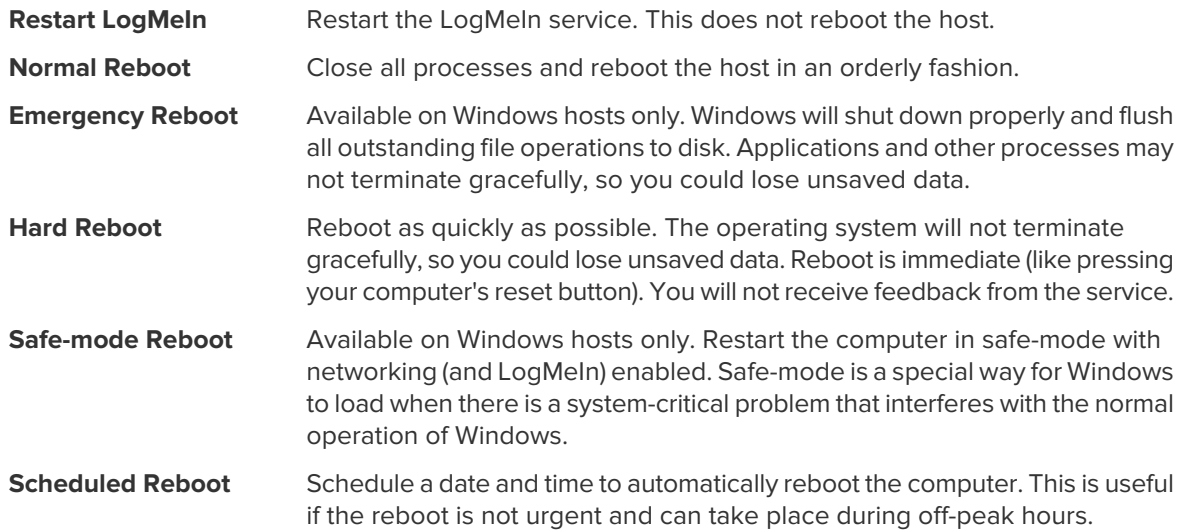

## **Enabling Windows Automatic Logon (autologon)**

Enable autologon to bypass the Windows logon screen. Upon system startup, the system will attempt to log on to Windows with the specified autologon username and password.

Available on Windows hosts only.

**Fastpath:** Connect to a Windows computer and go to **Computer Management** > **Reboot**

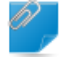

**Remember:** Once connected, you must be in Detailed Mode (Dashboard) to see remote management options.

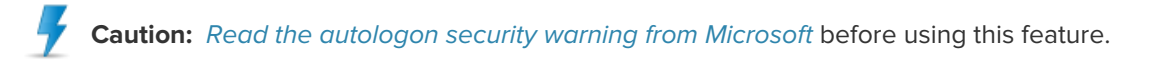

- 1. On the **Reboot** page, click **Specify credentials to automatically login on the host after rebooting**. The **Automatic Login** page is displayed.
- 2. Enter a **User Name**, **Password**, and a **Domain**.
- 3. Select the **Automatic logon enabled** box.
- 4. Click **Apply**.
- 5. Restart the host.

# **Viewing a Host Computer Desktop without Taking Control**

Use the Monitor Host Screen feature to gain **view-only** access to a host computer's screen.

Available on Windows hosts only.

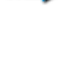

**Fastpath:** Connect to a Windows computer and go to **Computer Management** > **Monitor Host Screen**

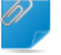

**Remember:** Once connected, you must be in Detailed Mode (Dashboard) to see remote management options.

## **Working with Environment Variables**

LogMeIn Environment Variable management corresponds to Environment Variable management under System Properties in Windows.

**Available on Windows hosts only.** 

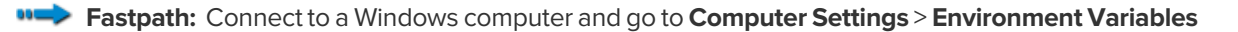

**Remember:** Once connected, you must be in Detailed Mode (Dashboard) to see remote management options.

- Select a variable:
	- Click the **Properties** icon to view or edit details

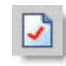

• Click the **Plus** icon to create a new value

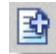

# **Changing Virtual Memory Settings**

LogMeIn Virtual Memory management corresponds to Virtual Memory management under System Properties in Windows.

Available on Windows hosts only.

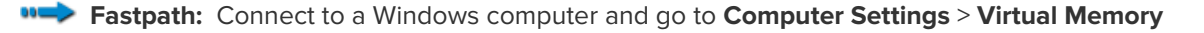

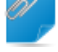

**Remember:** Once connected, you must be in Detailed Mode (Dashboard) to see remote management options.

1. Change **Minimum** (Initial) size and **Maximum** size.

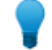

**Tip:** To remove the paging file from the drive, enter 0 in both fields.

- 2. Click **Apply**.
- 3. Restart the host.

# **Changing System Time on a Host**

Available on Windows hosts only.

**Fastpath:** Connect to a Windows computer and go to **Computer Settings** > **Time**

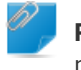

**Remember:** Once connected, you must be in Detailed Mode (Dashboard) to see remote management options.

• Enter the desired values and click **Apply**.

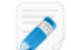

**Note:** Time is displayed according to time settings on the host.

## **Managing Shared Resources**

View and manage shared resources on the host, including shared folders, administrative shares, printers, scanners, and similar.

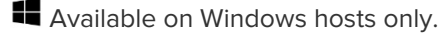

**Fastpath:** Connect to a Windows computer and go to **Computer Settings** > **Shared Resources**

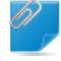

**Remember:** Once connected, you must be in Detailed Mode (Dashboard) to see remote management options.

- Click a folder's **Path** link to open the folder in LogMeIn File Manager
- Click the **Change Access Permissions** button to open a dialog box where you can add new permissions or remove existing permissions for the chosen object

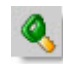

• Click the **Delete** button to remove sharing from an object

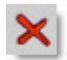

## **Setting Automatic Change Process Priorities**

You can automatically update the priority class under which a process runs. This is useful for forcing lengthy, CPU-intensive tasks into the background on a machine where responsiveness of other processes is critical.

Available on Windows hosts only.

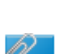

**Fastpath:** Connect to a Windows computer and go to **Computer Settings** > **Automatic Priorities**

**Remember:** Once connected, you must be in Detailed Mode (Dashboard) to see remote management options.

- 1. Click the **Plus** icon to create a new priority. The Automatic Priorities dialog box is displayed.
- 2. Enter the name of the executable in the **Process Name** field.
- 3. Choose the target priority class under **Priority**.
- 4. Select one or more **Processor Affinity** boxes to force a process to execute on a specific processor (or processors).
- 5. Click **Add**.

# **Managing RemotelyAnywhere Servers**

RemotelyAnywhere provides powerful FTP and Port Forwarding capabilities. Server functions are available for workstation and server editions, but only the server edition uses certain features.

RemotelyAnywhere Server Edition contains a versatile FTP server. You can set up an unlimited number of FTP servers on one computer, each with its unique IP address and port combination. You can create users and groups for your FTP servers, or you can use the built-in Windows accounts for user rights management.

If logging is enabled via **Preferences** > **Log Settings**, the FTP Server will log all user activity to the main RemotelyAnywhere log file.

## **How to Create an FTP Server**

- 1. Access the server preferences in **Server Functions** > **FTP Configuration**.
- 2. Click **New FTP server**. The **New FTP server** page is displayed.
- 3. Specify the settings for your new FTP server.

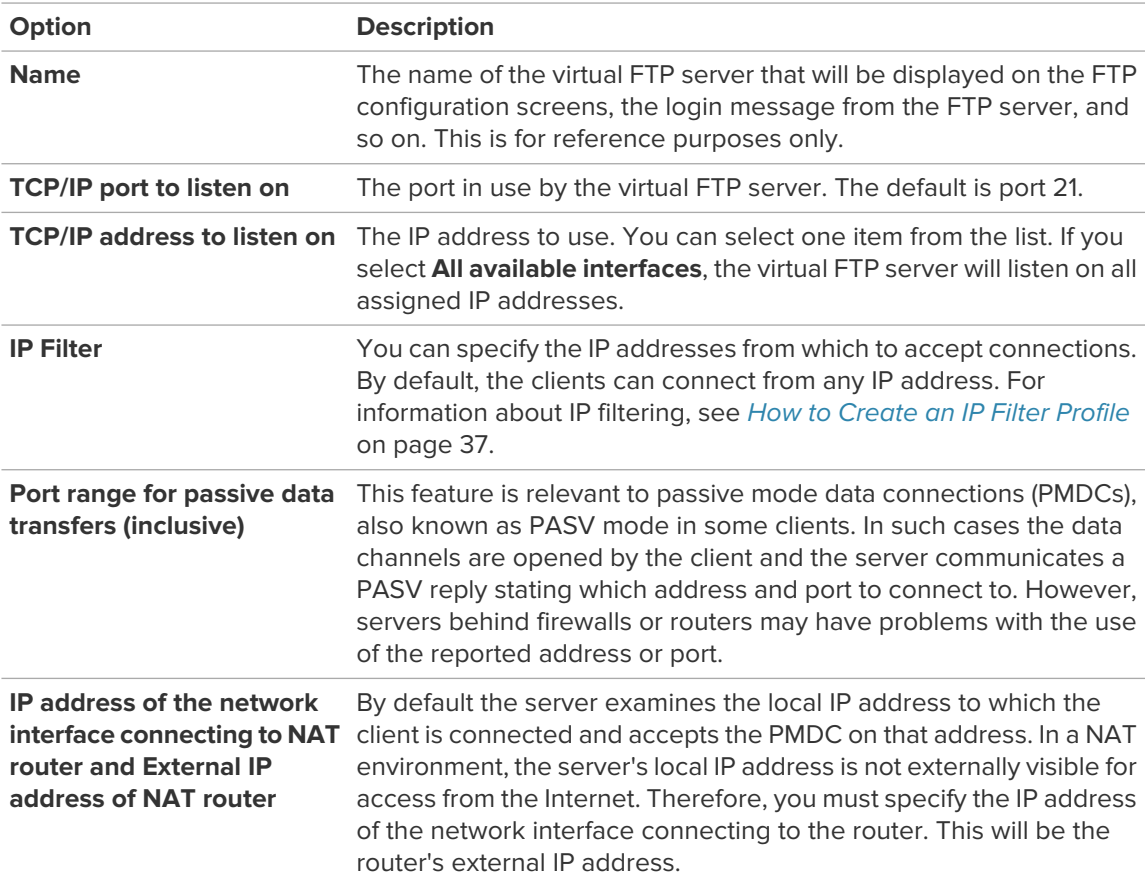

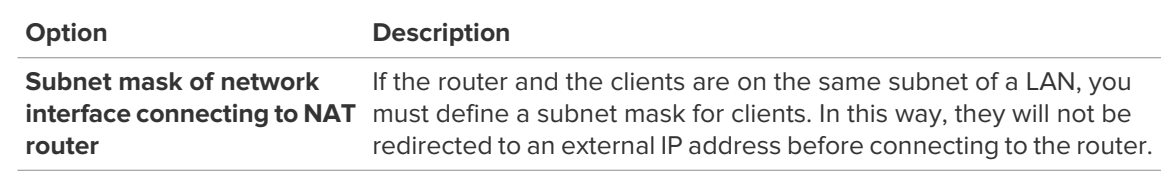

#### 4. Click **Apply**.

If your server is behind a firewall and clients experience problems with the connection, you can specify a range of ports on which to accept PMDCs. If these ports are open on the firewall then the connection will be established.

## **How to Create Users of an FTP Server**

- 1. Access the server preferences in **Server Functions** > **FTP Configuration**.
- 2. On the FTP Users tab, click **New FTP user**. The **New FTP user** page is displayed.
- 3. Specify the settings for your new FTP user.
- 4. Click **Apply** to create the user.

You must assign permissions and a directory path to new FTP user so that they can use their accounts.

To allow anonymous access to an FTP server, you must create an FTP user called anonymous. You can assign permissions to the anonymous user account but by default, the newly created anonymous user has no rights to any virtual FTP server defined.

## **How to Create User Groups for FTP Servers**

- 1. Access the server preferences in **Server Functions** > **FTP Configuration**.
- 2. On the FTP Groups tab, click **New FTP group**. The **New FTP group** page is displayed.
- 3. Enter the name of the user group. Optionally, you can enter a welcome message from group members and select additional groups for the users to be members of.
- 4. Click **Apply** to create the user group.
- 5. Click **Permissions**.
- 6. Set the permissions of the user group.

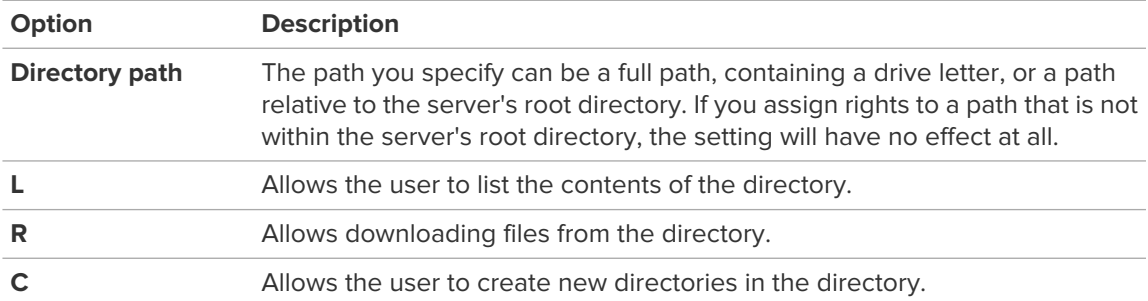

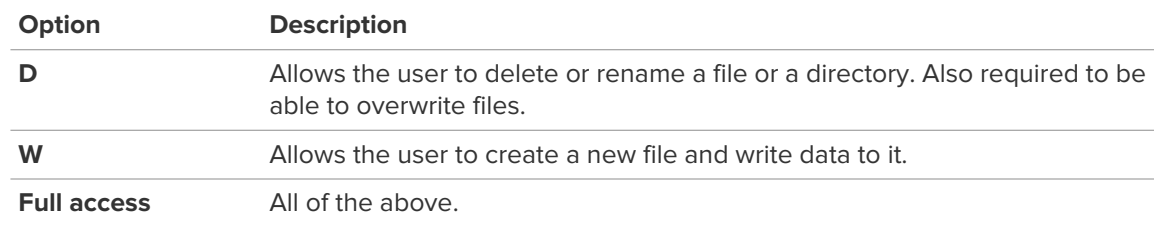

### 7. Click **Apply**.

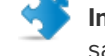

•

**Important:** User permissions always override user group permissions if they grant access to the same directory.

# **How to Start and Stop FTP Servers**

- 1. Access the server preferences in **Server Functions** > **FTP Configuration**.
- 2. On the **FTP Servers** tab, select a server you want to start or stop.
	- Click  $\bullet$  to start the server.

Click  $\bigotimes$  to stop the server.

**Note:** An FTP server stops automatically if you disable it, and starts if you enable it.

# **How to Manage Users of an FTP Server**

You can modify the permissions, connection details, and limits of an FTP user.

- 1. Access the server preferences in **Server Functions** > **FTP Configuration**.
- 2. On the **FTP Users** tab, click the name of the user you want to modify.
- 3. Specify the settings for your new FTP user.
- 4. Click a button at the bottom of the page to change user settings.

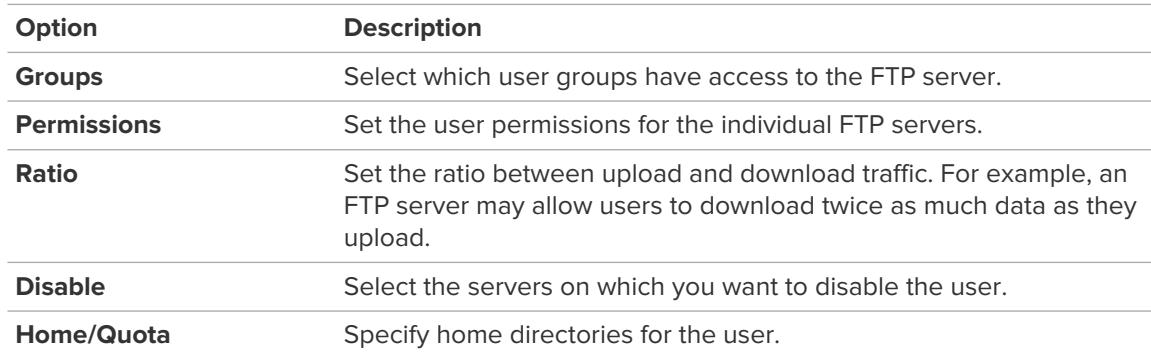

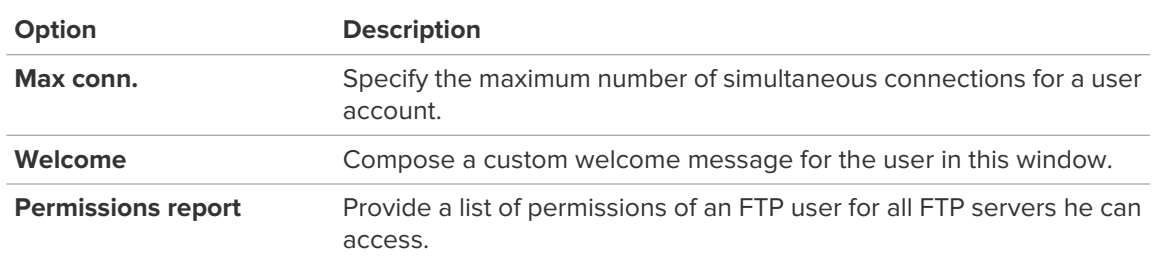

5. After changing the necessary settings and returning to the **Settings for FTP user** page, click **Apply**.

## **How to Change Group Membership of an FTP Server**

Select which user groups have access to the FTP server.

- 1. Access the server preferences in **Server Functions** > **FTP Configuration**.
- 2. On the **FTP Users** tab, click the name of the user you want to modify.
- 3. Click **Groups**.
- 4. Select groups on one pane and click **Apply** to change the membership of the user.

### **How to Change User Permissions of an FTP Server**

- 1. Access the server preferences in **Server Functions** > **FTP Configuration**.
- 2. On the **FTP Users** tab, click the name of the user you want to modify.
- 3. Click **Permissions**.
- 4. Set the permissions of the user.

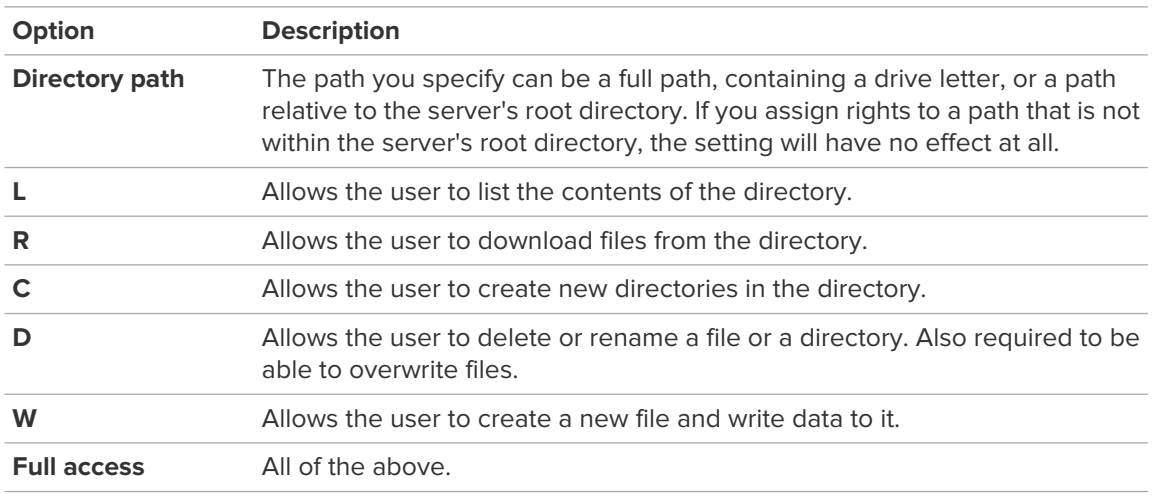

#### 5. Click **Apply**.

#### **Example User Permissions**

The above settings allow the user to access FTP Server 1 - he has full control over the contents of the server. These permissions only apply to the root directory of the server and all directories below that. The user also has list, read and write access to the c:\work directory on FTP Server 2. However, the user has no permission at all to the c: \work\java directory on FTP Server 2. The user has no permission at all on FTP Server 3, meaning he cannot even log on.

The rights you specify for a directory are automatically inherited by its subdirectories, unless you specify different rights for them.

## **How to Set Upload/Download Ratio for an FTP User**

You can edit the upload and download ratio settings for the user.

- 1. Access the server preferences in **Server Functions** > **FTP Configuration**.
- 2. On the **FTP Users** tab, click the name of the user you want to modify.
- 3. Click **Ratio**.
- 4. Set the upload and download ratio for the user.

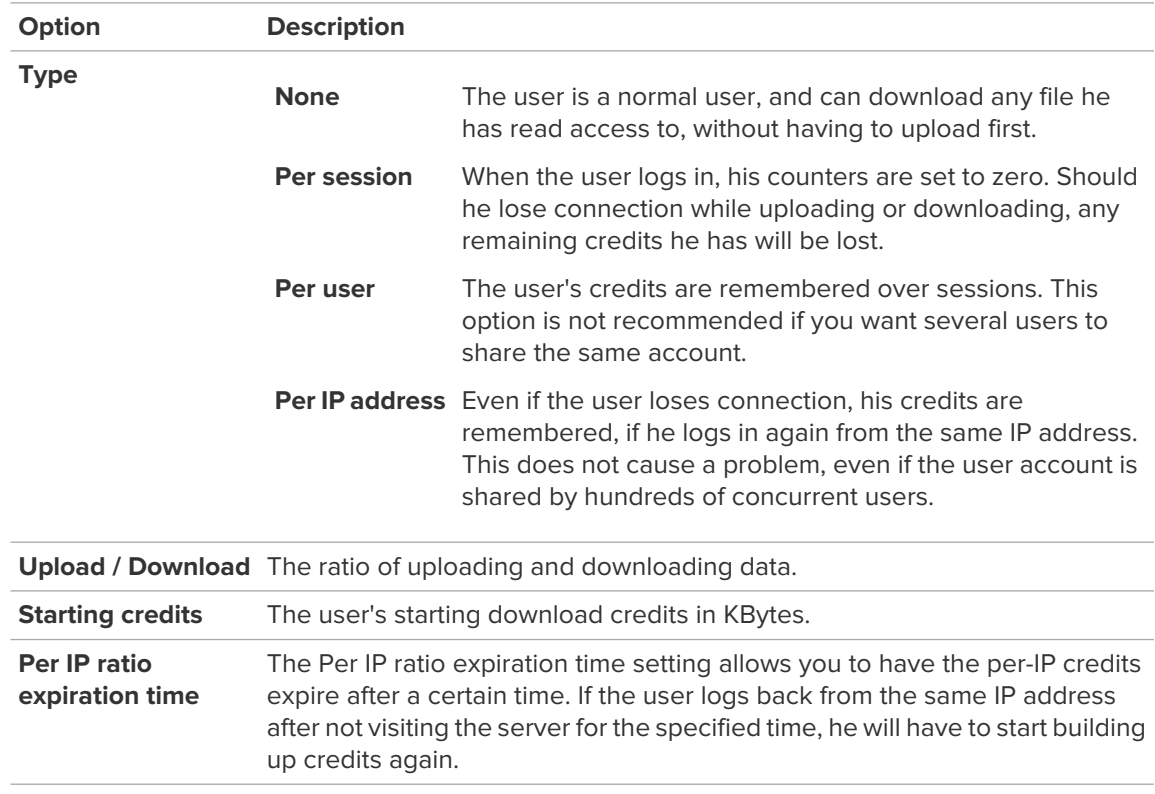

5. Click **Apply**.

## **How to Disable FTP Users**

You can disable users on selected FTP servers.

- 1. Access the server preferences in **Server Functions** > **FTP Configuration**.
- 2. On the **FTP Users** tab, click the name of the user you want to modify.
- 3. Click **Disable**.
- 4. Select FTP servers on one pane and click **Apply** to change the status of the user on those servers.

## **How to Set up Home Directories and Quotas for FTP Users**

You can specify home directories for FTP users. A home directory is the entry point for a user on an FTP server. When the user logs in, the starting directory is the one you specify. If you do not specify a home directory, the user will log in to the server's root directory. The user can move out from his home directory to a parent directory if he has the necessary rights.

Quotas are only enforced on home directories, and apply to all files contained in the home directory and its subdirectories. If a user has rights to upload files outside of his home directory, he will be able to do so without restrictions. When a user starts to upload a file, the FTP server scans the contents of the directory to determine if the user is below or above the quota. If the quota is not exceeded, the upload can be started; however, the FTP server will interrupt the transfer as soon as the file being uploaded starts to exceed the specified quota.

- 1. Access the server preferences in **Server Functions** > **FTP Configuration**.
- 2. On the **FTP Users** tab, click the name of the user you want to modify.
- 3. Click **Home/Quota**.
- 4. Edit the settings of the user.

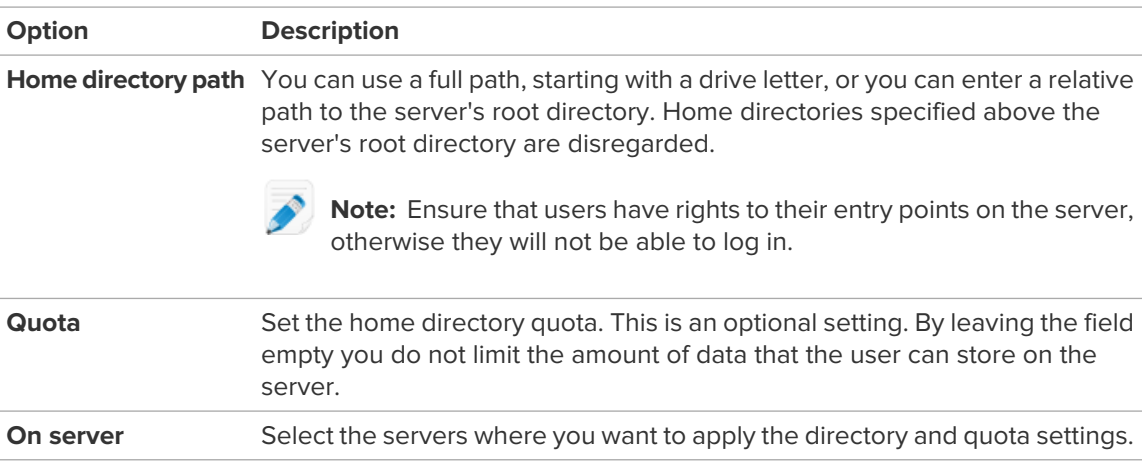

5. Click **Apply**.

## **How to Set Maximum Number of Connections to an FTP Server**

You can specify the maximum number of simultaneous connections for a user account.

- 1. Access the server preferences in **Server Functions** > **FTP Configuration**.
- 2. On the **FTP Users** tab, click the name of the user you want to modify.
- 3. Click **Max conn**.
- 4. Edit the settings of the user.

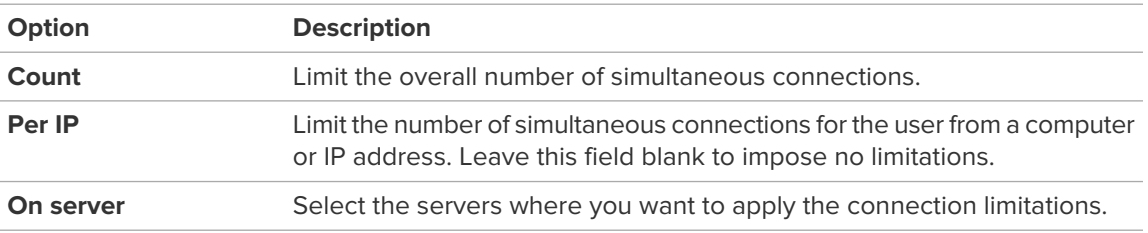

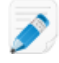

**Note:** An overall maximum connection limit ensures that the server cannot be overloaded by thousands of Anonymous users, and a Per IP limitation makes sure that no single user can take up all available connections.

5. Click **Apply**.

## **How to Change the Welcome Message for an FTP User**

By changing the welcome message of a user, messages defined for groups that the user belongs to are disregarded.

- 1. Access the server preferences in **Server Functions** > **FTP Configuration**.
- 2. On the **FTP Users** tab, click the name of the user you want to modify.
- 3. Specify the settings for your new FTP user.
- 4. Click **Welcome** to edit the welcome message for the user.
- 5. Click **Apply**.

## **How to View the Permissions of FTP Users**

You can modify the permissions, connection details, and limits of an FTP user.

- 1. Access the server preferences in **Server Functions** > **FTP Configuration**.
- 2. On the **FTP Users** tab, click the name of the user you want to modify.
- 3. Click **Permissions report**.
	- The user permissions for all FTP sites are listed.
- 4. Click **Back** to return to the settings of the FTP User.

## **How to View User and Server Statistics**

You can list all current connections and their current activity for each server.

- 1. Access the server status information in **Server Functions** > **FTP Statistics**. The **FTP Statistics** page is displayed.
- 2. Click **Refresh** to refresh the list.

### **How to Secure an Externally Accessible FTP Server**

You can edit the security settings of an externally accessible FTP server.

- 1. Access the server preferences in **Server Functions** > **FTP Configuration**.
- 2. Click the name of the server you want to edit.
- 3. At the bottom of the page, click **Security** and change the settings.

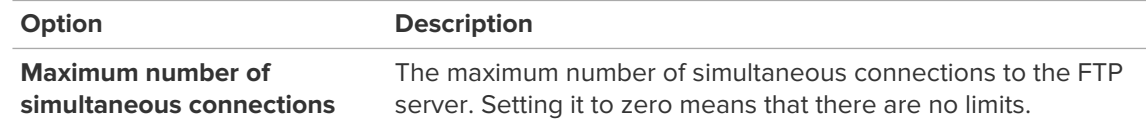

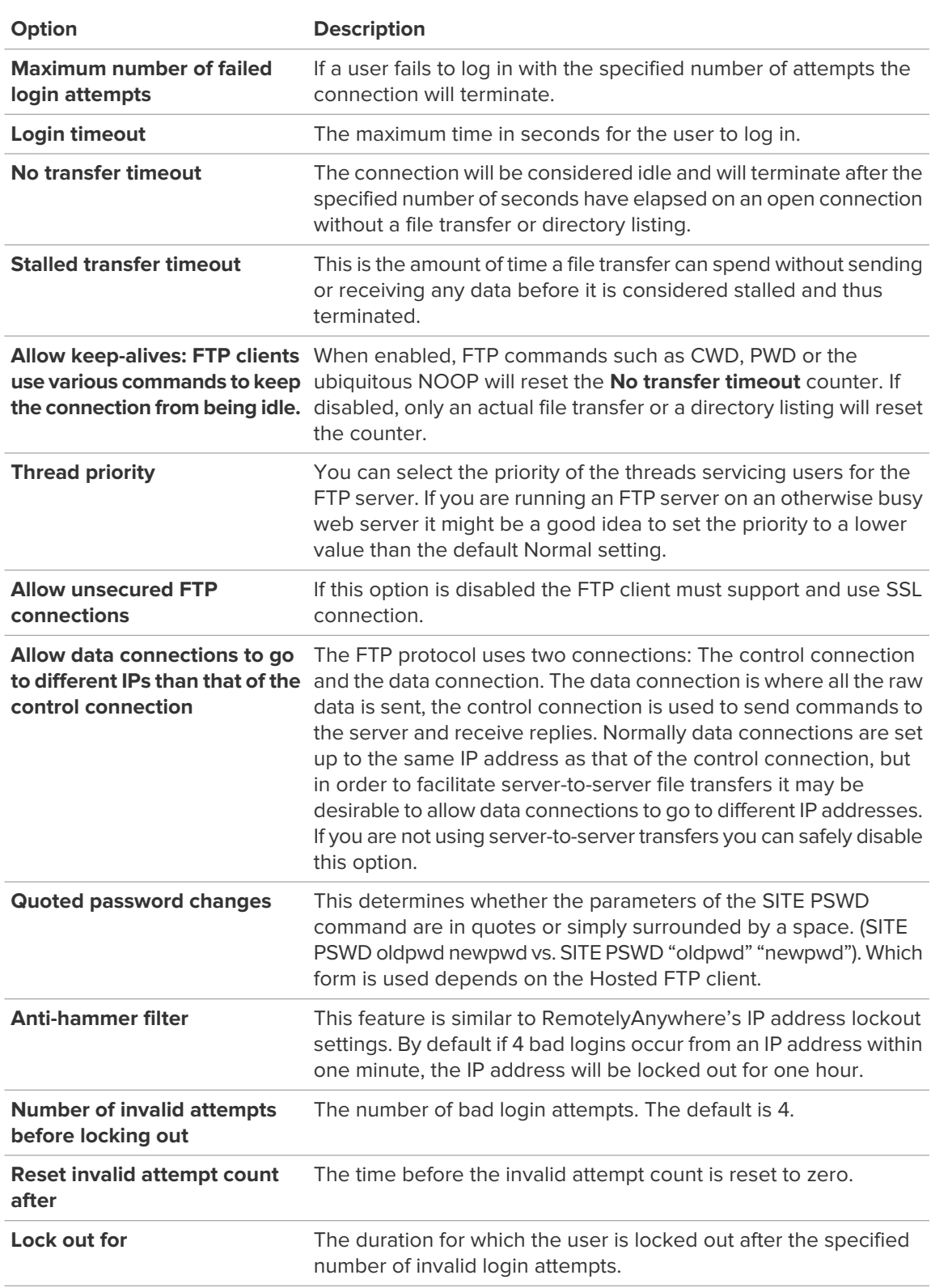

## 4. Click **Apply**.

# **How to View FTP Server Status**

1. Access statistical information in **Server Functions** > **FTP Status**. The following status information is displayed:

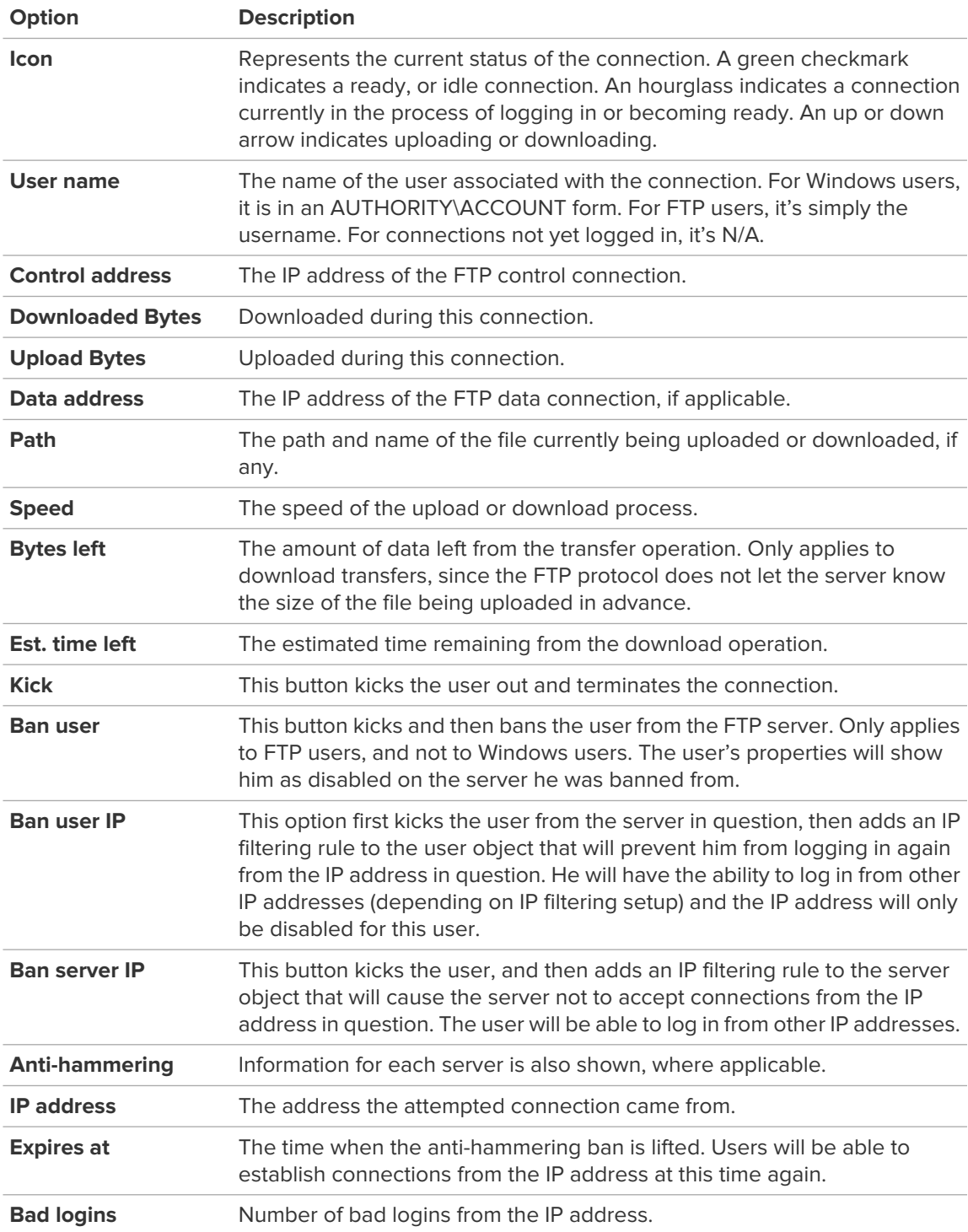

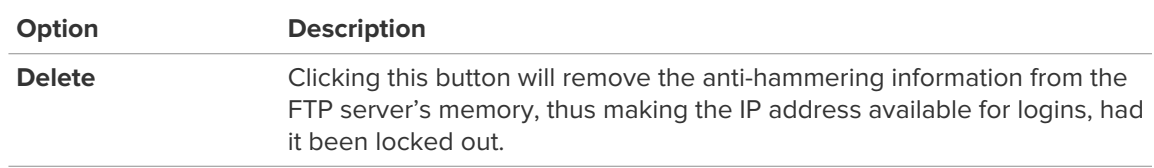

2. Click **Refresh** to refresh the list.

# **About Port Forwarding**

You can forward one or more TCP or UDP ports on one computer to another so that separate networks can be bridged.

RemotelyAnywhere can provide SSL encryption even if neither the client nor the server supports it. In this case, you can use two installations of RemotelyAnywhere: one to translate the connection from TCP to SSL, the other to translate it back from SSL to TCP.

If you have two RemotelyAnywhere Port Forwarding Servers communicating with each other, you can also utilize the proprietary Compressed SSL (CSSL) protocol instead of using plain SSL. CSSL can also seamlessly compress, uncompress, encrypt, and decrypt your data.

## **How to Configure Port Forwarding**

- 1. Access the port forwarding rules in **Server Functions** > **Port Forwarding Config**.
- 2. Click **Create forwarding rule**.

The port forwarding properties page is displayed.

3. Enter the details of your port forwarding rule.

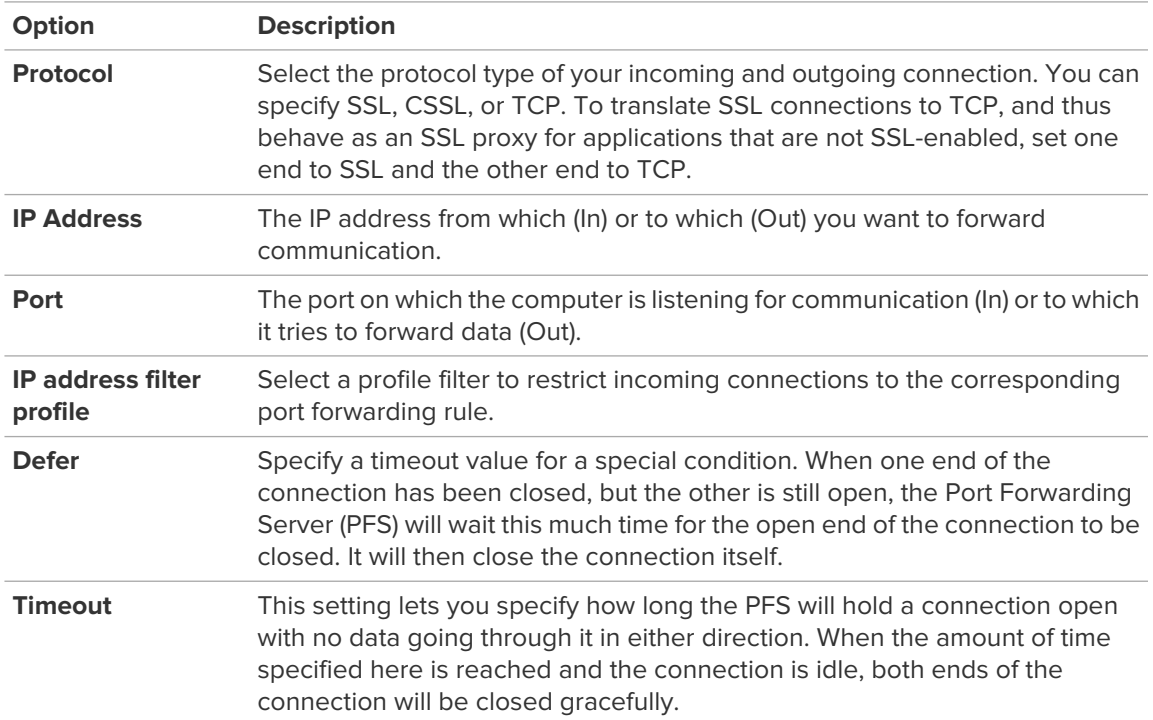

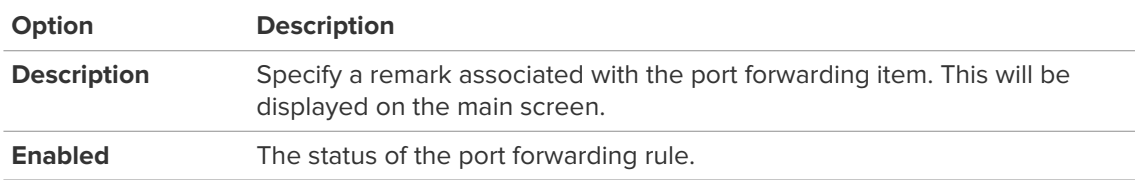

#### 4. Click **Apply**.

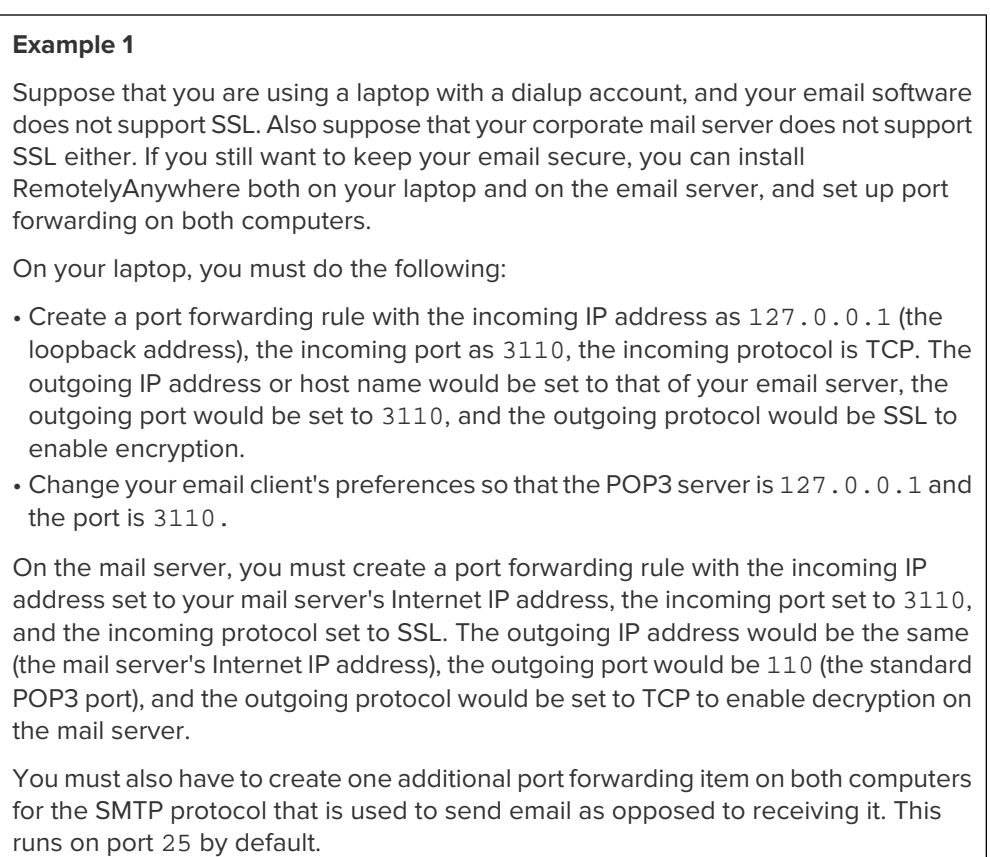

## **How to View Port Forwarding Status**

- 1. Access the port forwarding rules in **Server Functions** > **Port Forwarding Status**.
- 2. Click **Refresh** to refresh the list.

## **How to View Active Directory Settings**

RemotelyAnywhere provides an Active Directory browser. It lets the user connect to and browse through the various elements in the Windows domain's active directory tree. It provides a useful system information tool.

- 1. Access the port forwarding rules in **Server Functions** > **Active Directory**.
- 2. Click the name of an Active Directory entry to view its details.
- 3. Select one of the following options:
	- Click **Refresh** to refresh the list
- Click **Parent** to go back to the parent directory
- Click **Root** to return to the root directory of your Active Directory
- Click **Back** to return to the previous page

# **How to Create an Externally Accessible FTP Server**

- 1. Access the server preferences in **Server Functions** > **FTP Configuration**.
- 2. Click **New FTP server**.
- The **New FTP server** page is displayed.
- 3. Create an FTP server within RemotelyAnywhere with the default settings, listening on all available interfaces, with the default FTP port of 21.
- 4. Set the IP address of the network interface connecting to the NAT router as 192.168.1.2, the subnet mask to 255.255.0.0, and the external IP address to 123.45.67.89.
- 5. Set the port range for passive data transfers to 5200-5299.
- 6. Configure your router so that it forwards connections to  $123.45.67.89:21$  to  $192.168.1.2:21$ and make sure port 21 is open on the firewall.
- 7. Configure the router to forward connections to 123.45.67.89:5200-5299 to 192.168.1.2:5200-5299 and make sure that you open the 5200-5299 port range on the firewall.
- 8. Finish configuring your remaining FTP settings (security, users, and so on).
- 9. Select the **Use implicit SSL encryption** option for your FTP server.

**Note:** If a server uses implicit SSL connections, it will accept these connections alone and clients must be configured accordingly. Most clients default to port 990 when creating implicit SSL FTP site entries.

## 10. Click **Apply**.

The following FTP server configuration pages will become available as buttons at the bottom of the page:

- Security
- Windows Users
- Welcome
- ODBC

If the server is behind a firewall it accepts connections on the port [server port - 1] by default. For example, the server will try port 20 if it is on the default FTP port of 21. If multiple clients were to try to establish simultaneous data connections this would fail and the server would query Windows for an arbitrary free port. To avoid this, you can specify a range of ports on which to accept connections.

## **How to Set User Access to an Externally Accessible FTP Server**

You can connect to your FTP server with any FTP client after you create a new FTP user and give them access to the server. Alternatively, you can allow any Windows user to access the virtual FTP server.

- 1. To grant access to a Windows user or group on the FTP server, go to **Server Functions** > **FTP Configuration**.
- 2. Click the name of the server you want to edit.
- 3. At the bottom of the page, click **Windows Users**.
- 4. Select the name of a user or user group. You can select multiple users on both panes at the same time.

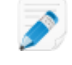

**Note:** To list user accounts from a domain rather than from the Client, enter the domain's name in the Default domain field and click **Apply**.

5. Click **Apply**.

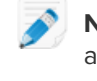

**Note:** After you have granted access to a Windows user, you can use an FTP client to connect and log in to the FTP server. The user will have access to all files and directories below the server's root directory. However, on an NTFS file system, Windows access restrictions will apply. For example, if the user does not have the rights to read or write in a certain directory, he will not be able to do so via FTP either.

## **How to Set a Welcome Message to an Externally Accessible FTP Server**

Welcome messages are server-wide settings and apply to all users and groups unless they have their own welcome message defined.

- 1. Access the server preferences in **Server Functions** > **FTP Configuration**.
- 2. Click the name of the server you want to edit.
- 3. At the bottom of the page, click **Welcome**.
- 4. Change the welcome messages as necessary.

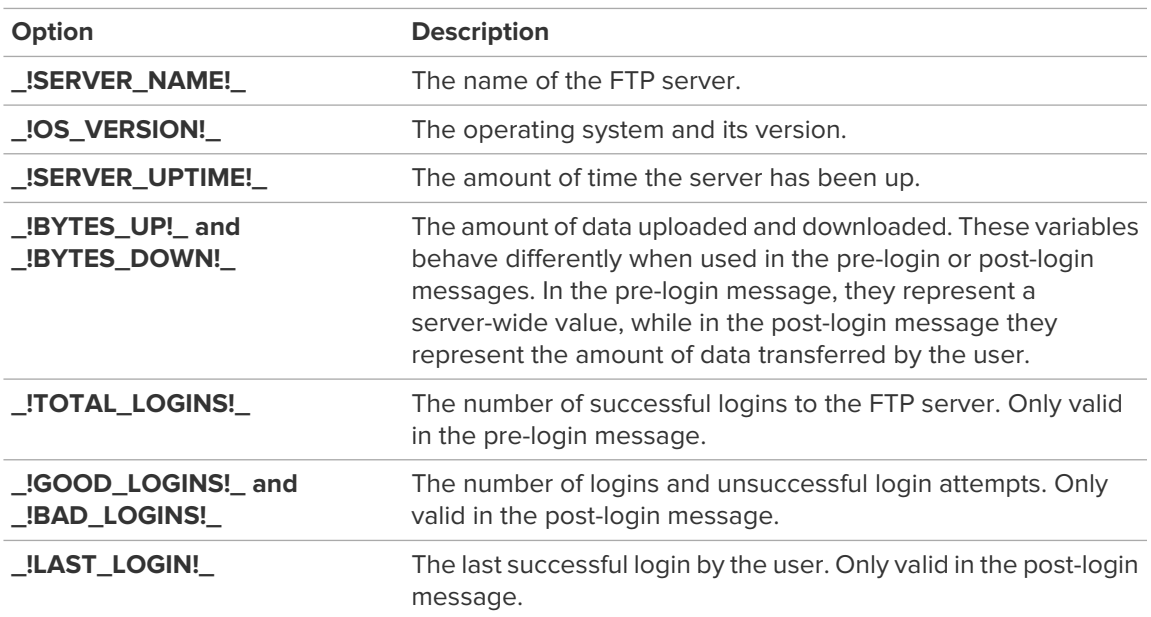

#### 5. Click **Apply**.

Clear the **Show RemotelyAnywhere welcome banner** option to disable this message.

## **How to Set ODBC Access to an Externally Accessible FTP Server**

The ODBC option allows you to specify a database as a source of user information, which can be Oracle, SQL Server, Microsoft Access, or even a plain text file. You must set up a link between the ODBC data source and the database so that RemotelyAnywhere can access the database.

- 1. Access the server preferences in **Server Functions** > **FTP Configuration**.
- 2. Click the name of the server you want to edit.
- 3. At the bottom of the page, click **ODBC** and change the settings.

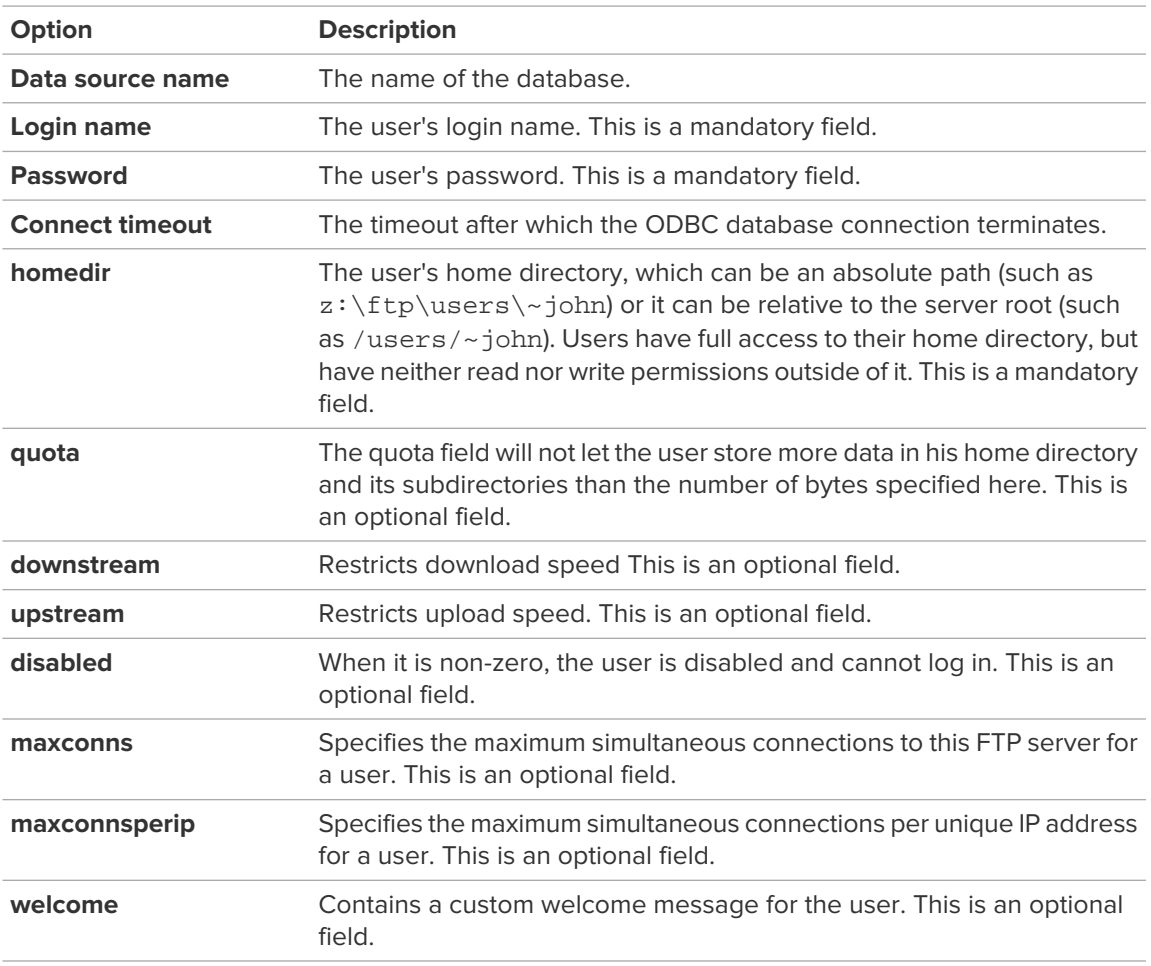

#### 4. Click **Apply**.

When you have your database and ODBC data source ready, we advise you to test it by querying it with a tool that supports ODBC queries, such as a spreadsheet program.

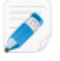

**Note:** You must have all user information available in one database table.

# **Managing Schedules and Alerts**

# **How to Monitor Your System**

You must have C or C++ programming experience, a basic understanding of HTML, and system administrator rights to create system monitoring rules. These rules define the behavior of the system monitoring module.

- 1. Access the scheduled tasks in **Scheduling & Alerts** > **System Monitoring**.
- 2. Click **Edit rules**.
- 3. Click **Compile** to save your changes.
- 4. On the **System Monitoring** page, click the red **X** in the **Active** column to activate a rule.

## **How to Set Up Email Alerts**

You must set up your SMTP server first in **Preferences** > **Network** > **SMTP Settings**.

- 1. Access the scheduled tasks in **Scheduling & Alerts** > **Email Alerts**.
- 2. Configure your email alerts according to the following criteria:

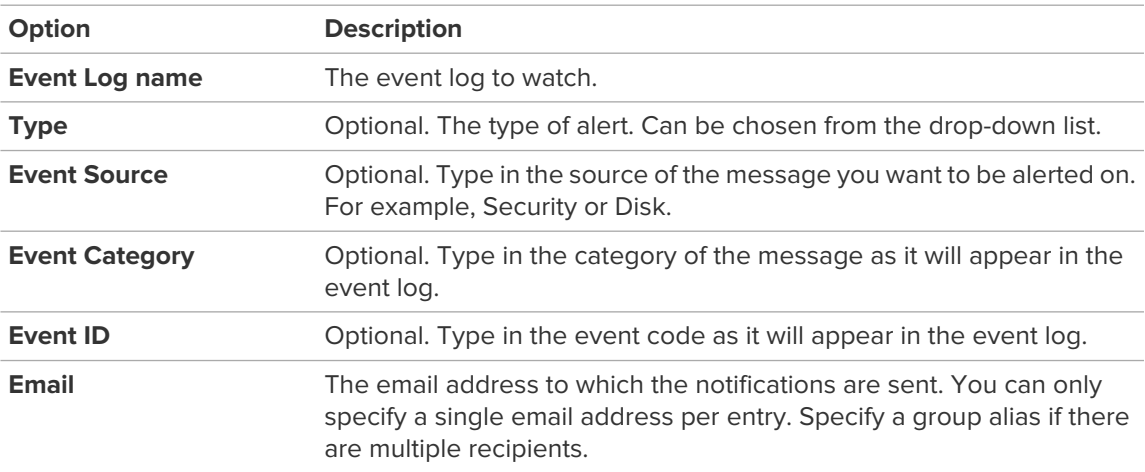

# **How to Set Up Scheduled Tasks**

- 1. Access the scheduled tasks in **Scheduling & Alerts** > **Task Scheduler**.
- 2. Click **Create New Task**.

The available options match those found in the Windows Scheduled Tasks System Tool.
# **Viewing Host Performance Information**

# <span id="page-72-0"></span>**Viewing CPU Load**

View metrics for CPU load on all processors on a host.

**Available on Windows hosts only.** 

**Fastpath:** Connect to a Windows computer and go to **Performance Info** > **CPU Load**

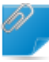

**Remember:** Once connected, you must be in Detailed Mode (Dashboard) to see remote management options.

- Hold your mouse over a graph to see when the sample was taken (each shows a different sampling frequency – 2 seconds, 10 seconds, 5 minutes, 1 hour)
- Use the numbered buttons to switch between CPUs if the host has more than one

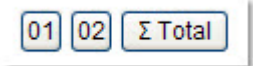

• Click any item in the Most CPU-Intensive Processes list to view process details

### <span id="page-72-1"></span>**Viewing Memory Load**

View metrics for system memory load on a host.

Available on Windows hosts only.

**Fastpath:** On the **Computers** page of the LogMeIn website, click **Dashboard** to connect to a Windows computer and then go to **Performance Info** > **Memory Load**

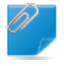

**Remember:** Once connected, you must be in Detailed Mode (Dashboard) to see remote management options.

- Use the drop-down list to choose the data type displayed in the graphs:
	- Memory Load
	- Physical Memory Load
	- Commit Memory Load
- Hold your mouse over a graph to see when the sample was taken (each shows a different sampling frequency – 2 seconds, 10 seconds, 5 minutes, 1 hour)

# <span id="page-73-0"></span>**Viewing Disk Space Utilization**

View metrics for disk space utilization per logical disk on a host.

**Let** Available on Windows hosts only.

**Fastpath:** On the **Computers** page of the LogMeIn website, click Dashboard to connect to a Windows computer and then go to **Performance Info** > **Disk Space**

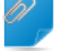

**Remember:** Once connected, you must be in *Detailed Mode* (Dashboard) to see remote management options.

- Use the drop-down list to switch between available disks
- Hold your mouse over a graph to see when the sample was taken (each shows a different sampling frequency – 2 seconds, 10 seconds, 5 minutes, 1 hour)

#### <span id="page-73-1"></span>**Viewing Drive and Partition Information**

View details regarding physical drives and partitions and logical drives on a host.

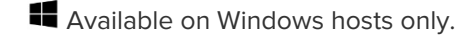

**Fastpath:** On the **Computers** page of the LogMeIn website, click **Dashboard** to connect to a Windows computer and then go to **Performance Info** > **Drive and Partition Info**

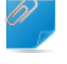

**Remember:** Once connected, you must be in Detailed Mode (Dashboard) to see remote management options.

• To manage files on a drive, click a drive link

# <span id="page-73-2"></span>**Viewing Open TCP/IP Ports**

Available on Windows hosts only.

**Fastpath:** On the **Computers** page of the LogMeIn website, click **Dashboard** to connect to a Windows computer and then go to **Performance Info** > **Open TCP/IP Ports**

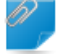

**Remember:** Once connected, you must be in Detailed Mode (Dashboard) to see remote management options.

- 1. Specify the type of port(s) you want to view
	- Listening ports (ports that are listening for connections)
	- Connected ports (ports that have been connected to another computer)
- Everything else (ports in various stages of being connected and disconnected)
- 2. Select **Resolve IP addresses** to resolve IP addresses appearing in the list of Local names. This can take a considerable amount of time to process.
- 3. Click **Continue**. A list of ports is displayed.

Once you have generated the list, you can change the ports you are viewing using the boxes on the toolbar and clicking **Refresh**.

# <span id="page-74-0"></span>**Viewing Network Traffic Information**

Available on Windows hosts only.

**Fastpath:** On the **Computers** page of the LogMeIn website, click **Dashboard** to connect to a Windows computer and then go to **Performance Info** > **Network Load**

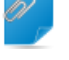

**Remember:** Once connected, you must be in Detailed Mode (Dashboard) to see remote management options.

- To view traffic for a network, click any listed network
- To see total network traffic, click **Inbound Network Traffic** or **Outbound Network Traffic**

# <span id="page-74-1"></span>**Viewing a List of Open Files**

View a list of all files currently open on a host, along with the names of associated processes.

Available on Windows hosts only.

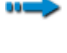

**Fastpath:** On the **Computers** page of the LogMeIn website, click **Dashboard** to connect to a Windows computer and then go to **Performance Info** > **Open Files**

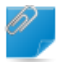

**Remember:** Once connected, you must be in *Detailed Mode* (Dashboard) to see remote management options.

- Click a process to view process details
- <span id="page-74-2"></span>• To end a process, click **End Process** on the toolbar

# **Viewing a List of Registry Keys Open on a Host**

**Let** Available on Windows hosts only.

**Fastpath:** Connect to a Windows computer and go to **Performance Info** > **Registry Keys in Use**

- Click a process to view process details
- To end a process, click **End Process** on the toolbar

## <span id="page-75-0"></span>**Viewing a List of DLLs in Use**

View a list of all currently loaded dynamic link libraries and the processes that use them.

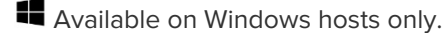

**Fastpath:** On the **Computers** page of the LogMeIn website, click Dashboard to connect to a Windows computer and then go to **Performance Info** > **DLLs in Use**

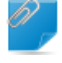

**Remember:** Once connected, you must be in *Detailed Mode* (Dashboard) to see remote management options.

- Click a process to view process details
- To end a process, click **End Process** on the toolbar

#### **Viewing RemotelyAnywhere Connection Details**

Display all connections being served by RemotelyAnywhere, including the IP address and host name of any computer making a remote connection, the type of connection, and the name of the Windows user associated with the connection.

**Fastpath: Performance Info** > **RA Connections**

#### <span id="page-75-2"></span>**Viewing Telnet and SSH Connections**

You can list Telnet and SSH connections that are currently open.

#### **Fastpath: Performance Info** > **Telnet/SSH Connections**

- Click a connection to view its details
- Click **Refresh** to refresh the list

#### <span id="page-75-1"></span>**Viewing Installed Applications**

View a list of applications installed on a host. The list is populated from Add or Remove Programs on the host's Control Panel.

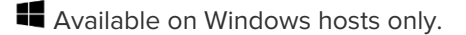

**Fastpath:** On the **Computers** page of the LogMeIn website, click **Dashboard** to connect to a Windows computer and then go to **Performance Info** > **Installed Applications**

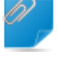

**Remember:** Once connected, you must be in *Detailed Mode* (Dashboard) to see remote management options.

- Move your mouse over a listed application to view available data, such as estimated size, installation source, registration data, and time and date of last use
- Click any **Installation Directory** link to work with files in the File Manager

# <span id="page-76-0"></span>**Viewing Loaded Device Drivers**

The information is view only.

Available on Windows hosts only.

**Fastpath:** On the **Computers** page of the LogMeIn website, click Dashboard to connect to a Windows computer and then go to **Performance Info** > **Loaded Device Drivers**

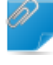

**Remember:** Once connected, you must be in Detailed Mode (Dashboard) to see remote management options.

# **Windows Tools in RemotelyAnywhere**

RemotelyAnywhere allows easy access to functionality offered by numerous Windows administrative tools.

This table maps commonly used Windows tools to their equivalent RemotelyAnywhere feature.

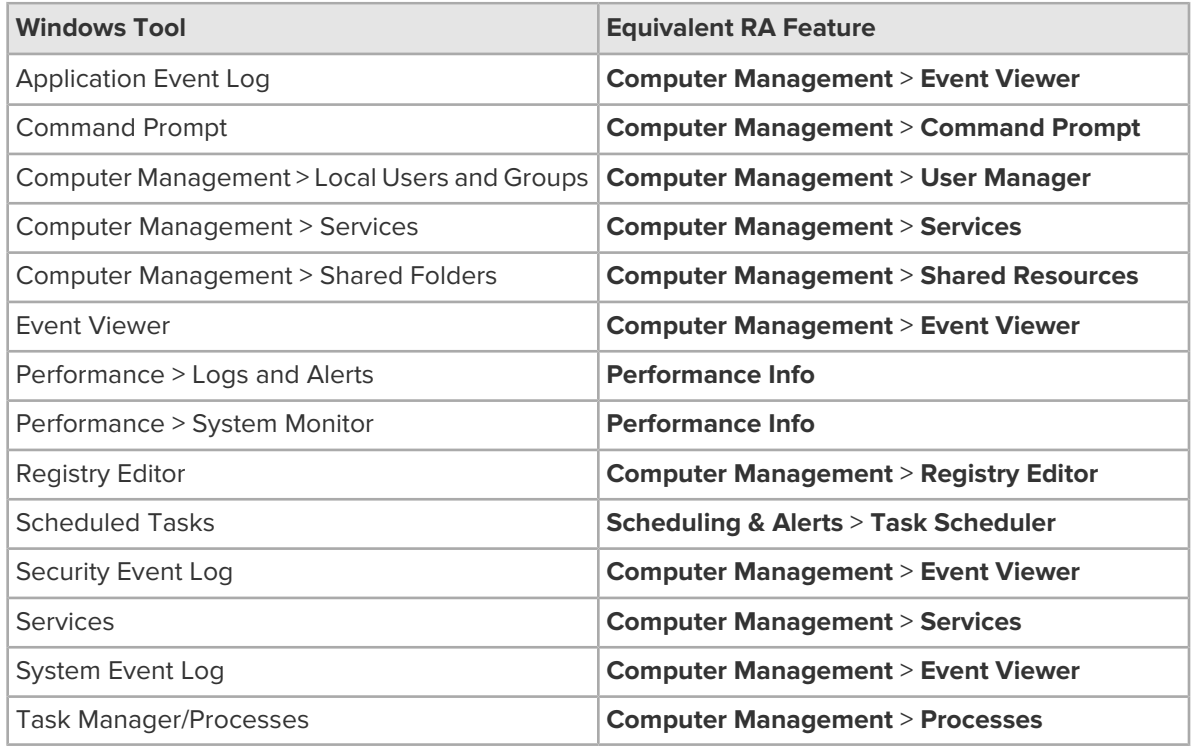

# <span id="page-78-0"></span>**Working with RemotelyAnywhere from Command Line**

You can run RemotelyAnywhere from command line to perform various actions. For a complete list of command line options, enter the following command: RemotelyAnywhere -help

# **How to Install RemotelyAnywhere on the Client**

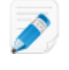

**Note:** If your user account on the host does not allow you to change your Windows password, these fields will not be visible.

- 1. Copy the RemotelyAnywhere installation files into the current directory, either from an existing installation or from the installation archive available on [www.RemotelyAnywhere.com](http://www.RemotelyAnywhere.com).
- 2. Enter RemotelyAnywhere Install [-port PORT] into a command prompt. The installation process creates the RemotelyAnywhere service and its support driver in the current directory, and starts the service immediately.
- 3. Optionally, specify the listener port with the RemotelyAnywhere Install -port 2020 command.

### **How to Install RemotelyAnywhere on a Remote Computer**

You must have administrator rights on the remote computer.

- 1. Copy the RemotelyAnywhere installation files into the current directory, either from an existing installation or from the installation archive available on [www.RemotelyAnywhere.com](http://www.RemotelyAnywhere.com).
- 2. Enter Install <-computer COMPUTER> <-path PATH> [-port PORT] [-minimal] [-license FILENAME] into a command prompt.

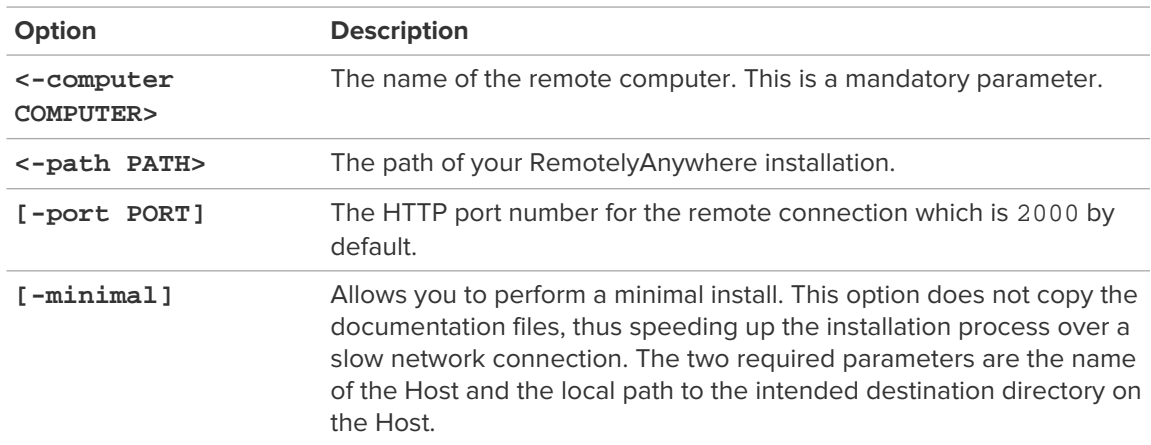

**Option Description**

**[-license FILENAME]** Allows you to specify a license file to be installed on the Host.

#### **Example Installation**

If you want to install RemotelyAnywhere on a computer called KOSSUTH in the C:\RemotelyAnywhere directory, and you do not want the documentation files copied, you must enter the following command: RemotelyAnywhere Install -computer \\KOSSUTH -path "C:\RemotelyAnywhere" -minimal

This command creates the destination directory, copies all necessary files, and creates and starts the RemotelyAnywhere service on \\KOSSUTH.

### **How to Uninstall RemotelyAnywhere from the Client**

You must have administrator rights on the client.

- 1. Enter RemotelyAnywhere Uninstall into a command prompt. This will stop and remove the RemotelyAnywhere service and its support driver, as well as all registry entries created by RemotelyAnywhere.
- 2. Optionally, delete the RemotelyAnywhere directory and all its content.

#### **How to UnInstall RemotelyAnywhere from the Host**

You must have administrator rights on the host.

- 1. Enter RemotelyAnywhere Uninstall -computer \\[name] into a command prompt. This will stop and remove the RemotelyAnywhere service and its support driver, as well as all registry entries created by RemotelyAnywhere.
- 2. Optionally, delete the RemotelyAnywhere directory and all its content.

#### **How to Start, Stop, and Restart a Service**

You must have administrator rights on the client.

- 1. Open a command prompt.
- 2. Enter RemotelyAnywhere start [-service SERVICE] [-computer MACHINE].

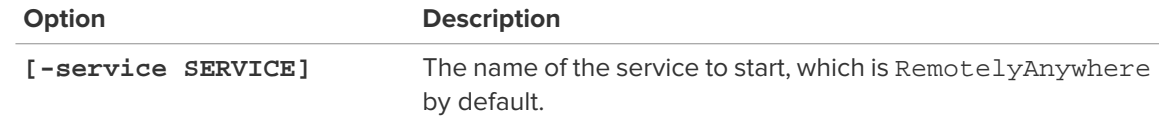

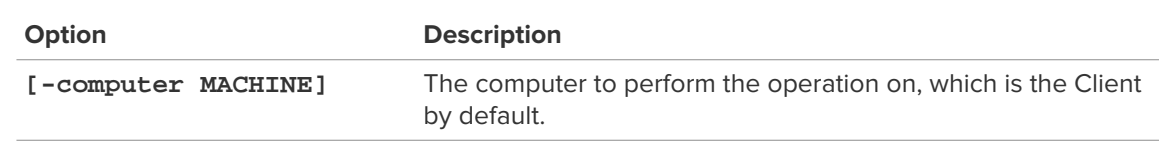

For example, if you want to run the W3SVC service on the computer called KOSSUTH, enter the following command:

RemotelyAnywhere start -service W3SVC -computer \\KOSSUTH

3. To stop the service at the end of your session, enter RemotelyAnywhere stop [-service SERVICE] [-computer MACHINE].

To restart the client, enter RemotelyAnywhere restart [-computer MACHINE].

# **How to Export and Import RemotelyAnywhere Configuration Settings**

The default value for FILENAME is RemotelyAnywhere.ini in the directory the RemotelyAnywhere executable is located in. The COMPUTER parameter is the Client by default.

1. Save the local RemotelyAnywhere configuration to the default text file: RemotelyAnywhere CreateIniFile

All configuration data is copied, including permissions, FTP Server settings, the license key, and so on. If you do not want to import specific configuration items, you must edit the generated .ini file and remove these entries.

- 2. Install RemotelyAnywhere to the new host, for example on SERVER1. RemotelyAnywhere install -computer SERVER1
- 3. Stop the RemotelyAnywhere service on the new host. This is necessary, because the previous command already started RemotelyAnywhere. RemotelyAnywhere stop -computer SERVER1
- 4. Read all settings from the default .ini file, and configure RemotelyAnywhere on SERVER1. RemotelyAnywhere LoadIniFile -computer SERVER1 The LoadIniFile command imports all configuration data contained within the text file to the host.
- 5. Start RemotelyAnywhere. RemotelyAnywhere start -computer SERVER1

#### **A Generated Configuration File**

This example is only a partial configuration file. If you do not want to copy, for example, the VisitLength setting, remove the ValueXXXX=VisitLength line from the MetaData section.

```
[MetaData]
Creator=RemotelyAnywhere
CreatorBuildNumber=268
SourceComputer=SERVER2
Value0000=UseGraphRed
Value0001=VisitLength
Values=2[UseGraphRed]
Type=REG_DWORD
Data=0
[VisitLength]
Type=REG_DWORD
```
# **How to Install RemotelyAnywhere without Generating a Certificate**

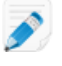

**Note:** The default installation method includes automatically generating a self-signed CA Certificate and a Server Certificate that is signed by the CA Certificate.

- 1. Copy the RemotelyAnywhere installation files into the current directory, either from an existing installation or from the installation archive available on [www.RemotelyAnywhere.com](http://www.RemotelyAnywhere.com).
- 2. Enter RemotelyAnywhere install -noautocerts into a command prompt.

You can also install RemotelyAnywhere using the MSI Installer while also preventing RemotelyAnywhere from generating any certificates.

msiexec /i RA.msi NOAUTOCERTS=1

# **How to Install RemotelyAnywhere with the MD5 Hash Server Certificate**

RemotelyAnywhere selects the Server Certificate with the given MD5 hash and uses it to secure RemotelyAnywhere sessions. Automatic certificate generation will be skipped.

- 1. Copy the RemotelyAnywhere installation files into the current directory, either from an existing installation or from the installation archive available on [www.RemotelyAnywhere.com](http://www.RemotelyAnywhere.com).
- 2. Enter RemotelyAnywhere install -usesc <CERTMD5ID> into a command prompt.

You can also install RemotelyAnywhere using the MSI Installer with MD5 hash security.

msiexec /i RA.msi USESC=<CERTMD5ID>

### **How to Install RemotelyAnywhere with a Self-Signed Server Certificate**

RemotelyAnywhere selects the Server Certificate with the given MD5 hash and uses it to secure RemotelyAnywhere sessions. Automatic certificate generation will be skipped.

- 1. Copy the RemotelyAnywhere installation files into the current directory, either from an existing installation or from the installation archive available on [www.RemotelyAnywhere.com](http://www.RemotelyAnywhere.com).
- 2. Enter RemotelyAnywhere install -createsssc <HOSTNAME> into a command prompt.

You can also install RemotelyAnywhere using the MSI Installer and instruct RemotelyAnywhere to create a Self-Signed Server Certificate and use it to secure RemotelyAnywhere sessions. No CA Certificate is generated.

msiexec /i RA800735nh.msi CREATESSSC=1

If the CREATESSSCHOSTNAME MSI install option is not used then the hostname of the computer will be used for a certificate common name.

msiexec /i RA.msi CREATESSSC=1 CREATESSSCHOSTNAME=<HOSTNAME>

# **How to Install RemotelyAnywhere with the Usescbyca Option**

You can install and instruct RemotelyAnywhere to select the first Server Certificate that was signed by the CA with the given MD5 hash and use it to secure RemotelyAnywhere sessions.

- 1. Copy the RemotelyAnywhere installation files into the current directory, either from an existing installation or from the installation archive available on [www.RemotelyAnywhere.com](http://www.RemotelyAnywhere.com).
- 2. Enter RemotelyAnywhere install -usescbyca <CERTMD5ID> into a command prompt.

You can also install RemotelyAnywhere using the MSI Installer and to instruct RemotelyAnywhere to use the first Server Certificate that was signed by the CA with the given MD5 hash for RemotelyAnywhere sessions.

msiexec /i RA.msi USESCBYCA=<CERTMD5ID>

# **How to List Available RemotelyAnywhere Server Certificates with MD5 Hash**

• After RemotelyAnywhere has been installed, enter the following command to list the MD5 hash value of the available Server Certificates: RemotelyAnywhere cert -listsc

#### **How to Select RemotelyAnywhere Certificates for Use**

• After RemotelyAnywhere has been installed, enter the following command to select the Server Certificate with the given MD5 hash and use it to secure RemotelyAnywhere sessions: RemotelyAnywhere cert -usesc <CERTMD5ID>

# **How to Create a Self-Signed Server Certificate for RemotelyAnywhere**

• After RemotelyAnywhere has been installed, enter the following command to select the Server Certificate with the given MD5 hash and use it to secure RemotelyAnywhere sessions: RemotelyAnywhere cert -usesc <CERTMD5ID>

### **How to List Available RemotelyAnywhere CA Certificates**

After RemotelyAnywhere has been installed, you can list the MD5 hash value of the available CA Certificates.

• Enter RemotelyAnywhere cert -listca into a command prompt.

# **How to Select CA-signed RemotelyAnywhere Server Certificate**

After RemotelyAnywhere has been installed, enter the following command to select the first Server Certificate that was signed by the CA with the given MD5 hash and use it to secure RemotelyAnywhere sessions.

• Enter RemotelyAnywhere cert -usescbyca <CERTMD5ID> into a command prompt.

# **How to Start and Stop FTP Servers in RemotelyAnywhere**

You can start or stop the built-in FTP server with the following commands. If you are running more than one FTP server on the host, all of them will be started or stopped by the command.

- Remotelyanywhere.exe ftp start
- Remotelyanywhere.exe ftp stop

# **Legal Notice**

PUBLISHED BY

LogMeIn, Inc. 320 Summer Street Suite 100 Boston, MA 02210

All rights reserved. No part of the contents of this document may be reproduced or transmitted in any form or by any means without the written permission of the publisher.

LogMeIn® Central™, LogMeIn Hamachi®, join.me®, LogMeIn Pro®, LogMeIn Rescue® or LogMeIn® Rescue+Mobile™, along with their related software, including the Network Console™, and the other denoted terms in this publication are the trademarks and service marks of LogMeIn, Inc., and may be registered in the U.S. Patent and Trademark Office and in other countries. All other trademarks and registered trademarks are property of their respective owners.

This publication may contain the trademarks and service marks of third parties and such trademarks and service marks are the property of their respective owners. These marks may be registered and/or used in the U.S. and other countries around the world. These third party marks include, but are not limited to, Blackberry, Windows, Apple, iPhone, iPod Touch, iTunes App Store and related trademarks, names and logos. These third party marks are the property of Research In Motion Limited, Microsoft Corporation, and Apple, Inc., respectively, and are registered and/or used in the U.S. and other countries around the world.

THE SPECIFICATIONS AND INFORMATION REGARDING THE PRODUCTS AND SERVICES IN THIS MANUAL ARE SUBJECT TO CHANGE WITHOUT NOTICE. ALL STATEMENTS, INFORMATION, AND RECOMMENDATIONS IN THIS MANUAL ARE BELIEVED TO BE ACCURATE BUT ARE PRESENTED WITHOUT WARRANTY OF ANY KIND, EXPRESS OR IMPLIED. USERS MUST TAKE FULL RESPONSIBILITY FOR THEIR APPLICATION OF ANY PRODUCTS AND SERVICES. THE LICENSE AND LIMITED WARRANTY FOR THE ACCOMPANYING PRODUCT AND SERVICES ARE SET FORTH IN THE LOGMEIN [TERMS AND](https://secure.logmein.com/policies/termsandconditions.aspx) [CONDITIONS](https://secure.logmein.com/policies/termsandconditions.aspx) AND ARE INCORPORATED HEREIN BY THIS REFERENCE.

# **Index**

# **A**

authentication attack filter [38](#page-37-0), [39](#page-38-0) autologon [54](#page-53-0)

# **B**

black out the host monitor [21](#page-20-0)

# **C**

clipboard synchronization [22](#page-21-0) color quality during remote control [20](#page-19-0) command prompt [53](#page-52-0) command-alt-escape [24](#page-23-0) command-option-escape [24](#page-23-0) control access to a host via IP filters [37](#page-36-0) copy and paste [22](#page-21-1) copy and paste between computers [22](#page-21-0) copying files from one computer to another [26](#page-25-0) CPU load [73](#page-72-0)

# **D**

dashboard [12](#page-11-0) features [13](#page-12-0) denial of service [38](#page-37-0), [39](#page-38-1) Desktop Sharing delete or disable an invitation [33](#page-32-0) send an invitation [32](#page-31-0) using [32](#page-31-1) desktop viewing [55](#page-54-0) device drivers [77](#page-76-0) disconnection time from remote control [34](#page-33-0) disk space utilization [69,](#page-68-0) [74](#page-73-0) display size during remote control [19](#page-18-0) DLLs [76](#page-75-0) DoS attacks [38,](#page-37-0) [39](#page-38-1) DPMS [21](#page-20-0) draw during remote control [23](#page-22-0) drive and partition information [74](#page-73-1) drivers [52](#page-51-0) dual monitors [19](#page-18-1) Dynamic IP Addresses [8](#page-7-0)

# **E**

email alerts [72](#page-71-0) error 4320 [40,](#page-39-0) [44](#page-43-0), [45](#page-44-0) error (continued) printing [49](#page-48-0) events [50](#page-49-0) externally accessible servers create [69](#page-68-1) ODBC access [71](#page-70-0) securing servers [64](#page-63-0) welcome message [70](#page-69-0)

# **F**

File Manager [25](#page-24-0) open files for editing [27](#page-26-0) select files [28](#page-27-0) sort files [25](#page-24-1) files copying [26](#page-25-0) moving [26](#page-25-0) replicating [26](#page-25-0) synchronizing [26](#page-25-0) firewall port mapping [9](#page-8-0) Force Quit [24](#page-23-0) FTP server change group membership [61](#page-60-0) change user permissions [61](#page-60-1) create [58](#page-57-0) create user [59](#page-58-0) create user group [59](#page-58-1) disable user [62](#page-61-0) download ratio [62](#page-61-1) externally accessible server welcome message [70](#page-69-0) externally accessible servers [69](#page-68-1) manage users [60](#page-59-0) number of connections [63](#page-62-0) ODBC access for externally accessible servers [71](#page-70-0) port forwarding [67](#page-66-0) port forwarding configuration [67](#page-66-1) port forwarding status [68](#page-67-0) quotas [63](#page-62-1) securing externally accessible servers [64](#page-63-0) set up home directories [63](#page-62-1) statistics [64](#page-63-1) status [66](#page-65-0) view user permissions [64](#page-63-2) welcome message [64](#page-63-3) full screen [17](#page-16-0)

### **I**

idle time [34](#page-33-0) installation custom [6](#page-5-0) installation (continued) default [6](#page-5-1) installed applications [76](#page-75-1) invite someone to use or view your computer [32](#page-31-1) IP address filtering [37](#page-36-0)

### **K**

keys [53](#page-52-1)

#### **L**

laser pointer [23](#page-22-1) log files view [36](#page-35-0) log out [14](#page-13-0) login [10](#page-9-0) advanced options [10](#page-9-1) bypass login screen [10](#page-9-2)

#### **M**

magnify screen during remote control [18](#page-17-0) manage events [50](#page-49-0) shared resources [56](#page-55-0) Windows groups [50](#page-49-1) Windows users [50](#page-49-1) memory load [73,](#page-72-1) [76](#page-75-2) monitor a host [55](#page-54-0) monitors switching between multiple host monitors [19](#page-18-1) moving files from one computer to another [26](#page-25-0) multi-monitor display [19](#page-18-1) multi-monitor support [19](#page-18-1)

### **N**

network connection speed [21](#page-20-1) network load data [75](#page-74-0)

### **O**

open files [75](#page-74-1) open ports [74](#page-73-2)

### **P**

performance data viewer [14](#page-13-1) permissions user [79](#page-78-0) port forwarding [67](#page-66-0) configuration [67](#page-66-1) view status [68](#page-67-0) prevent others from seeing you work during remote control [21](#page-20-0) printing from the host to the client [23](#page-22-2)

priorities [57](#page-56-0) profiles [79](#page-78-0) proxy settings [34](#page-33-1)

## **Q**

quicklinks [14](#page-13-2)

# **R**

reboot [54](#page-53-1) Registry Editor [53](#page-52-1) registry keys view a list [75](#page-74-2) remote control customize the toolbar [21](#page-20-2) move data [22](#page-21-1) presentation [23](#page-22-3) security [21](#page-20-3) system management [24](#page-23-1) time out [34](#page-33-0) remote printing [23](#page-22-2) troubleshooting [49](#page-48-0) RemotelyAnywhere about [5](#page-4-0) accessing [8](#page-7-1) accessing through a firewall [9](#page-8-1) accessing through a firewall or router [8](#page-7-2) activation [6](#page-5-2) firewall [8](#page-7-2) router [8](#page-7-2) resolution [17](#page-16-0) restart host [54](#page-53-1)

# **S**

scheduled tasks [72](#page-71-1) screen size [19](#page-18-0) security [37](#page-36-1), [40](#page-39-1), [44](#page-43-0) authentication attack filter [39](#page-38-0) denial of service [39](#page-38-1) IP address filtering [37](#page-36-0) remote control [21](#page-20-0) Services starting, stopping, restarting [51](#page-50-0) shared resources [56](#page-55-0) SSL server [30](#page-29-0) sync clipboard [22](#page-21-0) system requirements [5,](#page-4-1) [50](#page-49-2) system tray [14](#page-13-3)

### **T**

TCP/IP ports [74](#page-73-2) time change system time [56](#page-55-1) time out from remote control [34](#page-33-0)

timeout [14](#page-13-0) troubleshooting remote printing [49](#page-48-0)

#### **U**

user access control [40](#page-39-0), [44,](#page-43-1) [45](#page-44-0) users invite [79](#page-78-0)

# **V**

view log files [36](#page-35-0) view a host without taking control [55](#page-54-0)

# **W**

whiteboard [23](#page-22-0) Windows Application Event Log [50](#page-49-0) autologon [54](#page-53-0) Computer Management, Local Users and Groups [50](#page-49-1) Event Viewer [50](#page-49-0) Group Management [50](#page-49-1) Processes [52](#page-51-1) Registry Editor [53](#page-52-1) Scheduling Priorities [57](#page-56-0) Security Event Log [50](#page-49-0) Services [51](#page-50-0) System Properties, Environment Variables [55](#page-54-1) System Properties, Virtual Memory [56](#page-55-2) User Management [50](#page-49-1)